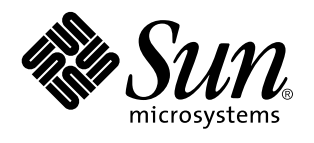

Sun Microsystems, Inc 901 San Antonio Road Palo Alto, , CA 94303-4900 U.S.A

> Artikelnummer: 805-5506-10 November 1998, utgåva A

Copyright Copyright 1998 Sun Microsystems, Inc. 901 San Antonio Road, Palo Alto, CA 94303-4900 USA. Med ensamrätt.

Alla rättigheter förbehålles. Denna produkt eller detta dokument får inte utan skriftlig tillåtelse från Sun eller Suns licensgivare kopieras på något sätt.

Delar av denna produkt härrör från Berkeley BSD-system, för vilka Sun har licenser från University of California. UNIX är ett registrerat varumärke i USA och andra länder, exklusivt licensierat via X/Open Company Ltd.

Sun, Sun Microsystems, Sun logo, SunSoft, SunDocs, SunExpress, Solaris är varumärken, registrerade varumärken eller servicemärken för Sun Microsystems Inc. i USA och andra länder. Alla SPARC-varumärken används under licens och är varumärken eller registrerade varumärken för SPARC International Inc. i US. och andra länder. Produkter med varumärket SPARC är baserade på en arkitektur utvecklad av Sun Microsystems.

De grafiska användargränssnitten i OPEN LOOK och Sun(tm) har utvecklats av Sun Microsystems Inc för användare och licenstagare. Sun erkänner Xerox banbrytande insatser inom forskningen om, och utvecklingen av, begreppet visuellt eller grafiskt användargränssnitt för datorindustrin. Sun har en icke-exklusiv licens från Xerox avseende Xerox grafiska användargränssnitt, som också omfattar Suns<br>licenstagare som utvecklar grafiska användargränssnitt enligt OPEN LOOK, och i övrigt uppfyller

RESTRICTED RIGHTS Use, duplication, or disclosure by the U.S. Government is subject to restrictions of FAR 52.227-14(g)(2)(6/87) and FAR 52.227-19(6/87), or DFAR 252.227-7015(b)(6/95) and DFAR 227.7202-3(a)

DOKUMENTATIONEN TILLHANDAHÅLLS I "BEFINTLIGT SKICK". INGET ANSVAR TAS FÖR UTTYCKT ELLER UNDERFÖRSTÅDD INFORMATION, GARANTIER, INKLUSIVE UNDERFÖRSTÅDD GARANTI ELLER ANVÄNDBARHET FÖR EN VISS UPPGIFT, SÅVIDA INTE GÄLLANDE LAGAR PÅBJUDER ANNAT.

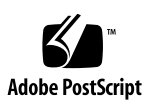

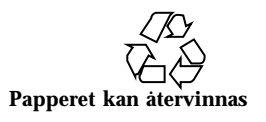

# Innehåll

#### **Förord ix**

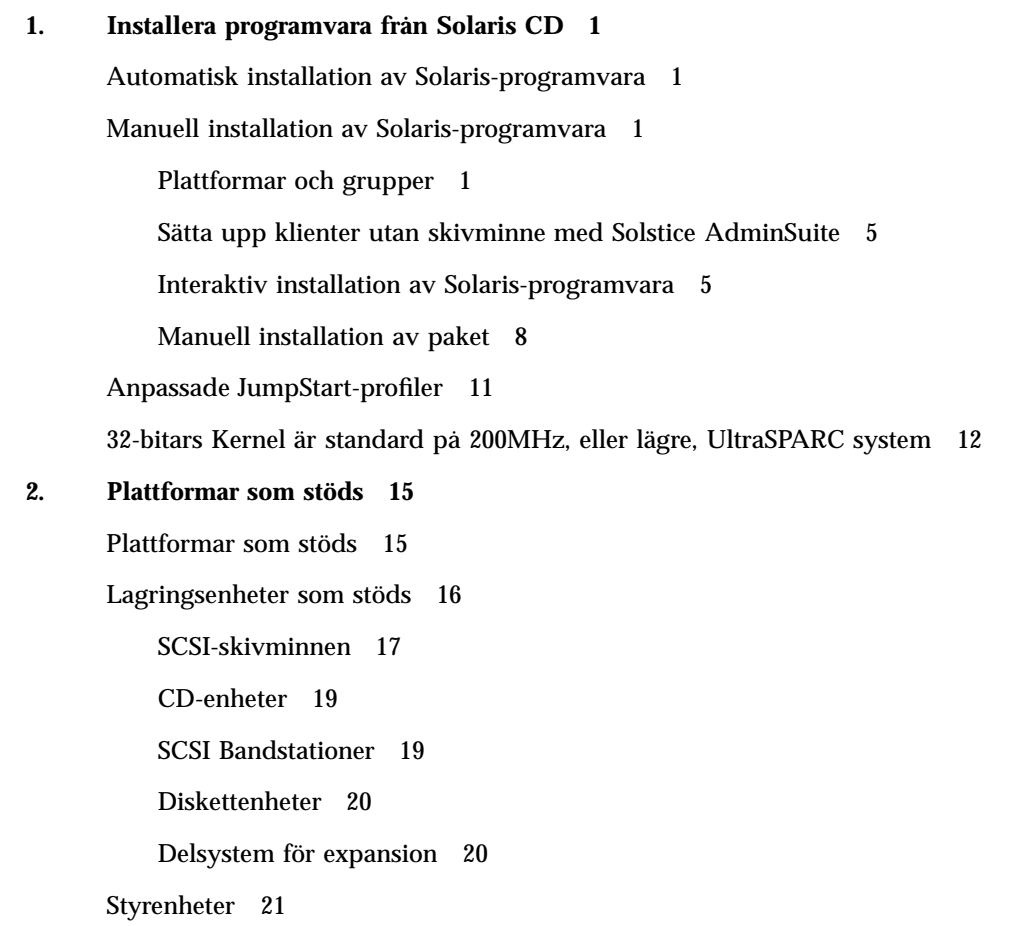

Innehåll **iii**

Sun StorEdge SCSI-värddatoradaptrar 21

PCI-värddatoradaptrar 21

Fiberkanals-värddatoradaptrar 21

PCMCIA 21

Grafikacceleratorer 22

Bildskärmsminnen som stöds 22

Följande grafiska indatautrustning stöds av SMCC 23

Nätverk och kommunikationer 23

Separata tillägg 24

Tangentbord och mustyper 24

Tangentbord 24

Mustyper 25

#### **3. Installera programvara från Sun Computer Systems Supplement CD 27**

Användarstöd för programvaran 27

Installera Sun Computer Systems Supplements för Solaris 7 med swmtool 28

Installera Sun Computer Systems Supplements för programvaran Solaris 7 på ett fristående system med pkgadd 29

Open Data Base Connectivity (ODBC) Driver Manager 31

InterSolv ODBC, grupper och paket 32

Installera programvaran InterSolv ODBC 33

Använda programmet InterSolv ODBC 34

Online Validation Test Suite (SunVTS) 34

Grupper och paket i SunVTS 36

Installera SunVTS 36

Använda SunVTS 37

OpenGL Software 37

Plattformar som stöds 38

Ta bort gamla paket 38

Installera OpenGL 39 Installationspaket och grupper 39 Efter paketinstallationen 40 Överraskande långsam lokal rendering 41 PC File Viewer 42 Begränsningar hos PC-filvisaren 43 PC-filvisarpaket 44 Installera PC File Viewer 46 Lägga till PC File Viewer till CDE frontpanel 47 ShowMe TV 1.2.1 48 ShowMe TV paket 48 Ta bort gamla paket 49 Installera programmet ShowMe TV 1.2.1 49 Översatt dokumentation 50 ▼ Öppna ShowMe TV Användarhandbok 51 Solaris 7AnswerBook-uppsättningar 52 Solaris 7AnswerBook, grupper och paket 54 Installera AnswerBooks 54 Använda en Solaris 7 AnswerBook-uppsättning 56 Sun Computer Systems Manualsidor, grupper och paket 56 Installera Sun Computer Systems Manualsidor 57 Använda Sun Computer Systems Manualsidor 58 SunFDDI drivrutiner som är inkluderade på din Supplement CD 58 Installera SunFDDI drivrutiner 59 Skillnader på Supplement CD från tidigare versioner 60 **4. Uppgradera Flash-PROM på Ultra 1, Ultra 2, Ultra 450 och Sun Enterprise 450 63**

Närliggande information 63

Innehåll **v**

Bestämma om Flash-PROM behöver uppgraderas 64

▼ När du vill bestämma om systemets Flash-PROM behöver uppgraderas 64

Uppgradera systemets Flash-PROM 66

Spara inställningar hos variabler 67

- $\nabla$  När du vill spara inställningar hos variabler 67
- $\nabla$  När du vill installera Solaris 7 operativmiljö 67

Ställa in Flash-PROM till ej skrivskyddat 68

▼ Sun Ultra 1 och Ultra 2: När du vill ändra överkopplingen till icke-skrivskyddat läge 68

Före uppgradering av Flash-PROM 73

Återskapa efter strömavbrott eller andra fel under uppgradering av Flash-PROM 79

Sun Ultra 1 och Ultra 2 system, Sun Enterprise 450 system, Sun Ultra 450 arbetsstationer 79

Återställa NVRAM-variabler 82

Felmeddelanden 84

Retained Page/mmap Failure 84

Placering av Överkopplingar för Flash-PROM på Sun Enterprise 450 system och Ultra 450 arbetsstation 84

Flash PROM Update Multimedia Collection 86

- $\nabla$  Visa video från CD-skivan 86
- ▼ Köra en AnswerBook2-server från CD 87

Noteringar om att köra AnswerBook2 från en CD 88

#### **5. Uppdatera Flash-PROM på Sun Enterprise 3***x***00, 4***x***00, 5***x***00 och 6***x***00 system 91**

Bestämma om Flash-PROM behöver uppgraderas 91

 $\blacktriangledown$  När du vill bestämma om systemets Flash-PROM behöver uppgraderas 92

Uppgradera Flash-PROM 94

Uppgraderingsprocessen 94

Spara inställningar hos variabler 95

- $\nabla$  När du vill spara inställningar hos variabler 95
- $\nabla$  När du vill installera Solaris 7 operativmiljö 96 Ställa in Flash-PROM till ej skrivskyddat 96
- $\blacktriangledown$  Ta bort skrivskydd för Flash-PROM 96

Före uppgradering av systemets Flash-PROM 97

Placering av överkopplingar för Flash-PROM på Sun Enterprise serversystem 105 Installera överkoppling P0601 105

Återskapa efter strömavbrott eller fel under uppgradering av Flash-PROM 107 Sun Enterprise 3*x*00, 4*x*00, 5*x*00 och 6*x*00 system 108

- $\nabla$  När du vill slutföra uppgraderingen av systemets Flash-PROM 108
- $\blacktriangledown$  Återskapa ett system med endast ett kort efter ett strömavbrott 108
- $\blacktriangledown$  Återskapa ett system med flera kort efter ett strömavbrott 108

#### **6. Solaris 7 på Sun Enterprise 10000 113**

Genomföra en komplett installation 113

Skapa ytterligare domäner 113

Förbereda SSP:n för en nyinstallation 115

Installera Solaris 7 117

Licensiering av programvaran 132

Utföra en uppgradering 133

Säkerhetskopiera domänen 133

Förbereda SSP:n inför uppgraderingen 137

Förbereda domänen 138

Uppgradera operativsystemet Solaris 141

#### **7. Installera Solaris med SPARCstorage Array 153**

Programvara för skivminneshantering 153

Inbyggda program i SPARCstorage Array 154

Installation och uppgradering 154

Innehåll **vii**

Scenario 1: Nyinstallation av Solaris 7 på system som startar från ett SPARCstorage Array skivminne 155

Använda FC/S SBus-kortet 155

Använda FC-portar på moderkortet 155

 $\blacktriangledown$  Installera Solaris 7 på ett SPARCstorage Array skivminne 156

Problem med att starta systemet 157

▼ Kontrollera FCode-nivån på FC/S SBus-kortet 157

Scenario 2: Nyinstallation av Solaris 7 på system som inte startar från ett SPARCstorage Array skivminne 159

Scenario 3: Uppgradera till Solaris 7 160

#### **8. Energisparfunktioner i Sun maskinvara 163**

Plattformar som stöds 163

Krav på hårdvara och programvara 165

Kringutrustning som stöds 165

Frågor om SPARCstation 4 167

## Förord

I *Solaris 7 Handbok för Sun-plattformar* hittar du viktig information om vilken Sun(tm) hårdvara som stödjs av den här versionen av Solaris $^{\mathbb{M}}$  7 programmiljö.

**Obs!** Installationsinstruktioner för Solaris 7 finns i Kapitel 1 "Installera programvara från Solaris CD.

Den här handboken:

- Innehåller plattformsspecifika instruktioner för installation av Solaris 7.
- Beskriver programvara på CD-skivan Sun Computer Systems Supplement CD, och hur man installerar olika produktprogram.
- Beskriver uppgraderingen av flash-PROM som behövs för att vissa system ska kunna köras 64-bitarsläge.
- Innehåller information om särskilda åtgärder för Sun Enterprise 10000.
- $\blacksquare$  Innehåller särskilda instruktioner för installationer på SPARCstorage $^\mathbb{M}$  Array.
- Beskriver särskilda krav på hårdvara och programvara för programmet Power  $\mathsf{Management}^{\scriptscriptstyle \textsf{TM}}$  .

**Obs!** Mer information om hur du installerar programmen på CD-skivan Sun Computer Systems Supplement CD och information om hårdvara som stödjs finns i kapitel 3, "Installera programvara från CD-skivan Sun Computer Systems Supplement CD".

Förord **ix**

## Information om installationen

Solaris 7 levereras på två CD-skivor:

- Solaris 7 SPARC Platform Edition (benämns Solaris CD i denna handbok)
- *Supplement for Solaris 7 Operating Environment for Sun Computer Systems* (benäms Supplement CD i denna handbok).

Innan du installerar Solaris 7 bör du kontrollera Tabell P–1 för information om andra användbara handböcker och Tabell P–2 för information om hur du utför installationen.

**Obs!** All dokumentation om Solaris och SPARC finns på CD-skivan med dokumentation. All dokumentation om hårdvaruspecifika krav finns på CD-skivan Supplement CD. En del produkter innehåller information på respektive CD-skivor.

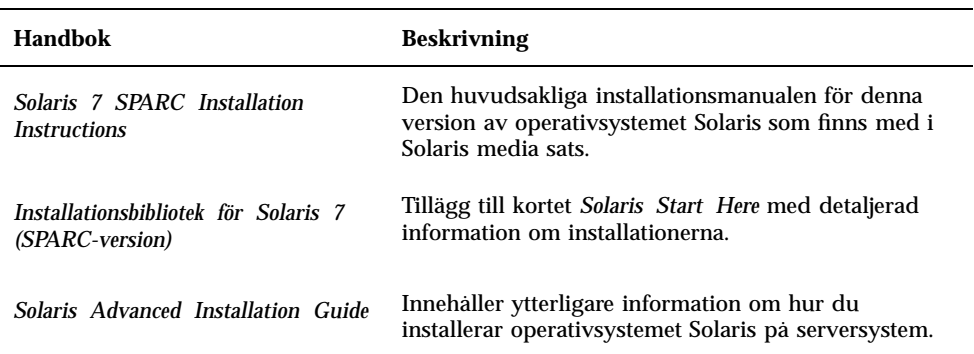

#### **TABELL P–1** Andra handböcker

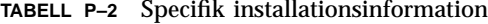

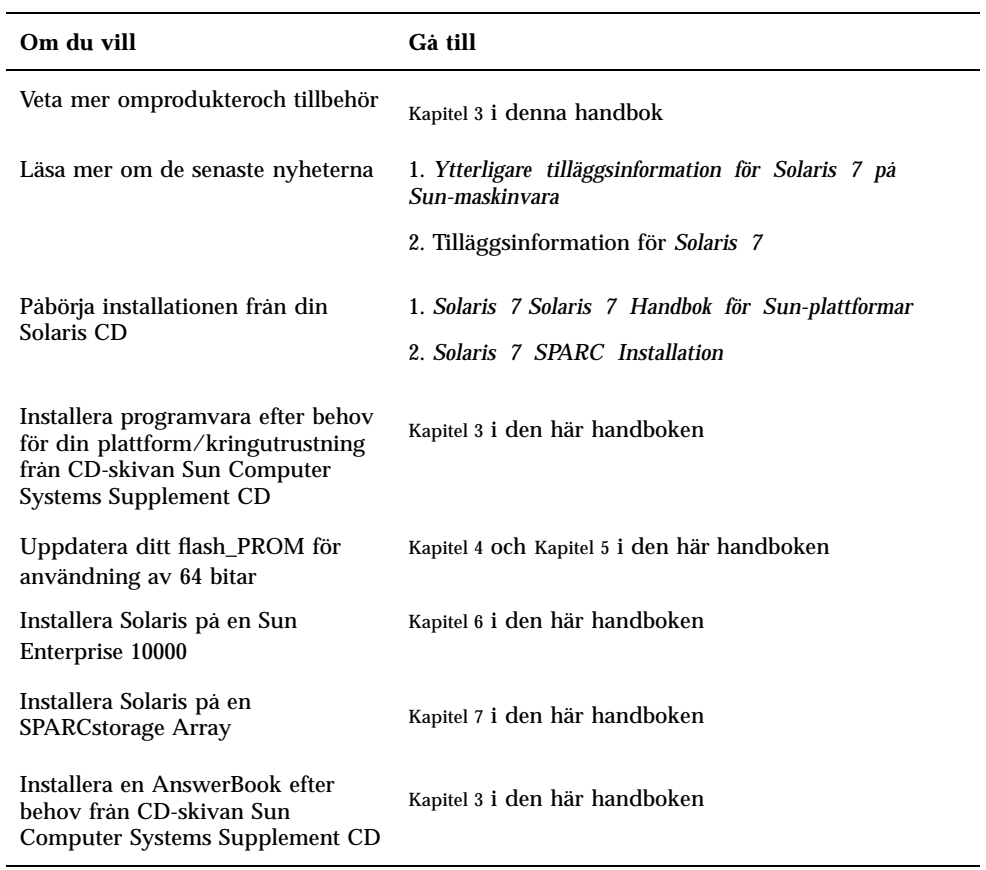

## Innehåll

Den här handboken är indelad i följande kapitel

Kapitel 1 är ett komplement till kortet *Solaris 7 Start Here* med utförliga instruktioner för installation eller uppgradering av Solaris 7 på olika plattformar och med olika hårdvarualternativ.

Kapitel 2 innehåller en lista med all hårdvara från Sun som stöds.

**xi**

Kapitel 3 innehåller instruktioner för hur du installerar programvara på Sun:s plattformar med olika hårdvarualternativ, och hur du installerar tilläggsprogram för Sun:s hårdvaruplattform.

Kapitel 4 beskriver hur du uppdaterar ditt flash-PROM för användning av 64-bitarsläge på Ultra 1, Ultra 2, Ultra 450 och Sun Enterprise 450.

Kapitel 5 beskriver hur du uppdaterar ditt flash-PROM för användning av 64-bitarsläge på Sun Enterprise 3x00, 4x00, 5x00 och 6x00.

Kapitel 6 innehåller instruktioner för hur du installerar Solaris 7 på en Sun Enterprise 10000 domän. Dessutom beskrivs hur man uppgraderar Solaris på en värddatordomän.

Kapitel 7 innehåller instruktioner för hur du installerar eller uppgraderar Solaris 7 på<br>system där SPARCstorage Array™ kan användas som startenhet.

Kapitel 8 beskriver vilka krav som ställs på hårdvara och programvara för att köra Power Management på Sun.

## Typografiska konventioner

Följande tabell innehåller information om de olika typografiska konventioner som används i den här handboken.

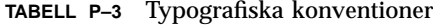

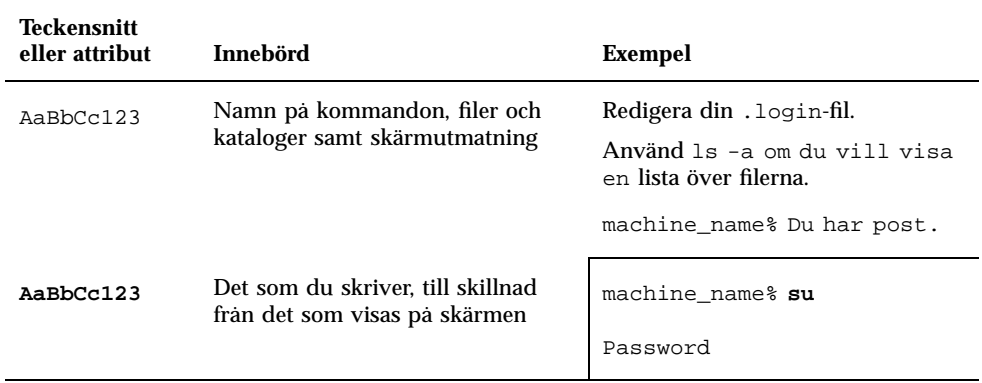

**TABELL P–3** Typografiska konventioner *(forts.)*

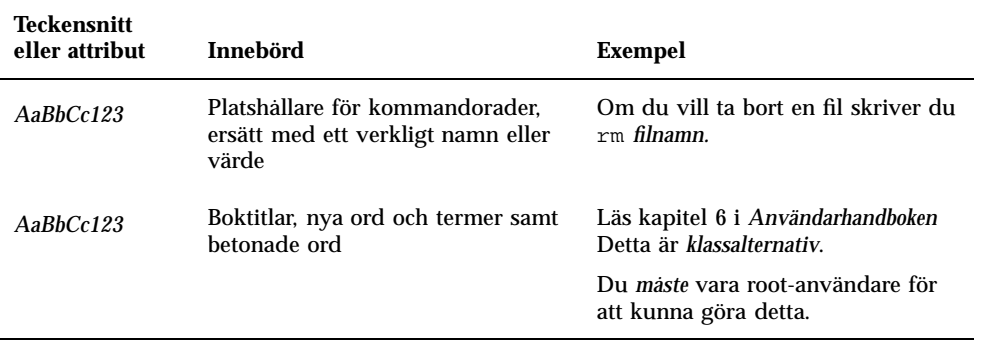

## Sun-dokumentation på Internet

På webbplatsen docs.sun.com kan du hitta teknisk dokumentation från Sun. Du kan enkelt bläddra igenom sidorna på docs.sun.com eller söka efter en specifik handbok eller ett specifikt ord på:

http://docs.sun.com

## Skicka kommentarer till Sun

Vi är alltid intresserade av att förbättra vår dokumentation till dig och tar därför tacksamt emot dina kommentarer och förslag till förbättringar. Du kan skicka dina kommentarer till oss via e-post:

docfeedback@sun.com

Inkludera artikelnumret på dokumentet i ärenderaden.

**xiii**

## Installera programvara från Solaris CD

## Automatisk installation av Solaris-programvara

För Sun $^{\rm \mathbb{M}}$  hårdvara som listas i Tabell 1–1, kräver denna version av Solaris 7 inga speciella instruktioner för installation eller uppgradering. Om du räknar med att utföra en automatisk installation av Solaris 7 på din Sun hårdvara hittar du mer information i *Solaris 7 "Installationsbibliotek för SPARC-plattformar"* eller i *Solaris Advanced Installation Guide* om nödvändiga åtgärder.

## Manuell installation av Solaris-programvara

Om du installerar Solaris 7 manuellt (eller interaktivt) kan du vara tvungen att lägga till några programgrupper och programvarupaket. Det här avsnittet beskriver kraven för plattformsspecifika installationer och innehåller en lista över de nödvändiga programmen och grupperna. Den manuella installationen beskrivs i "Planera installationen" i *Solaris 7 "Installationsbibliotek för SPARC-plattformar".*

### Plattformar och grupper

Du behöver känna till din systemarkitektur (plattformsgrupp) om du:

**1**

- Installerar en startserver i ett delnät
- Lägger till klienter för nätverksinstallation (självständigt, på server, utan lokala data, utan skivminne)

Om du skriver en anpassad installationsfil för JumpStart $^{\mathbb{M}}$  måste du känna till plattformens namn.

Tabell 1–1 visar plattformsnamn och plattformsgrupper för olika Sun-system

| <b>System</b>             | <b>Plattform</b>           | Plattformsgrupp |
|---------------------------|----------------------------|-----------------|
| SPARCstation SLC          | SUNW, Sun 4 20             | sun4c           |
| <b>SPARCstation ELC</b>   | SUNW,Sun_4_25              | sun4c           |
| <b>SPARCstation IPC</b>   | SUNW,Sun_4_40              | sun4c           |
| <b>SPARCstation IPX</b>   | SUNW,Sun_4_50              | sun4c           |
| <b>SPARCstation 1</b>     | SUNW,Sun_4_60              | sun4c           |
| SPARCstation 1+           | SUNW,Sun_4_65              | sun4c           |
| SPARCstation 2            | SUNW, Sun_4_75             | sun4c           |
| <b>SPARCclassic</b>       | SUNW,SPARCclassic          | sun4m           |
| <b>SPARCstation LX</b>    | SUNW,SPARCstation-LX       | sun4m           |
| SPARCstation LX+          | SUNW,SPARCstation-LX+      | sun4m           |
| <b>SPARCstation 4</b>     | SUNW,SPARCstation-4        | sun4m           |
| <b>SPARCstation 5</b>     | SUNW,SPARCstation-5        | sun4m           |
| SPARCstation 5 modell 170 | SUNW,SPARCstation-5        | sun4m           |
| <b>SPARCstation 10</b>    | SUNW,SPARCstation-10       | sun4m           |
| <b>SPARCstation 10SX</b>  | SUNW, SPARC station-10, SX | sun4m           |
| <b>SPARCstation 20</b>    | SUNW,SPARCstation-20       | sun4m           |
| SPARCstation Voyager      | <b>SUNW, S240</b>          | sun4m           |
| Ultra 1 modell 140        | SUNW, Ultra-1              | sun4u           |

**TABELL 1–1** Plattformsnamn för Sun system

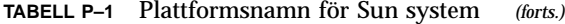

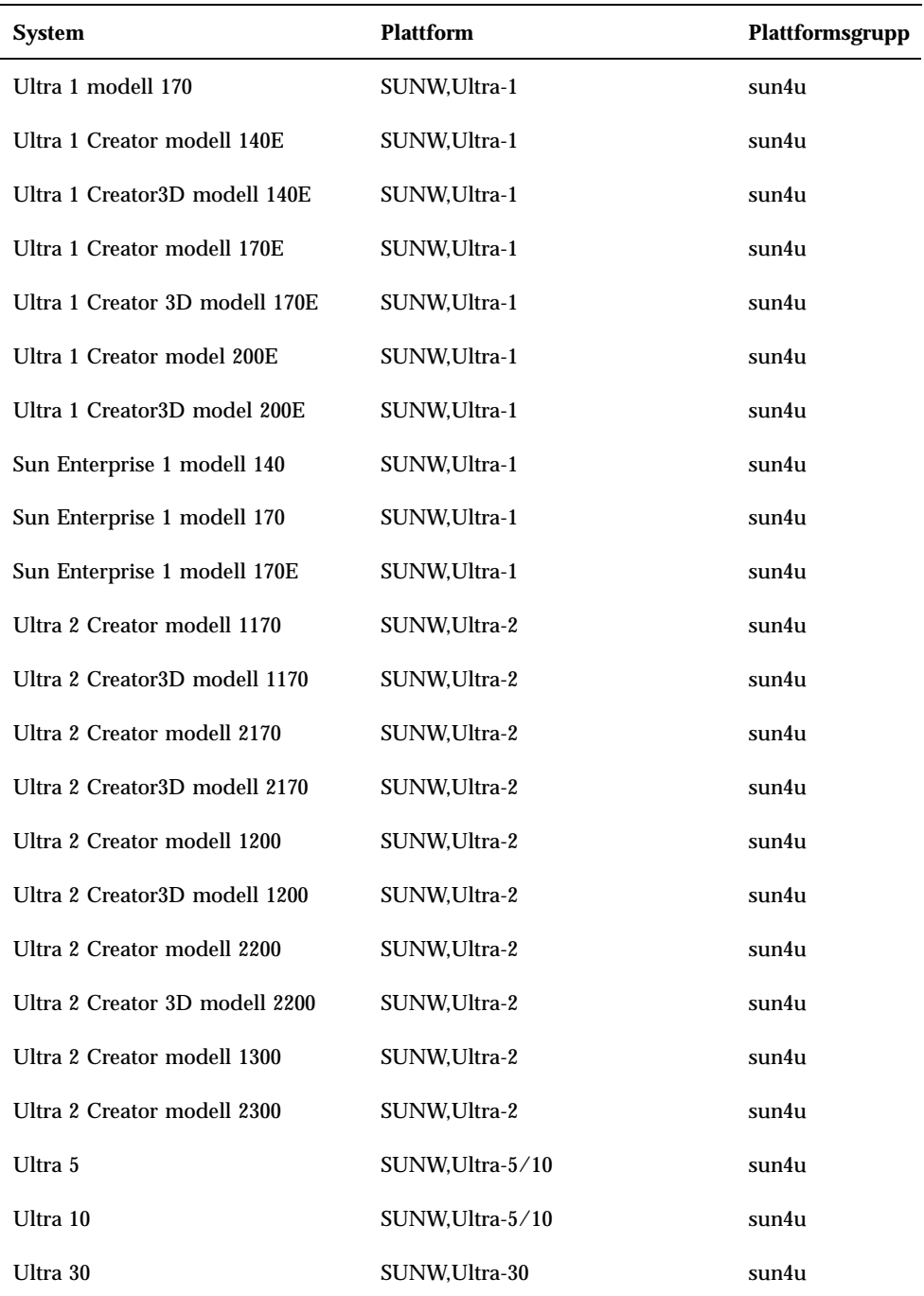

Installera programvara från Solaris CD **3**

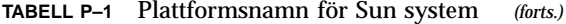

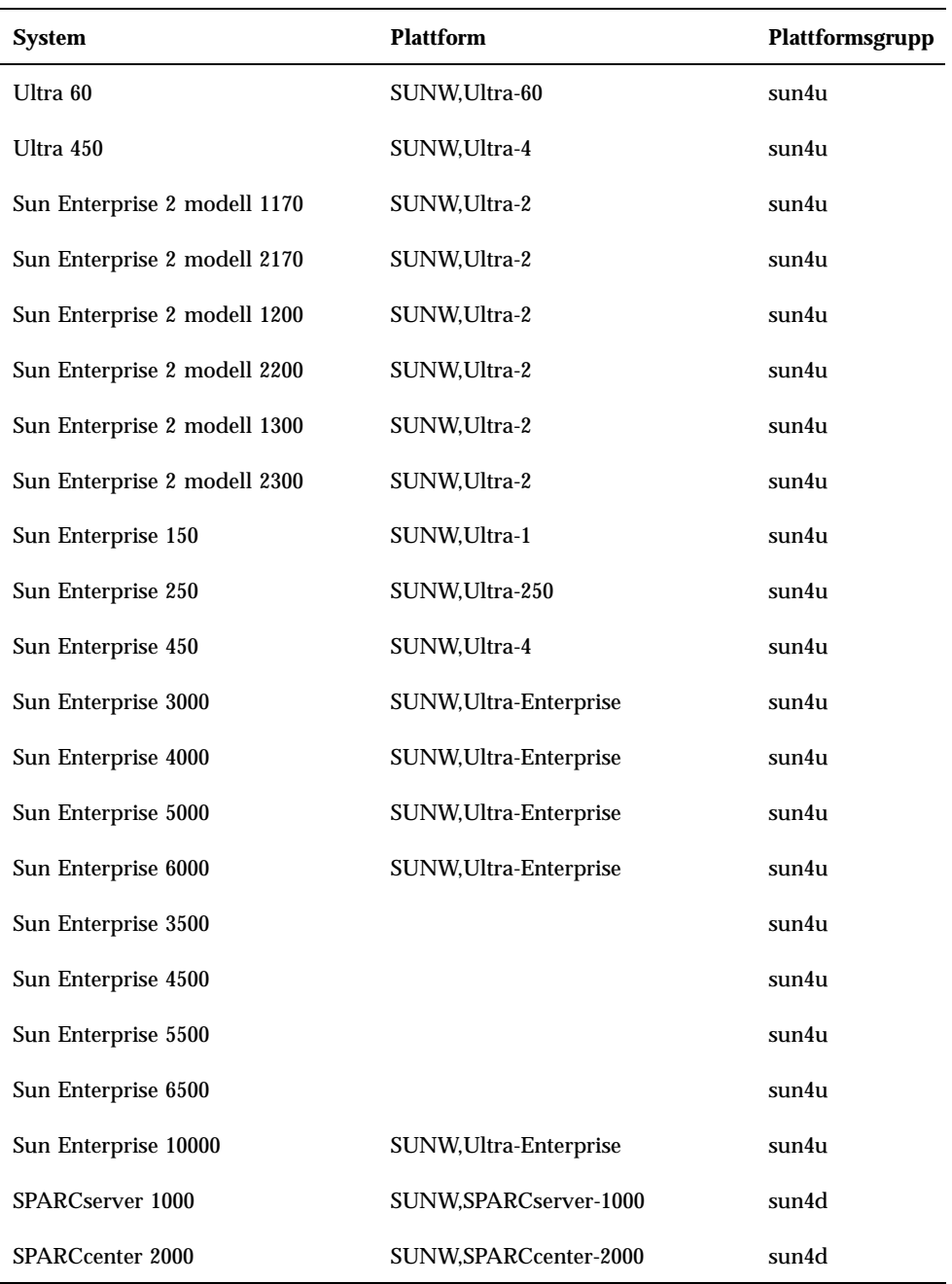

Se *Solaris 7 SPARC (SPARC Platform Edition) Installation Instructions* för mer information om plattformsgrupper på andra system.

### Sätta upp klienter utan skivminne med Solstice AdminSuite

Om du installerar en klient utan skivminne på en annan plattform än sun4c, sun4d, och sun4m behöver du ange Hela distributionen plus OEM-stöd som OS-tjänst för klienten.

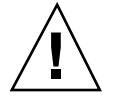

**Varning!**Om du inte väljer denna metagrupp kan du inte starta upp ditt sun4u-system som en klient utan skivminne.

### Interaktiv installation av Solaris-programvara

Installation av Solaris 7 programvarumiljö från din Solaris CD laddar automatiskt alla nödvändiga programgrupper och paket för din hårdvara. Om du vill anpassa din Solaris 7 programkonfigurering via den interaktiva metoden finner du mer information i Tabell 1–2 och Tabell 1–3 för att identifiera vilka programpaket och grupper som måste installeras.

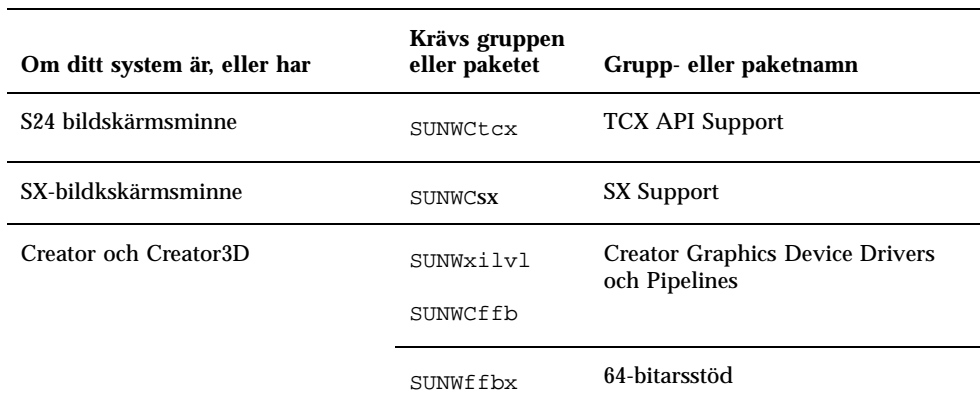

**TABELL 1–2** Programgrupper och paket som krävs för Sun hårdvara

Installera programvara från Solaris CD **5**

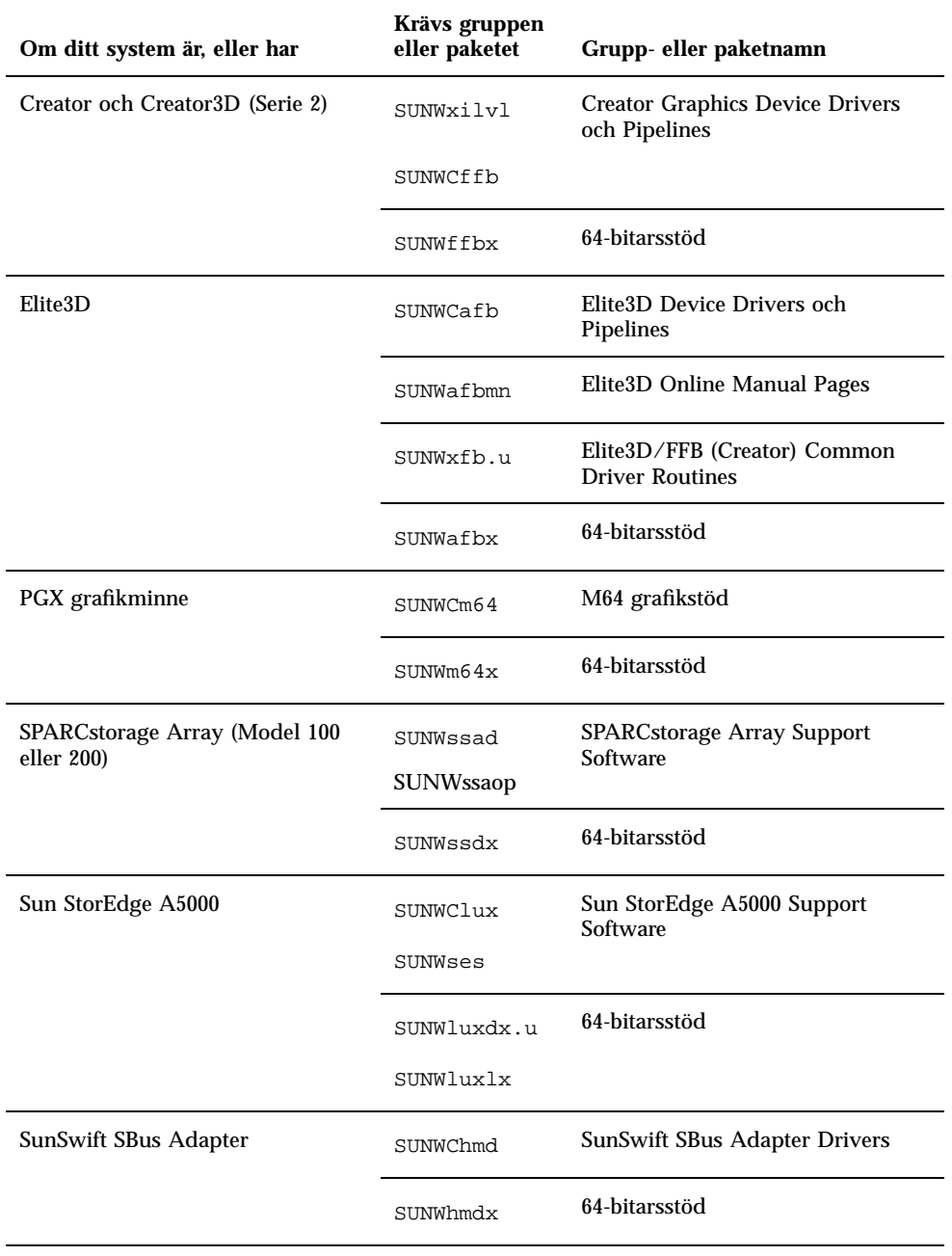

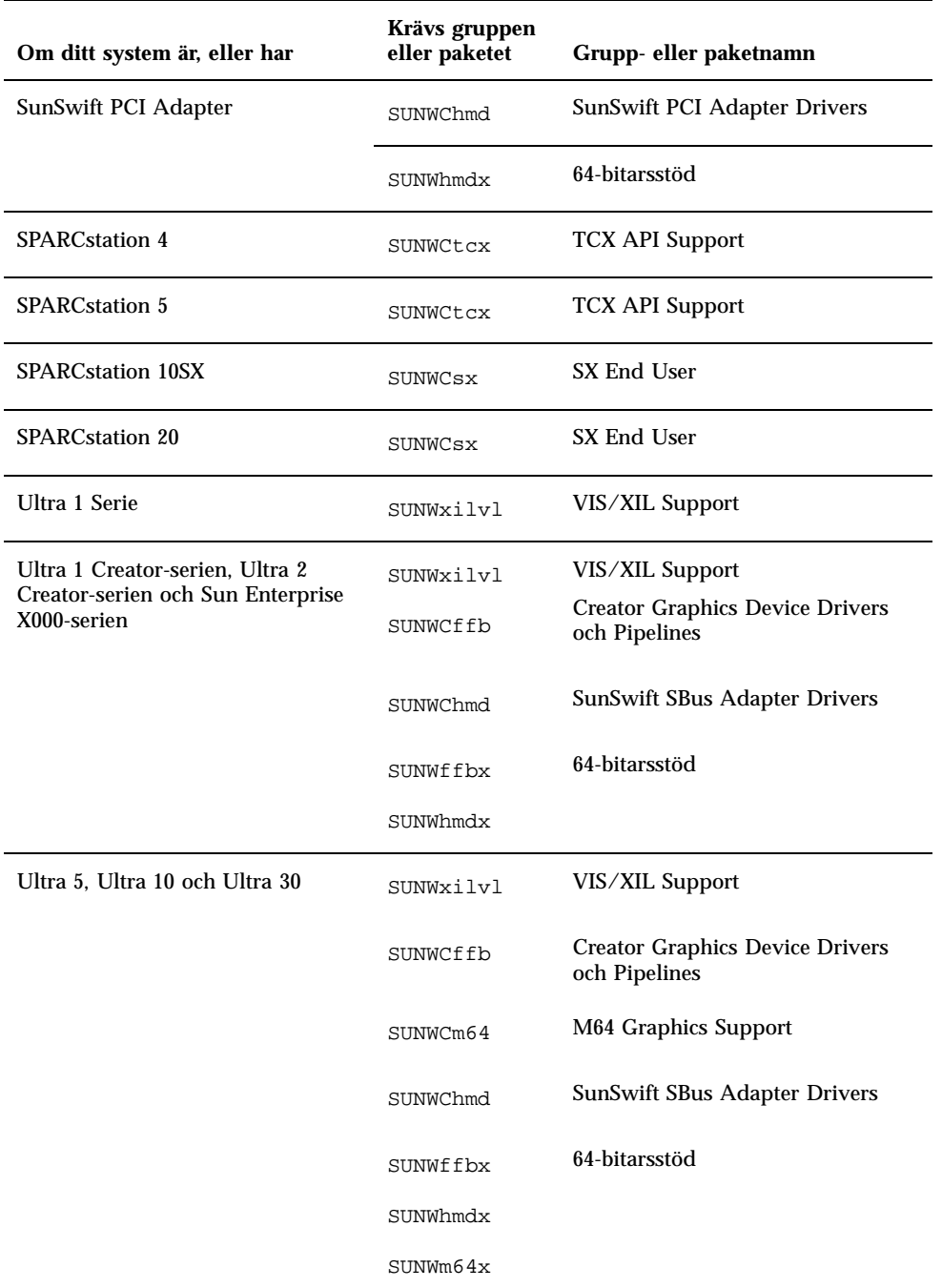

Installera programvara från Solaris CD **7**

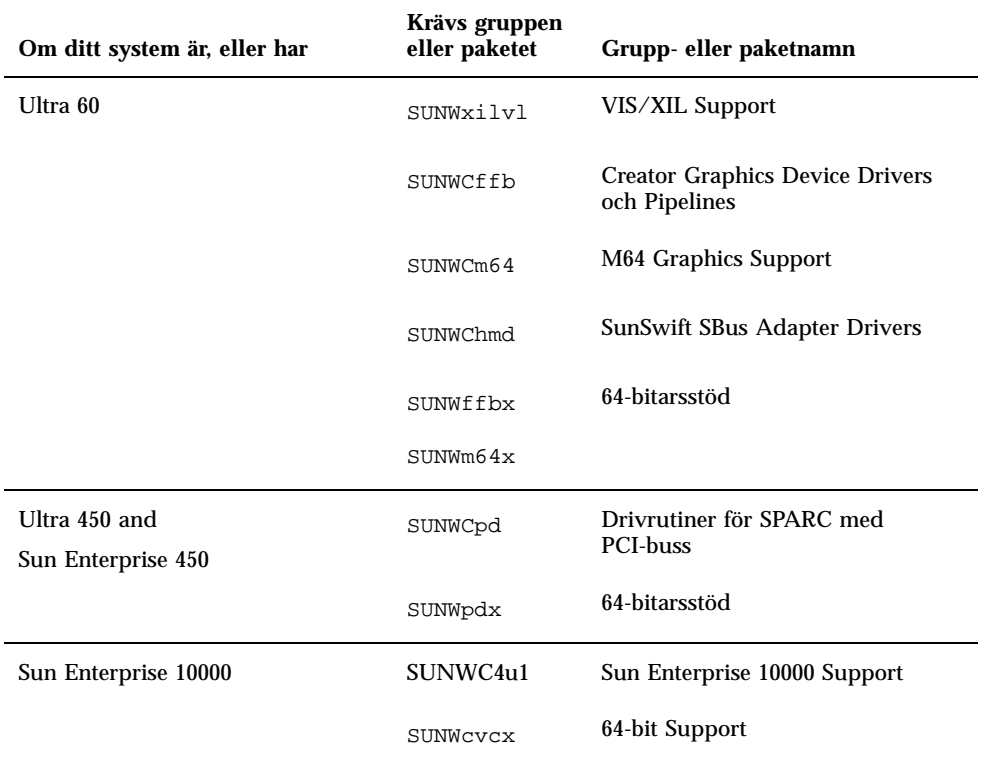

## Manuell installation av paket

Mer information om installation av paket finns i Tabell 1–3 för de programvarupaket som krävs för en viss hårdvara.

| Om du har                            | måste du installera |
|--------------------------------------|---------------------|
| SX-bildskärmsminne                   | SUNWsxr.m           |
|                                      | SUNWSX              |
|                                      | SUNWSXOW            |
|                                      | SUNWxilcg           |
|                                      | SUNWsxxgl           |
| S24- eller FSV-bildskärmsminne       | SUNWtcx.m           |
|                                      | SUNWtcxu            |
|                                      | SUNWtcxow           |
| Creator och Creator3D (även serie 2) | SUNWffb.u           |
|                                      | SUNWffbcf           |
|                                      | SUNWffbw            |
|                                      | SUNWffbxg           |
|                                      | SUNWxilvl           |
| Elite3D                              | SUNWafb.u           |
|                                      | SUNWafbcf           |
|                                      | SUNWafbmn           |
|                                      | SUNWafbr            |
|                                      | SUNWafbw            |
|                                      | SUNWafbxg           |
|                                      | SUNWxfb.u           |
| PGX Graphics Frame Buffer            | SUNWm64.u           |
|                                      | SUNWm64w            |
|                                      | SUNWm64cf           |

**TABELL 1–3** Nödvändiga programvarugrupper och -paket för SMCC-maskinvara

Installera programvara från Solaris CD **9**

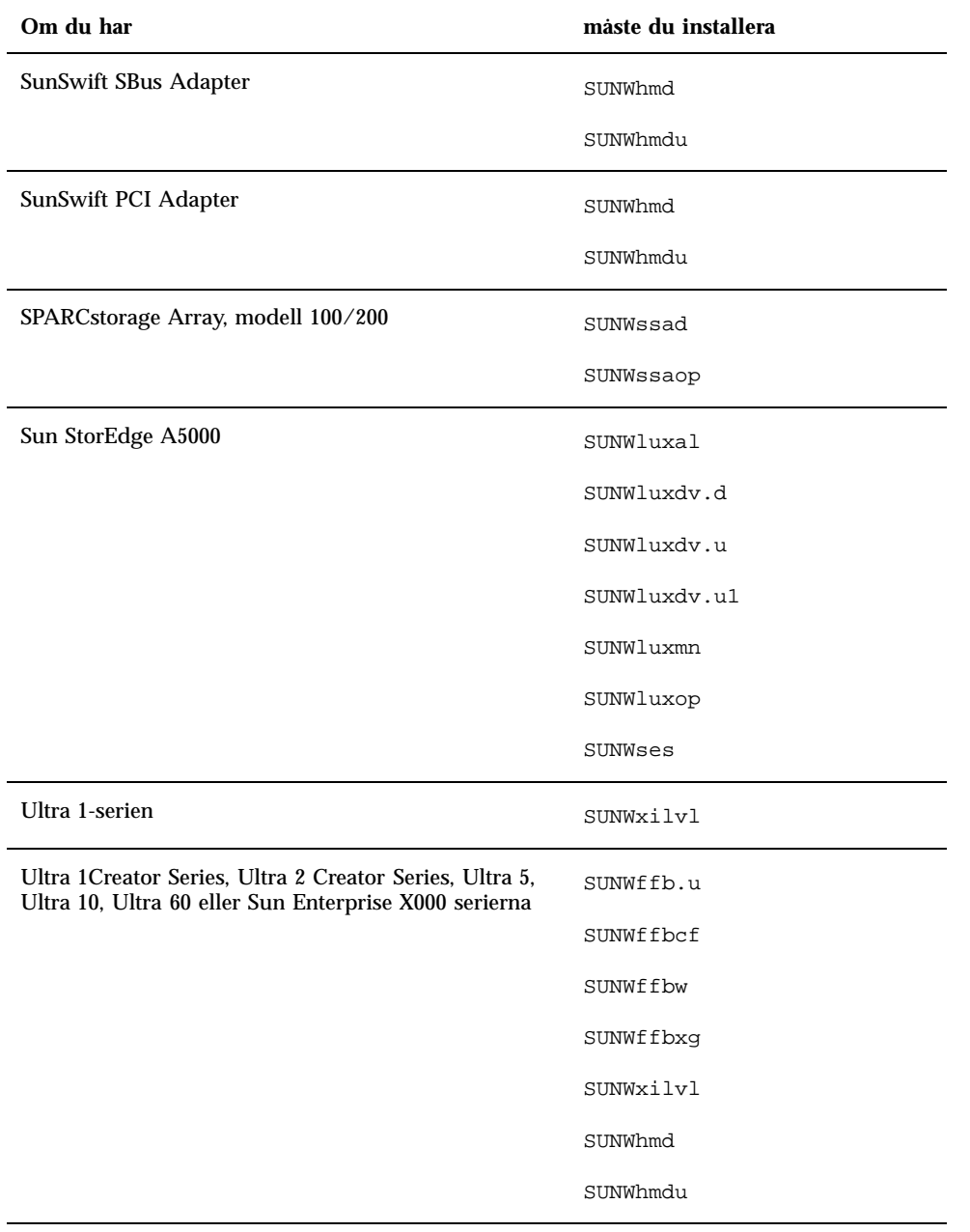

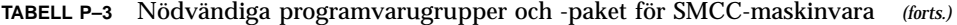

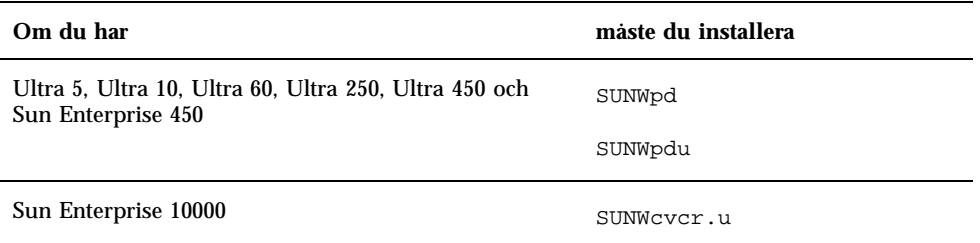

# Anpassade JumpStart-profiler

För mer information om tillgängliga anpassade JumpStart $\overset{\scriptscriptstyle{\text{m}}}{\rule{0.15mm}{0.5mm}}$ metoder som du kan använda på din plats, kan du kontakta systemadministratören. Tabell 1–4 listar plattformar, hårdvara och programvara som kan kräva extra information i anpassade profiler. Dessa grupper installeras inte alltid med standardgrupperna. Se handboken *Solaris 7 SPARC Installation Instructions* för mer information.

När du skriver anpassade JumpStart-profiler måste du kontrollera att du lämnar tillräckligt med ledigt utrymme i rotpartitionen för progravaran från CD: n  $\text{Supplement CD, t ex SunVTS}^{\text{TM}}$  diagnostiska program.

**Obs!** Mer information om automatisering av Solaris installationer finns i *Automating Solaris Installations: A Custom JumpStart Guide* (Kasper/McClellan), a SunSoft Press/Prentice Hall publication.

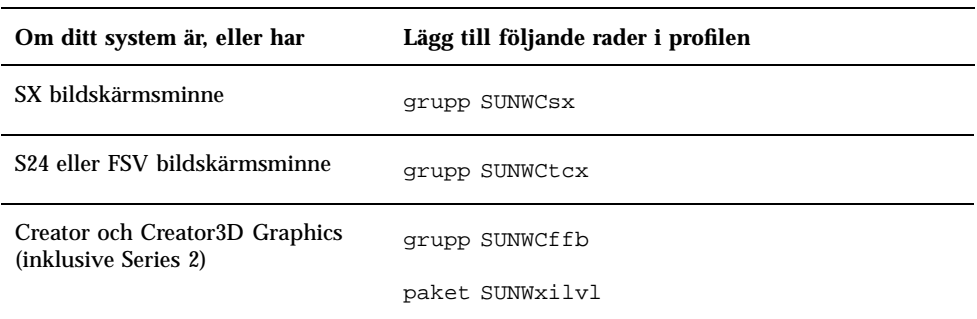

**TABELL 1–4** Extra information för anpassade direktstartsinstallationer

Installera programvara från Solaris CD **11**

| Om ditt system är, eller har                                                   | Lägg till följande rader i profilen |
|--------------------------------------------------------------------------------|-------------------------------------|
| Elite <sub>3</sub> D                                                           | grupp SUNWCafb                      |
|                                                                                | paket SUNWafbmn                     |
|                                                                                | paket SUNWxfb.u                     |
| PGX Graphics Frame Buffer                                                      | grupp SUNWCm64                      |
| SunSwift SBus Adapter                                                          | grupp SUNWChmd                      |
| SunSwift PCI Adapter                                                           | grupp SUNWChmd                      |
| <b>SPARCstation 10SX</b>                                                       | grupp SUNWCsx                       |
| <b>SPARCstation 20</b>                                                         | grupp SUNWCsx                       |
| Ultra 5, Ultra 10, Ultra 60, Ultra<br>250, Ultra 450 och Sun Enterprise<br>450 | grupp SUNWCpd                       |
| Sun Enterprise 10000                                                           | grupp SUNWC4u1                      |

**TABELL P–4** Extra information för anpassade direktstartsinstallationer *(forts.)*

## 32-bitars Kernel är standard på 200MHz, eller lägre, UltraSPARC system

På UltraSPARC system med 200MHz eller lägre är det möjligt för en användare att köra 64-bitars program som utnyttjar en lucka i arkitekturen. Detta kan dock medföra att datorn hänger upp sig. Eftersom 64-bitars program inte kan köras på Solaris 32-bitars kernel, startas Solaris 32-bitars kernel som standard på dessa system.

Kodsekvensen som utnyttjar denna lucka är mycket ovanlig och kan normalt inte genereras av en kompilator. Programmet måste skrivas i assemblerkod för att demonstrera problemet. Det är mycket osannolikt att en giltig, handskriven, assemblerrutin använder denna kodsekvens.

Om man antar att risken finns för att en användare av misstag eller avsiktligt kommer att köra ett program som är avsett att krascha systemet, bör man köra Solaris 64-bitars kernel på aktuella system.

Du kan bestämma hastigheten hos din processor genom att skriva:

# **/usr/sbin/psrinfo -v**

Du kan ändra förvald kernel från 32 bitar på ett system genom att ändra policyfilen för boot. Redigera filen /platform/*platform-name*/boot.conf så att den innehåller en okommenterad rad med variabeln

ALLOW\_64BIT\_KERNEL\_ON\_UltraSPARC\_1\_CPU satt till true enligt exemplet nedan:

ALLOW\_64BIT\_KERNEL\_ON\_UltraSPARC\_1\_CPU=true

Se boot(1M) för mer information om hur du ändrar förvald kernel.

Du kan vara tvungen att köpa en uppgradering till ditt system. Kontakta din Sun återförsäljare för detaljer.

Installera programvara från Solaris CD **13**

## Plattformar som stöds

## Plattformar som stöds

**Obs!** Inte alla plattformar och all kringutrustning som nämns i detta kapitel är kompatibla. Kontakta din auktoriserade Sun support provider för ytterligare information.

- $\blacksquare$  SPARCclassic<sup>TM</sup>
- $\blacksquare$ SPARCstation SLC $^{\text{\tiny TM}}$
- $\blacksquare$ SPARCstation ELC<sup>TM</sup>
- SPARCstation LX
- $\text{SPARC}$ tation  $\text{IPC}^{\text{TM}}$
- $\blacksquare$ SPARC<br>station  $\text{IPX}^{\text{TM}}$
- SPARCstation 1
- $\blacksquare$  SPARC station 1+
- SPARCstation 2
- **SPARCstation 4**
- SPARCstation 5
- SPARCstation 5 modell 170
- **SPARCstation 10**
- **SPARCstation 10SX**
- **SPARCstation 20**

**15**

- SPARCstation 20 modell HS11, HS12, HS14, HS21, HS22, 151 och 152
- $\blacksquare$ SPARCstation Voyager  $\overline{\phantom{a}}^{\mathbb{M}}$
- Ultra 1 modell 140, 170
- Ultra 1 Creator modell 140E, 170E, 200E
- Ultra 1 Creator3D modell 140E, 170E, 200E
- Sun Enterprise 1 modell 140, 170, 170E
- Ultra 2 Creator modell 1170, 2170, 1200, 2200, 1300, 2300
- Ultra 2 Creator3D modell 1170, 2170, 1200, 2200
- $\blacksquare$  Ultra 5
- Ultra 10
- Ultra 30
- Ultra 60
- Ultra 450
- Sun Enterprise 2 modell 1170, 2170, 1200, 2200, 1300, 2300
- Sun Enterprise 150
- Sun Enterprise 250
- Sun Enterprise 450
- Sun Enterprise 3000
- **Sun Enterprise 4000**
- **Sun Enterprise 5000**
- **Sun Enterprise 6000**
- Sun Enterprise 3500
- Sun Enterprise 4500
- Sun Enterprise 5500
- Sun Enterprise 6500
- Sun Enterprise 10000
- SPARCserver 1000 och 1000E
- SPARCcenter 2000 och 2000E

## Lagringsenheter som stöds

Följande kringutrustning stöds:

- SPARCstorage Array
- Sun StorEdge A5000
- Sun StorEdge D1000/A1000

### SCSI-skivminnen

#### Sun StorEdge UniPack

- $1,05$  Gb
- $\blacksquare$  1,05 Gb Fast/Wide
- $\blacksquare$  2,1 Gb
- $\blacksquare$  2,1 Gb Fast/Wide
- 4,2 Gb Fast/Wide
- 9 Gb Ultra
- 18 Gb Ultra

#### Sun StorEdge MultiPack

- $\blacksquare$  2,1 Gb (2 x 1,05 Gb)
- $\Box$  4,2 Gb (2 x 2,1 Gb Fast SCSI-2)
- $\blacksquare$  4,2 Gb (4 x 1,05 Gb)
- $\blacksquare$  4,2 Gb (2 x 2,1 Gb 7200 varv/min)
- $\blacksquare$  8,4 Gb (4 x 2,1 Gb Fast SCSI-2)
- $\blacksquare$  8,4 Gb (2 x 4,2 Gb 5400 varv/min)
- 8,4 Gb (4 x 2,1 Gb 7200 varv/min)
- $8,4$  Gb  $(2 \times 4,2)$  Gb)
- $\Box$  9 Gb (2 x 9 Gb 7200 varv/min Ultra)
- $\Box$  9 Gb (4 x 9 Gb 7200 varv/min Ultra)
- $\Box$  9 Gb (6 x 9 Gb Ultra)
- $16,8$  Gb  $(4 \times 4,2)$  Gb)
- $16,8$  Gb (4 x 4,2 Gb 5400 varv/min)
- $18$  Gb  $(2 \times 9)$  Gb)
- $\Box$  36 Gb (2 x 18-Gbyte)
- $\blacksquare$  36 Gb (4 x 9 Gb)

Plattformar som stöds **17**

- $\blacksquare$  54 Gb (6 x 9 Gb)
- $\blacksquare$  72 Gb (4 x 18 Gb)
- $108$  Gb (6 x 18 Gb)

#### Desktop Storage Pack (3,5-tums)

- $104$  Mb
- $\blacksquare$  207 Mb
- 207 Mb Low profile (LP)
- 424 Mb
- $\blacksquare$  535 Mb (LP)
- $1,05$  Gb
- $\blacksquare$  1,05 Gb (LP)
- $\blacksquare$  2,1 Gb
- $\blacksquare$  4,2 Gb

#### Extern lagringsmodul/Extern expansionmodul (5,25-tums)

- **327 Mb**
- **669 Mb**

### Packar med flera skivminnen (3,5-tums)

- $\blacksquare$  4,2 Gb (4 x 1,05 Gb)
- $\blacksquare$  4,2 Gb (2 x 2,1 Gb)
- $8,4$  Gb (4 x 2,1 Gb)
- $8,4$  Gb (2 x 4,2 Gb)
- $16,8$  Gb (4 x 4,2 Gb)

#### Lagringsmodul för skrivbordssystem

- $16,8$  Gb (4 x 4,2 Gb 5,25-tums)
- $1,3$  Gb (5.25-tums)

### Skivtallrik för differentiell SCSI (5,25-tums)

 $\blacksquare$  2,1 Gb

- $\blacksquare$  2,9 Gb
- $9,0$  Gb

### Expansionsskåp för differentiell SCSI (5,25-tums)

 $\blacksquare$  2,1 Gb

#### SCSI-diskkort (3,5-tums)

- $\blacksquare$  2,1 Gb (4 x 535 Mb, narrow)
- $\blacksquare$  4,2 Gb (4 x 1,05 Gb, wide)
- 8,4 Gb (4 x 2,1 Gb, wide)

#### Diskkort för företag

- $\blacksquare$  4,2 Gb (2 x 2,1 Gb)
- $8,4$  Gb (2 x 4,2 Gb)

### CD-enheter

- $\blacksquare$  SunCD<sup>TM</sup>
- $\blacksquare$  SunCD Plus<sup>TM</sup>TM
- $\blacksquare$  SunCD 2Plus<sup>TM</sup>TM
- $\blacksquare$  SunCD 4
- Sun StorEdge CD12
- $\blacksquare$  SunCD 16
- $\blacksquare$  SunCD 24
- SunCD 32

### SCSI Bandstationer

- 60 Mb 1/4-tums QIC Sun3 delsystem för masslagring
- 150 Mb 1/4-tums QIC Desktop Backup Pack och External Storage Module
- 2,5 Gb 1/4-tums QIC Sun StorEdge UniPack
- $1/2$ -tums Front Load (800/1 600/6 250 bpi) Tape

Plattformar som stöds **19**

- 5 Gb 4 mm Tape Desktop Backup Pack och Sun StorEdge UniPack
- 20 Gb 4 mm Tape Auto-Loader Desktop Backup Module
- 2,3 Gb 8 mm Desktop Backup Pack och External Storage Module
- 5,0 Gb 8 mm Desktop Backup Pack
- 10 Gb 8 mm Desktop Backup Pack
- 14 Gb 8 mm Desktop Backup Pack och Sun StorEdge UniPack
- Multi-Tape Tray och Dragon Media Tray
- 20 Gb 4 mm band, autoladdare
- $5.0$  Gb 8 mm
- $10$  Gb 8 mm
- $14$  Gb 8 mm
- **Intern**
- 4 Gb 4mm DDS2-bandstation
- 4 Gb 4mm DDS2CR-bandstation
- 4 Gb DDS3-bandstation
- 7 Gb 8mm 8505XL-bandstation
- 7 Gb 8mm 8705DX-bandstation
- SPARCstorage Library (upp till två 14 Gb bandstationer med 10 magasinkassetter och en automatisk kassettväljare) (SCSI)

### Diskettenheter

- 3,5-tums disketter, dubbel densitet
- 3,5-tums disketter, trippeldensitet
- 3,5-tums disketter, trippeldensitet med manuell diskettutmatning

### Delsystem för expansion

- **SBus Expansion Subsystem/chassi (SES/C)**
- **SBus Expansion Subsystem/kort (SES/B)**

## Styrenheter

### Sun StorEdge SCSI-värddatoradaptrar

- Sun SCSI Host Adapter (SSHA)
- **SBus SCSI Buffered Ethernet (SBE/S)**
- **Bus Fast SCSI Buffered Ethernet (FSBE/S)**
- SBus Single-ended Fast/Wide Intelligent SCSI-2 (SWIS/S)
- SBus Single-ended Fast/Wide SCSI-2 (SunSwift)
- SBus Differential Fast/Wide Intelligent SCSI-2 (DWIS/S)
- **SBus Differential SCSI Buffered Ethernet (DSBE/S)**

### PCI-värddatoradaptrar

- PCI Single-ended Fast/Wide SCSI-2 (SunSwift/PCI)
- Dual Differential UltraSCSI (UD2S)
- Dual Single-ended UltraSCSI (US2S)

## Fiberkanals-värddatoradaptrar

- $FC/S$
- $\blacksquare$  FC-OM (endast FC/S)
- $\blacksquare$  FC100/S
- GBIC (endast FC100/S)

# PCMCIA

Följande produkter levereras med PCMCIA-gränssnitt

- SPARCstation Voyager (använder styrkretsen STP4020 PCMCIA)
- PCMCIA Interface/SBus (använder styrkretsen STP4020 PCMCIA)

Följande PC-kort stöds

Seriella RS-232-kommunikationskort

Plattformar som stöds **21**

- Data- och faxmodemkort
- SRAM-, DRAM-, MROM-minneskort

# Grafikacceleratorer

Följande bildskärmsminnen stöds:

## Bildskärmsminnen som stöds

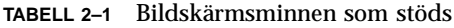

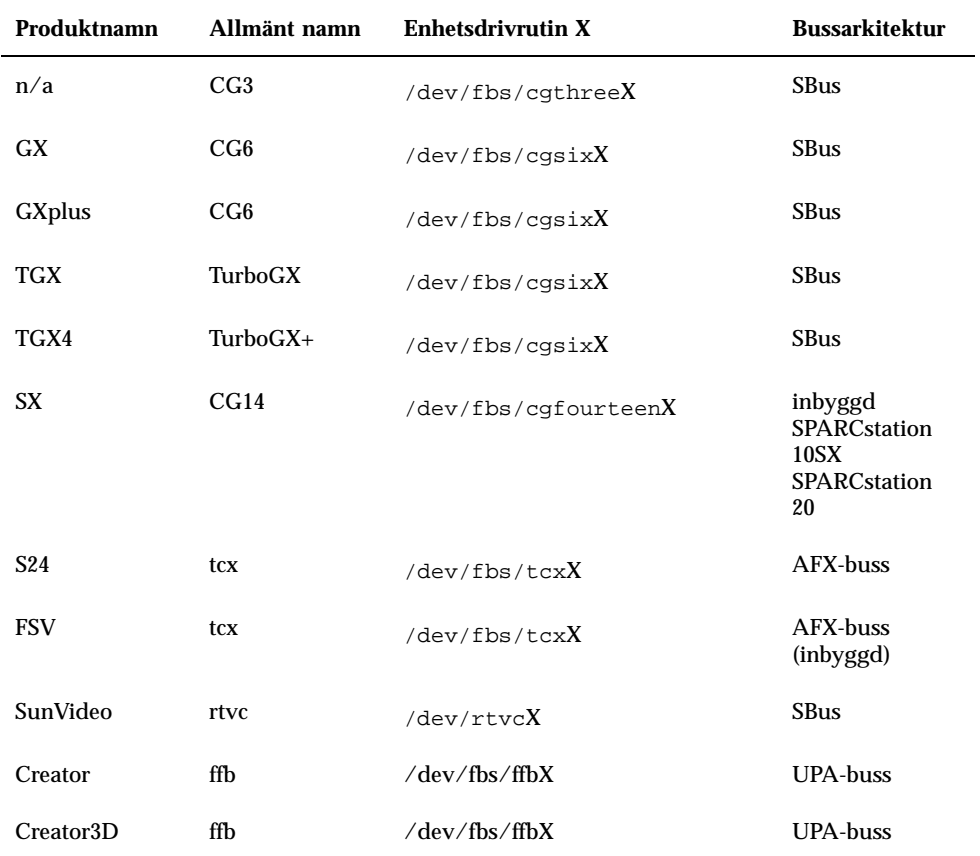
**TABELL P–1** Bildskärmsminnen som stöds *(forts.)*

| Produktnamn             | Allmänt namn | <b>Enhetsdrivrutin X</b> | <b>Bussarkitektur</b> |
|-------------------------|--------------|--------------------------|-----------------------|
| <b>Creator Series 2</b> | ffb2.        | /dev/fbs/ffbX            | <b>UPA-buss</b>       |
| Creator3D<br>Series 2   | ffb2         | /dev/fbs/ffbX            | UPA-buss              |
| <b>PGX</b>              | M64          | /dev/fbs/m64X            | <b>PCI-buss</b>       |
|                         |              |                          |                       |

**Obs!** X anger enhetsnummer för enhetens drivrutin och FSV (tcx) är integrerat på moderkortet i SPARCstation 4 system.

## Följande grafiska indatautrustning stöds av SMCC

- $\blacksquare$  SunDials<sup>™</sup>
- $\blacksquare$  SunButtons<sup>TM</sup>

**Obs!** Produkterna SunDials och SunButtons stöds inte av all hårdvara. Kontakta din auktoriserade servicerepresentant för mer information.

## Nätverk och kommunikationer

Följande nätverks- och kommunikationsenheter stöds:

- **SBus Second Ethernet**
- SBus SCSI/Buffered Ethernet Card (SBE/S)
- **Bus Fast SCSI Buffered Ethernet Card (FSBE/S)**
- SBus Differential SCSI Buffered Ethernet Card (DSBE/S)
- SBus Quad Ethernet Controller (SQEC)
- **SunSwift SBus Adapter**
- SunFastEthernet-2 SBus Adapter

Plattformar som stöds **23**

**SunSwift PCI Adapter** 

## Separata tillägg

- SBus Fiber Distributed Data Interface (FDDI/S)
- **Bus High-Speed Interface (HSI/S)**
- $\blacksquare$  SBus Token Ring Interface (TRI/S)
- $\blacksquare$  SBus Prestoserve<sup>TM</sup>
- $\blacksquare$  SBus SunATM 155
- **SBus SunATM 622**
- SBus Fibre Channel Card (FC/S)
- **NVSIMM**
- Integrated Services Digital Network (ISDN)
- Serial Parallel Controller/SBus (SPC/S)
- $\blacksquare$  SunPC<sup>TM</sup> Accelerator
- SunFDDI Single-Attach PCI Adapter
- SunFDDI Dual-Attach PCI Adapter
- **SUNTRI Token Ring Interface PCI Adapter**
- SUNHSI High-Speed Serial Interface PCI Adapter
- Sun Serial Asynchronous Interface PCI Adapter

# Tangentbord och mustyper

Följande tangenbord och möss stöds:

### Tangentbord

- **Type 3**
- **Type 4**
- **Type 5**
- Compact 1

## Mustyper

- $M3$
- $M4$
- **Type 5**
- Compact 1

Plattformar som stöds **25**

# Installera programvara från Sun Computer Systems Supplement CD

I detta kapitel beskrivs innehållet på Sun Computer Systems Supplement CD, som innehåller programvara för följande Sun-system:

- **Drivrutin för Open Data Base Connectivity**
- $\blacksquare$  SunVTS<sup>TM</sup>
- OpenGL-runtime-bibliotek
- PC file viewer programvara
- ShowMe TV 1.2.1 programvara
- Sun Hardware Manual Pages
- $\blacksquare$  Solaris<sup>™</sup> 7 AnswerBook Set
- Drivrutiner för Sun FDDI

**Obs!** En del program som fanns med på tidigare versioner av Supplement CD är inte längre inkluderade på Sun Computer Systems Supplement CD. Läs "Skillnader på Supplement CD från tidigare versioner" på sidan 60 för mer information.

# Användarstöd för programvaran

Sun Computer Systems tillhandhåller programvaran på Supplement CD. Om du behöver användarstöd för programvaran ska du kontakta en auktoriserad återförsäljare.

Du kan använda en av två alternativa metoder när du vill installera programpaketgrupper från din Supplement CD:

**27**

- **swmtool**
- **p**kgadd

Programmet swmtool (Software Manager) är den rekommenderade metoden när du vill installera programpaketgrupper från din Supplement CD. Det ger dig ett grafiskt användargränssnitt som förenklar installationen av paketen. När du vill använda swmtool måste du köra Common Desktop Environment (CDE) eller OpenWindows och ha systemet X Window installerat på ditt system.

**Obs!** När inget annat anges är swmtool den installationsmetod som beskrivs i detta kapitel.

Programmet pkgadd är en annan metod för att installera programvara från Supplement CD. Skillnaden mellan pkgadd och swmtool är att pkgadd inte kräver CDE eller OpenWindows. Du kan anropa kommandot pkgadd vid systemprompten för operativsystemet. Information om hur man använder pkgadd finns under rubriken "Installera Sun Computer Systems Supplements för programvaran Solaris 7 på ett fristående system med pkgadd" på sidan 29.

**Obs!** Du kan använda Solaris Web Start för att installera större delen av programvaran på Tilläggs-CD:n samtidigt som du installerar CD-skivan Solaris. Information om hur man använder Solaris Web Start finns i kapitel "*Använda Solaris Web Start"* i Informationsbiblioteket.

## Installera Sun Computer Systems Supplements för Solaris 7 med swmtool

Om du använder swmtool för att installera paket från din Supplement CD kan du installera paket för fler än ett program under samma installationssession.

**Obs!** De programspecifika instruktionerna längre fram i detta kapitel beskriver detta utförligare. Det kan vara enklare för dig att installera fler än en produkt under en enskild swmtool-session.

De allmänna stegen för installation av paket och grupper med swmtool är:

- Sätt i din Supplement CD i din CD-spelare.
- **Bli superanvändare**
- Starta swmtool.
- Markera de grupper och paket du vill installera.
- Välj Lägg till i swmtool.

En del produkter kan kräva anpasssade installationer. Om paketen t ex ska installeras i andra kataloger än de förvalda, /opt. Programspecifika instruktioner för anpassade installationer av olika program finns längre fram i detta kapitel.

# Installera Sun Computer Systems Supplements för programvaran Solaris 7 på ett fristående system med pkgadd

Installera paket för produkter som stöds från din Supplement CD med pkgadd:

- **1. Sätt i din Supplement CD i din CD-spelare.** Fönstret File Manager öppnas.
- **2. Öppna ett kommandofönster och logga in som superanvändare med kommandot** su **och superanvändarens lösenord.**

#### **3. Skriv:**

# **/usr/sbin/pkgadd -d /cdrom/cdrom0/Product** *paket\_namn*

Argumentet till växeln -d måste vara en fullständig sökväg till en enhet eller katalog. Om du inte anger på vilken enhet paketet finns söker pkgadd i standardbuffertkatalogen (/var/spool/pkg). Om paketet inte finns där avbryts installationen.

Välj sedan de paket som hör till den produkt du vill installera, enligt följande lista:

#### **TABELL 3–1**

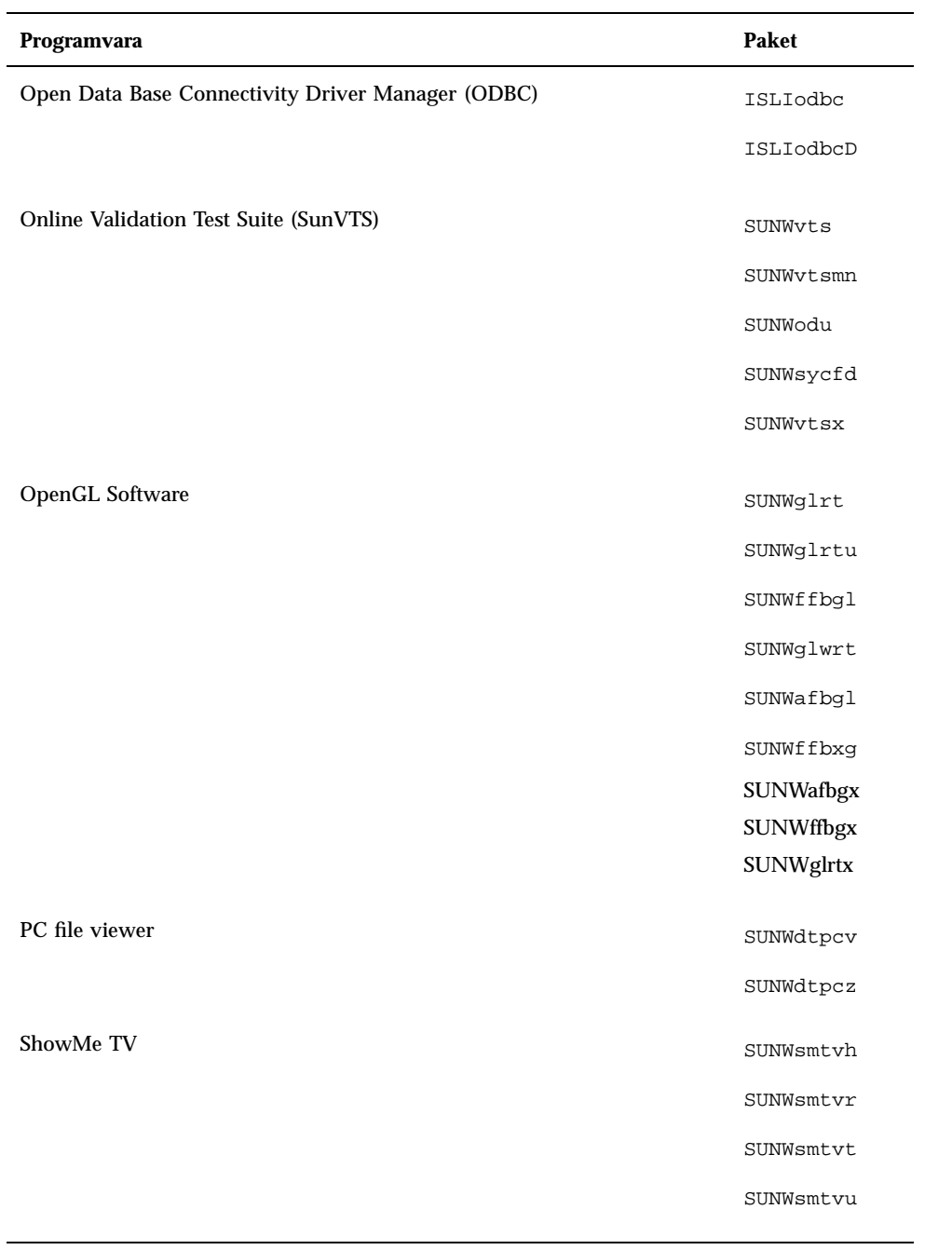

**TABELL P–1** *(forts.)*

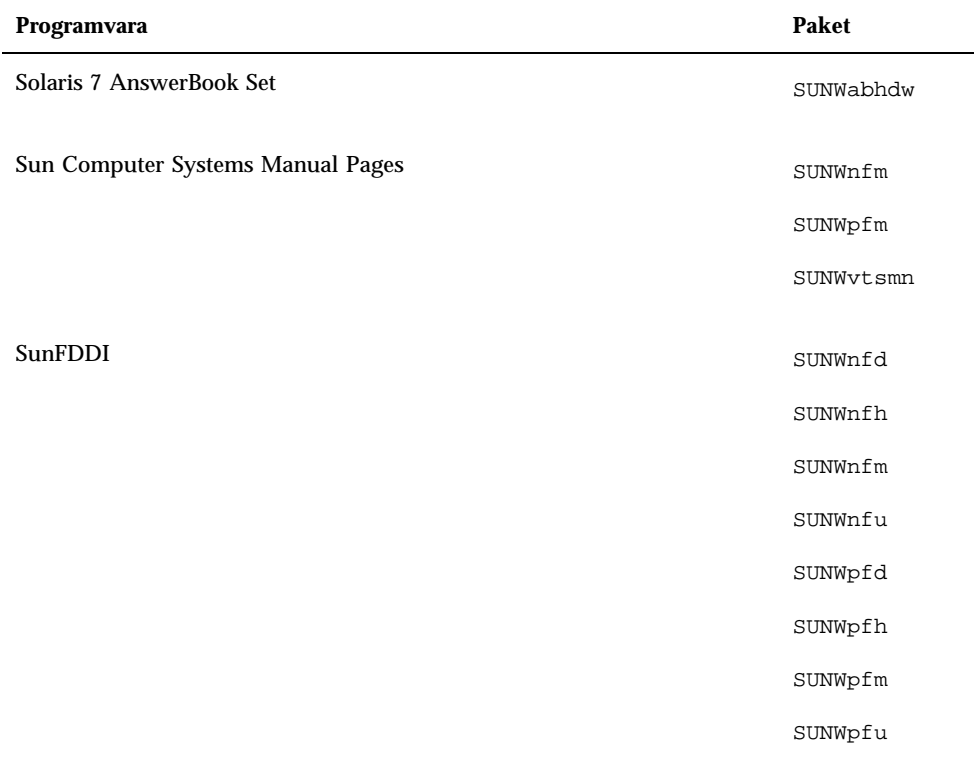

Om problem uppstår under paketinstallationen visar pkgadd information om problemet tillsammans med nedanstående ledtext.

Vill du fortsätta installationen?

Answer yes, no or quit

## Open Data Base Connectivity (ODBC) Driver Manager

ODBC är en öppen kommunikationsstandard för dataåtkomst. Med InterSolv DataDirect ODBC Driver Manager kan du komma åt API:erna för ODBC. Programmet känner av databasförfrågningar från klienterna , laddar drivrutinerna för ODBC och skickar funktionsanropen vidare till drivrutinerna. I tillägg till

DataDirect ODBC Driver Manager behöver du ODBC-drivrutiner som kopplar samman dina ODBC-kompatibla client/serverprogram och dina databaser.

**Obs!** ODBC Driver Manager är inte en produkt som Sun Microsystems Inc. stöder. ODBC Driver Manager är en produkt från InterSolv. Om du har tekniska frågor eller behöver support kan du kontakta InterSolv.

Frågor och information om ODBC-drivrutiner finns hos Intersolv på sunsoft@intersolv.com eller via ett av följande telefonnummer:

- USA och Kanada: 800-547-4000; FAX 919-461-4526
- Asien: 1-301-838-5241
- Australien 61(3) 816-9977
- Frankrike: 33 (1) 49-03-09-99
- Tyskland: 49 (89) 962-71-152
- Storbritannien 44(1727) 812-812

Postadress: InterSolv, 9420 Key West Avenue, Rockville, Maryland, 20850, USA.

Mer information finns på http://www.intersolv.com.

ODBC är en standard för databasåtkomst från Microsoft och X/Open. Databaser som stöder ODBC inkluderar Clipper, dBASE, FoxBase, FoxPro, INFORMIX, INGRES, Microsoft SQL Server, Oracle, Sybase System 10, Sybase SQL Server och Sybase NetGateway till DB2 samt andra databaser och ASCII textfiler.

På din Supplement CD finns en demoversion av drivrutinen InterSolv ODBC dBASE. Denna demoprogramvara kan bara visa 30 poster och utföra 100 SQL-kommandon, men fungerar i övrigt som vanligt.

### InterSolv ODBC, grupper och paket

Tabell 3–2 visar en lista över de InterSolv ODBC-paket som inkluderas på din Supplement CD.

#### **TABELL 3–2** InterSolv ODBC grupper och paket

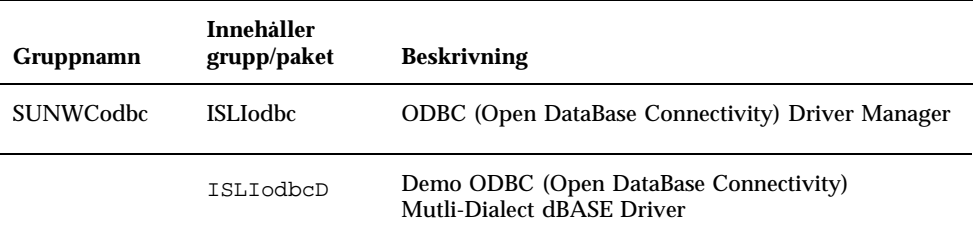

### Installera programvaran InterSolv ODBC

När du vill installera InterSolv ODBC följer du nedanstående steg:

- **1. Starta CDE eller OpenWindows.**
- **2. Sätt i din Supplement CD i din CD-spelare.** Fönstret File Manager öppnas.
- **3. Öppna ett kommandofönster och logga in som superanvändare med kommandot** su **och superanvändarens lösenord.**
- **4. Skriv in** swmtool**-kommandot vid ledtexten** # **:**
- # **/usr/sbin/swmtool**

Fönstret Admintool: Software öppnas.

- **5. Välj** Lägg till **på menyn Redigera.** Fönstret Admintool: Ange källmedium öppnas.
- **6. Skriv:**
- # **cd /cdrom/cdrom0/Product**

Fönstret Admintool: Lägg till programvara.

**7. I fönstret Admintool: Lägg till programvara väljer du ODBC Driver Manager Software 2.11.**

Detta installerar gruppen SUNWCodbc som innehåller både paketet med drivrutinshanteraren (ISLIodbc) och demoprogrammet för dBASE (ISLIodbcD).

**8. Klicka på alternativet Anpassa om du vill välja bara ett av dessa paket, eller ändra installationskatalog från** /opt**.**

Fönstret Admintool: Anpassad installation visas. När du har gjort alla önskade inställningar klickar du på Add för att återgå till fönstret Admintool: Lägg till programvara.

**9. Klicka på Add i fönstret Admintool: Lägg till programvara.**

Installationsprocessen kan ta några minuter Du måste besvara en del frågor under installationen av varje InterSolv-paket som du valt. Meddelandefönstret stängs när installationen är klar.

**10. Stäng fönstret Admintool: Software.**

### Använda programmet InterSolv ODBC

/opt/ISLIodbc/2.11/doc . Mer information om drivrutinshanteraren och demodrivrutinen för dBASE finns på sidorna för odbc.ini och qedbf i katalogen /opt/ISLIodbc/2.11/man/man4. Se även installationskommentarerna för ditt system i filen /opt/ISLIodbc/2.11/install.log.

# Online Validation Test Suite (SunVTS)

SunVTS $^{\text{\tiny{\rm{TM}}}}$  online validation test suite är ett felsökningsverktyg speciellt utformat för Suns hårdvara. Genom att köra flera hårdvarutester kan SunVTS verifiera aktuella konfigurationer och funktionaliteten hos de flesta hårdvarukomponenter i 32- och 64-bitarsmiljöer.

I denna miljö kan du köra individuella tester på all hårdvara som säljs av Sun. Sun VTS-miljön låter även programmerare skapa sina egna test och integrera dem i Sun VTS.

Du hittar programvaran SunVTS på din Supplement CD. Mer information om hur du använder SunVTS finns i *SunVTS 3.0 User's Guide*, *SunVTS 3.0 Test Reference Manual* och *SunVTS Quick Reference Card*.

Tabell 3–3 beskriver de huvudsakliga funktionerna i SunVTS:

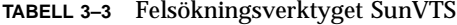

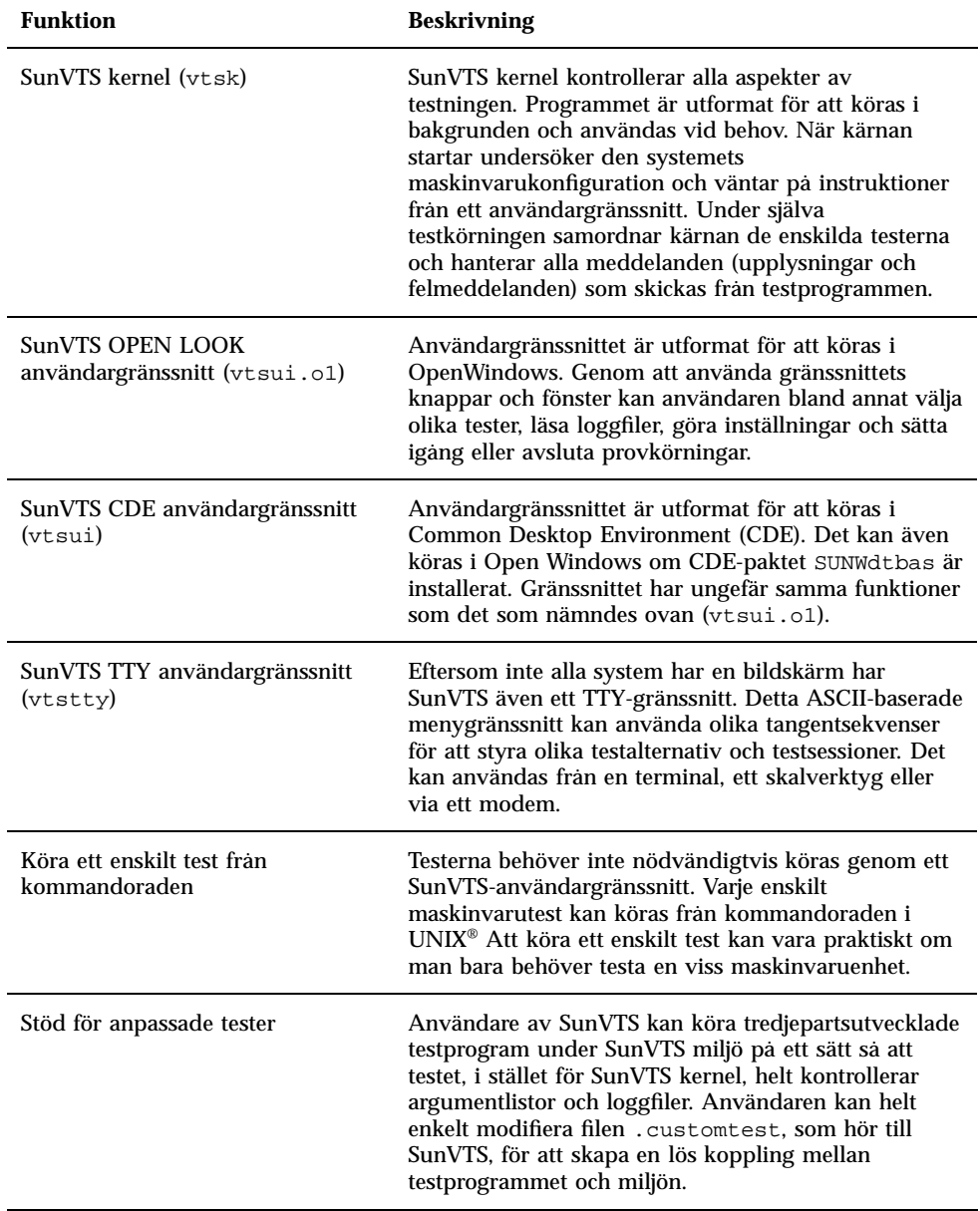

## Grupper och paket i SunVTS

Tabell 3–4 innehåller en lista med paket och grupper för SunVTS som behövs för att köra testerna:

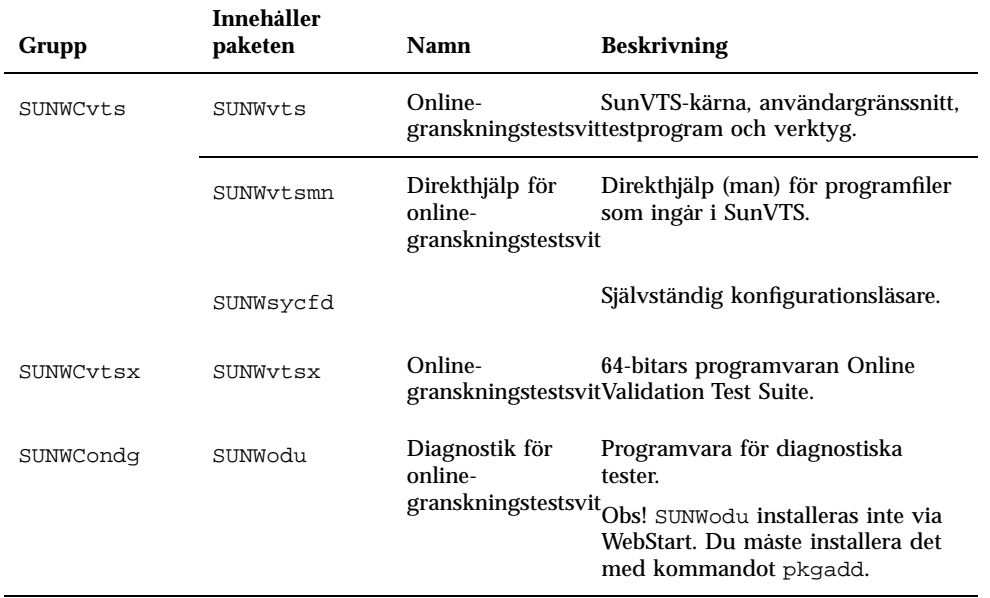

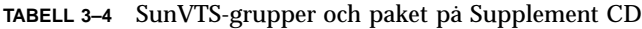

### Installera SunVTS

Så här installerar du SunVTS:

- **1. Starta CDE eller Open Windows.**
- **2. Sätt i din Supplement CD i din CD-spelare.** Fönstret File Manager öppnas.
- **3. Öppna ett kommandofönster och logga in som superanvändare med kommandot** su **och superanvändarens lösenord.**
- **4. Skriv in** swmtool**-kommandot vid ledtexten** #:

**<sup>36</sup>** ♦ November 1998, utgåva A

# **/usr/sbin/swmtool**

Fönstret Admintool: Software öppnas.

**5. Välj** Lägg till **på menyn Redigera.**

Fönstret Admintool: Ange källmedium öppnas.

#### **6. Skriv:**

# **cd /cdrom/cdrom0/Product**

Fönstret Admintool: Lägg till programvara öppnas.

- **7. I fönstret Admintool: Lägg till programvara väljer du de paketgrupper du vill lägga till. Online diagnostics Tool Software 3.0, Online Validation Test Suite Software 3.0 och/eller 64 Bit Online Validation Test Suite Software 3.0.**
- **8. Klicka på Add.** Installationsprocessen kan ta några minuter.
- **9. Avsluta Administrationsverktyget.**

### Använda SunVTS

Mer information om hur du använder SunVTS finns i *SunVTS 3.0 User's Guide* i Solaris 7 Sun Hardware AnswerBook. Mer information om tester i SunVTS och snabbreferens finns i *SunVTS 3.0 Test Reference Manual* och *SunVTS Quick Reference Card*.

## OpenGL Software

Solaris OpenGL är Suns egen implementation av programmerargränssnittet för OpenGL (API), optimerad för Sun-miljön. OpenGL är en leverantörsoberoende industristandard för grafikbibliotek. Biblioteket innehåller funktioner för ett mindre antal enkla geometriska figurer samt ett flertal 3D-funktioner, både enkla och avancerade. Bland 3D-funktionerna märks transformationer, skuggning, belysning, rasterutjämning, strukturavbildning, dimma och alfa-blandning.

### Plattformar som stöds

Solaris OpenGL 1.1.2 stöder följande enheter:

- Creator-grafik och Creator3D-grafik –OpenGL-funktionerna accelereras i maskinvaran
- SX, GX, GX+, TGX, TGX+, S24 OpenGL-funktionalitet implementeras av programvaran.
- Alla Sun SPARC<sup>TM</sup>-system med följande bildskärmskort stöds av programvaran OpenGL 1.1.2: TCX, SX, GX, Creator och Elite3D bildskärmskort. Dessa system innefattar Ultra<sup>TM</sup> desktop, Sun Enterprise<sup>TM</sup> och äldre system i SPARCstation<sup>TM</sup>-familjen.

### Ta bort gamla paket

Om du tidigare har installerat äldre versioner av Solaris OpenGL-paketen måste du ta bort dem med hjälp av kommandot pkgrm. Följ nedanstående steg:

**1. Kontrollera med hjälp av kommandot** pkginfo **om äldre versioner av OpenGL-paketen är installerade.**

Kommandot pkginfo | egrep -i "OpenGL" visar en förteckning över de OpenGL-paket som är installerade:

```
% pkginfo | egrep -i "OpenGL"
application SUNWffbgl Creator Graphics (FFB) OpenGL Support
application SUNWglrt OpenGL Runtime Libraries<br>application SUNWglrtu OpenGL Platform Specific
                                      OpenGL Platform Specific Runtime Libraries<br>OpenGL Widget Library
application SUNWglwrt
application SUNWafbgl Loadable pipeline for UPA Bus Elite3D graphics<br>application SUNWgldoc Solaris OpenGL Documentation and Man Pages<br>application SUNWglh Solaris OpenGL Header Files
                                      Solaris OpenGL Documentation and Man Pages
application SUNWglh Solaris OpenGL Header Files<br>application SUNWglut Solaris OpenGL Utilities and
                                      Solaris OpenGL Utilities and Example Programs
application SUNWglwh Solaris OpenGL Widget Header Files
```
#### **2. Logga in som superanvändaren:**

% **su**

```
Password: superanvändarens lösenord
```
**3. Ta bort alla befintliga Solaris OpenGL-paket genom att köra** pkgrm:

# **pkgrm SUNWglrt SUNWglh...**

```
38 ♦ November 1998, utgåva A
```
### Installera OpenGL

Så här installerar du OpenGL:

- **1. Starta CDE eller OpenWindows.**
- **2. Sätt i din Supplement CD i din CD-spelare.** Fönstret File Manager öppnas.
- **3. Öppna ett kommandofönster och logga in som superanvändare med kommandot** su **och superanvändarens lösenord.**
- **4. Skriv in** swmtool**-kommandot vid ledtexten** #:
- # **/usr/sbin/swmtool**

Fönstret Admintool: Software öppnas.

- **5. Välj Lägg till på menyn Redigera** Fönstret Admintool: Ange källmedium öppnas.
- **6. Skriv:**
- # **cd /cdrom/cdrom0/Product**

Fönstret Admintool: Lägg till programvara öppnas.

- **7. I fönstret Admintool: Lägg till programvara väljer du Open GL Runtime Libraries 1.1.2.**
- **8. Klicka på Lägg till.** Installationsprocessen kan ta några minuter.
- **9. Avsluta Administrationsverktyget.**

### Installationspaket och grupper

Tabell 3–5 listar de grupper och paket som är inkluderat med Solaris OpenGL.

**TABELL 3–5** grupper i OpenGL

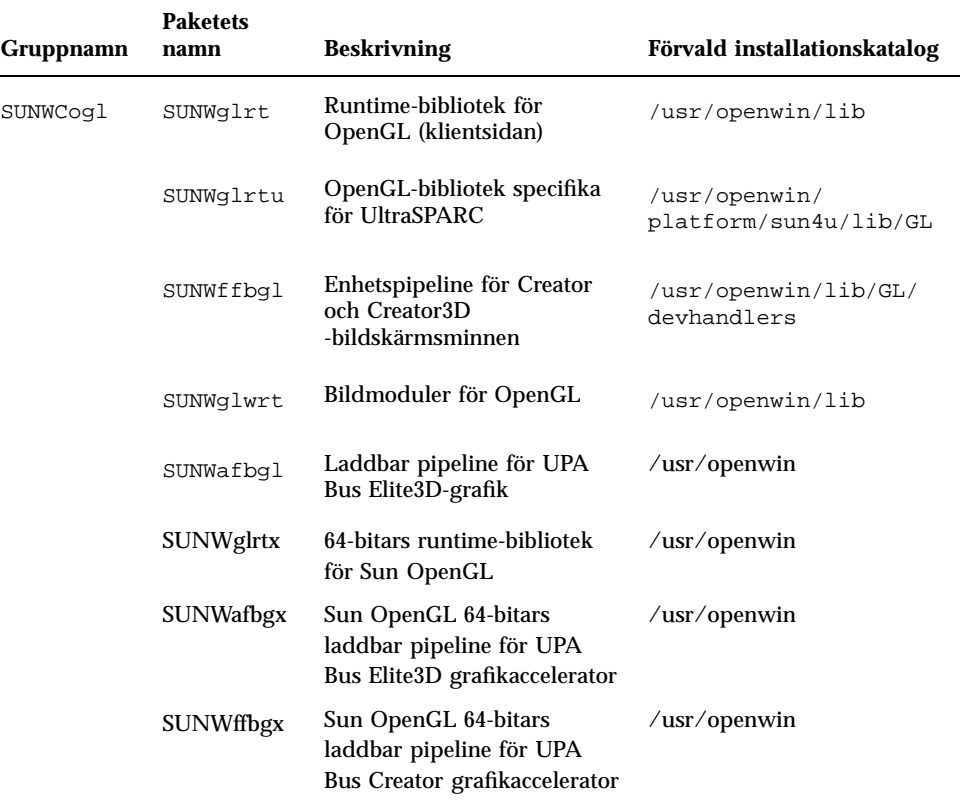

### Efter paketinstallationen

När paketen har installerats ska du göra följande.

- **1. Avsluta fönstersystemet och starta om det. Fönstersystemet kommer därmed att läsa in det nyinstallerade GLX-servertillägget.**
- **2. Kontrollera att OpenGL-biblioteken installerats korrekt genom att köra** ogl\_install\_check**.**

Programmet ogl\_install\_check talar om vilken version av OpenGL-biblioteket och renderingsprogram som används, och renderar ett roterande hjul. Programmet ger följande utdata när det körs på en UltraSPARC Creator3D:

**<sup>40</sup>** ♦ November 1998, utgåva A

Om det uppstår problem med Solaris OpenGL underlättas felsökningen om man känner till följande värden:

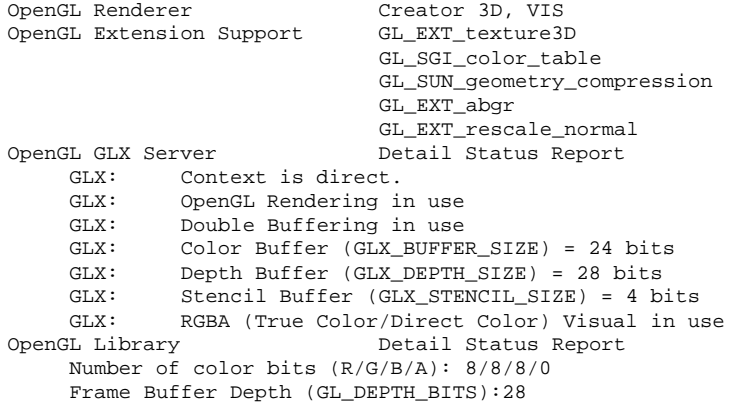

## Överraskande långsam lokal rendering

När så är möjligt går Solaris OpenGL förbi X-servern och rendera direkt. till bildskärmsminnet. Detta är möjligt tack vare Suns DGA-mekanism, som används för att låsa delar av skärmen. En säkerhetsspärr i Solaris gör dock att bara den användare som ursprungligen loggade in i fönstersystemet kan använda DGA för att låsa delar av skärmen. Endast användare av fönstersystemet har tillgång till DGA.

Om du upplever dåliga prestanda vid lokal rendering kan det bero på denna säkerhetsspärr. Om du t ex startar fönstersystemet och en annan användare vid arbetsstationen växlar till sin egen miljö med kommandot su, kommer programmet inte att köras via DGA även om den andra användaren kör programmet lokalt.

Om du råkar ut för långsam lokal rendering, kör felsökningsprogrammet ogl\_install\_check (som ligger i katalogen /usr/openwin/demo/GL). Du får då veta om programmet använder DGA. Om att ogl\_install\_check-rapporten anger att GLX-omgivningen är indirekt måste inloggningsbehörigheterna ändras så att alla användare får tillgång till DGA.

Så här ger du alla användare tillgång till DGA:

#### **1. Bli superanvändare:**

**2. Ändra behörigheterna så att alla får läs- och skrivrättigheter till följande enheter:**

% **chmod 666 /dev/mouse /dev/kbd /dev/sound/\* /dev/fbs/\***

På detta sätt får alla användare tillgång till DGA så länge den aktuella fönstersystemssessionen pågår (under förutsättning att de har rätt behörighet i X-Windows, se  $x$ host $(1)$ )

**3. Ändra i filen** /etc/logindevperm **så att alla enheter som finns med i filen får 0666 som förvald behörighet.**

Det betyder att alla får läs- och skrivrättigheter till enheterna. I följande rader, hämtade från filen logindevperm, ska 0600 ändras till 0666. Det innebär att fönstersystemet fortfarande kommer att vara tillgängligt för alla användare nästa gång du loggar in och startar om fönstersystemet:

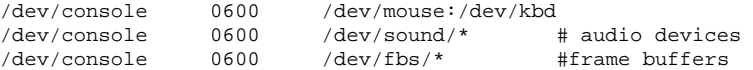

Kom ihåg att ditt system inte längre är säkert.

## PC File Viewer

Med programmet PC file viewer kan du läsa filer i populära format för PC-filer som Word, PowerPoint, Excel, Lotus 1-2-3 och AutoCAD. Med programmet kan du öppna en fil och kopiera och klistra information från visningsprogrammet till andra program som t ex textredigerare. CDE-program kan identifiera dessa filtyper och starta programmet då du dubbelklickar på en ikon för en bilaga till ett mail, eller på en dokumentikon i Filhanteraren (dtfile). PC-filvisaren stöder följande filformat:

- Ordbehandlingsformat
	- Microsoft Word for Windows fram till version 7.0 och Word 97
	- Microsoft Windows Works fram till version 4.0
	- Word Perfect for Windows fram till version 7.0
- AMI/AMI Professional fram till version 3.1
- Kalkylbladsformat
	- Microsoft Excel Windows Version 2.2 till 7.0 och Excel 97
	- Microsoft Excel Chart Version 2.x till 7.0
	- Microsoft Windows Works fram till version 4.0
	- Lotus 1-2-3 Windows fram till version 6.x
	- **Lotus 1-2-3 Chart Windows fram till version 5.0**
	- QuattroPro for Windows fram till version 7.0
- **Presentationsformat** 
	- Microsoft PowerPoint fram till version 7.0 och PowerPoint 97
	- Corel Presentation fram till version 7.0
	- Freelance version 1.0 och 2.0
- Grafikformat
	- BMP (Windows)
	- DXF fram till version 13
	- GEM (bitmapp & vektor)
	- PIC (Lotus)

### Begränsningar hos PC-filvisaren

PC-filvisaren är begränsad till användning med följande produkter och konfigurationer för denna version av Solaris:

- ENDAST SPARC-arkitekturen
- Utskrift stöds ej

Följande begränsningar finns i fråga om visning av poster i stödda filer:

Diagram stöds ej i QuattroPro.

- Text som är tänkt att visas vertikalt visas horisontellt i visaren Denna vertikala text kan överlappa närliggande celler, vilket kan göra dem svåra att läsa.
- Bilder och sidfötter justeras mot ankaren i texten. Om teckensnittsstorleken i visningssystemet inte är samma som i det system där filen skapades kommer inte objekten att visas på rätt ställe i texten.
- Stödet för tonade färger i presentationsmaterial är begränsat.
- Det finns inget stöd för ritade objekt i MS Word och Lotus.
- Ramar stöds ej i Word Perfect och AmiPro-filer.
- Kopiera och Klistra in fungerar inte för japansk text i Microsoft Office program.

**Obs!** Alla ovanstående begränsningar gäller även för Microsoft Windows-produkter från Inso Corporation.

- Det finns inget stöd för OLE-objekt.
- Om ett teckensnitt som används i dokumentet inte finns i systemet kommer standardteckensnittet för systemet att användas. Detta gör att den visade texten kanske ser annorlunda ut än när den skapades.
- Om ett specialtecken som används i dokumentet inte finns i den tillgängliga teckenuppsättningen, ersätts det med en asterisk vid visningen av dokumentet.

### PC-filvisarpaket

Tabell 3–6 listar det paket som är inkluderade med PC file viewer.

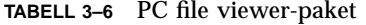

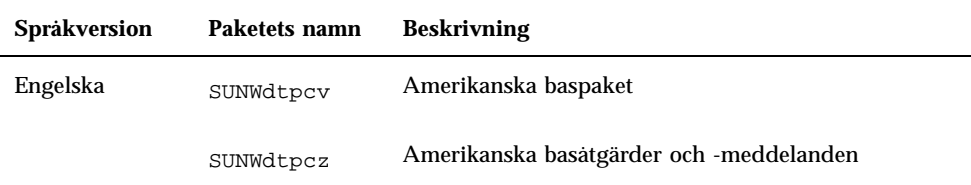

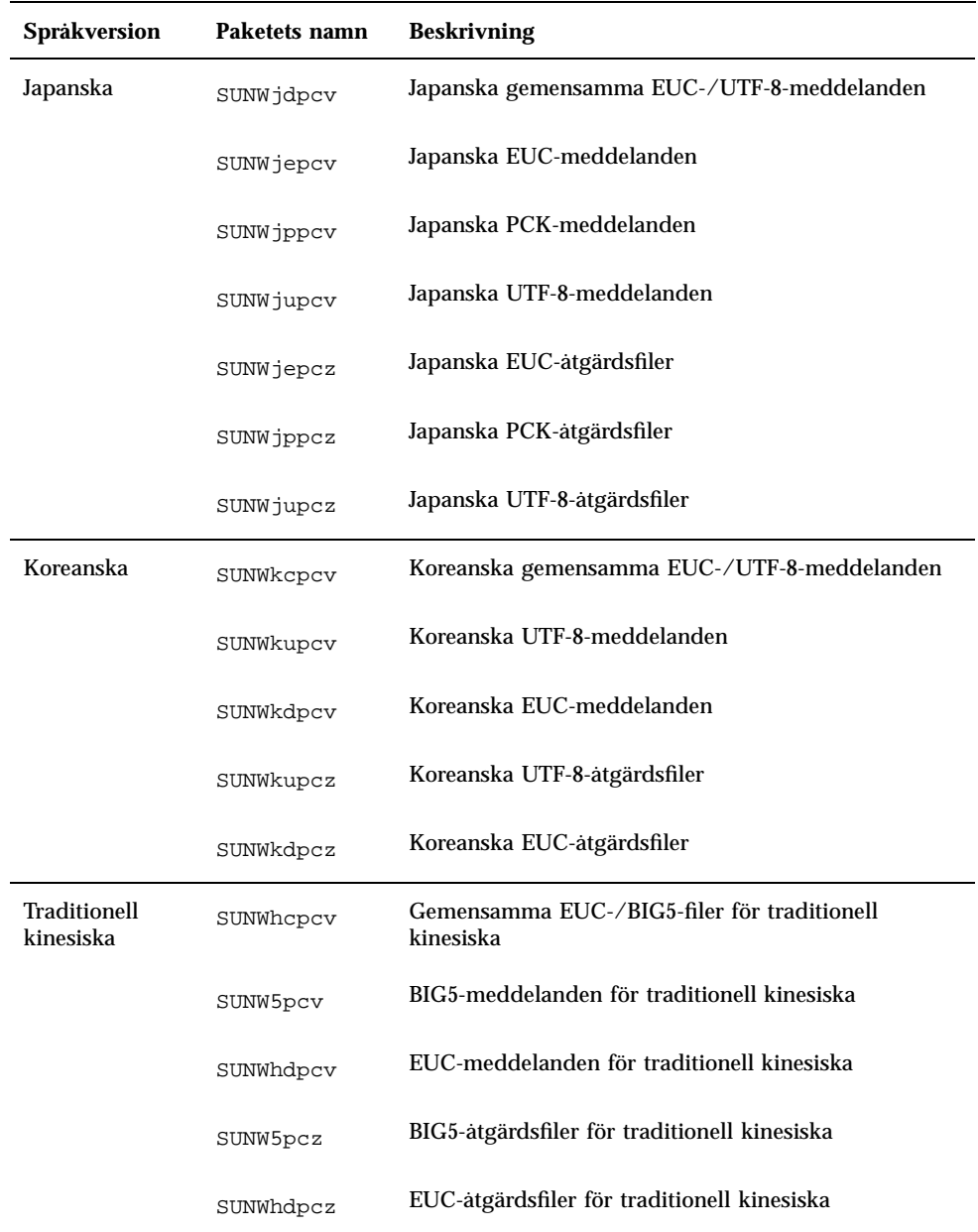

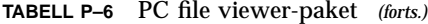

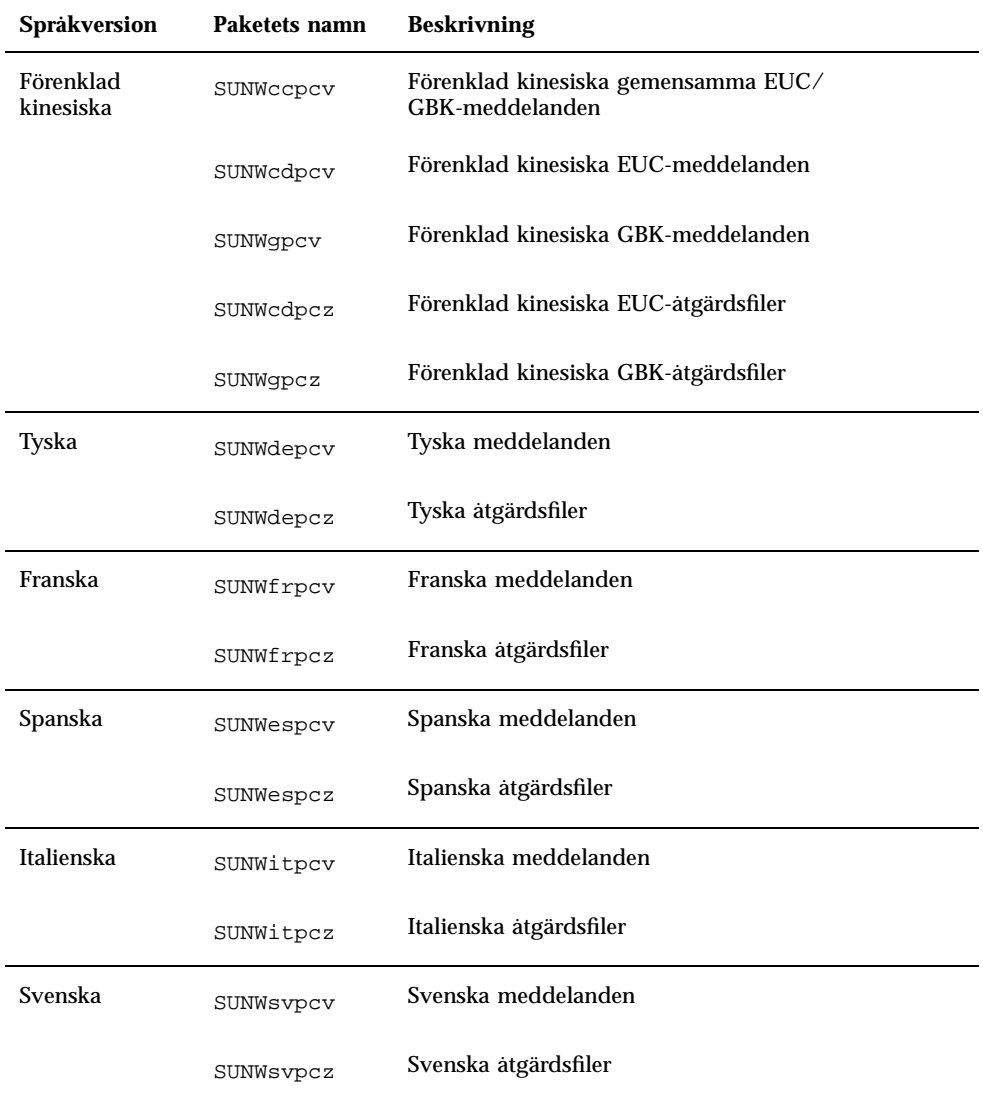

#### **TABELL P–6** PC file viewer-paket *(forts.)*

## Installera PC File Viewer

Följ dessa steg för att installera PC-filvisaren.

### **1. Starta CDE eller OpenWindows.**

**2. Sätt i din Supplement CD i din CD-spelare.**

Fönstret File Manager öppnas.

- **3. Öppna ett kommandofönster och logga in som superanvändare med kommandot** su **och superanvändarens lösenord.**
- **4. Skriv in** swmtool**-kommandot vid ledtexten** #:
- # **/usr/sbin/swmtool**

Fönstret Admintool: Software öppnas.

- **5. Välj Lägg till på menyn Redigera.** Fönstret Admintool: Ange källmedium öppnas.
- **6. Skriv:**
- # **cd /cdrom/cdrom0/Product**

Fönstret Admintool: Lägg till programvara öppnas.

- **7. I fönstret Admintool: Lägg till programvara väljer du PC File Viewer 1.0.1.** Programvaran installeras i katalogen /opt (förval).
- **8. Klicka på Lägg till i fönstret Lägg till programvara.** Installationsprocessen kan ta några minuter.
- **9. Avsluta Administrationsverktyget.**

### Använda PC-filvisaren (från kommandoraden)

När du vill använda PC file viewer *utan* ikoner skriver du följande kommando: % **/opt/SUNWdtpcv/bin/sdtpcv &**

### Lägga till PC File Viewer till CDE frontpanel

När du vill lägga till PC file viewer till CDE frontpanel, dtfile, dtpad, etc., följer du nedanstående steg:

**1. Öppna Filhanteraren (dtfile).**

- **2. Gå till katalogen** /opt/SUNWdtpcv/bin**.** I katalogen hittar du ikonen för PC file viewer.
- **3. Öppna den CDE frontpanel där du vill ha ikonen.**
	- Till exempel Program eller någon av dess underkataloger.
- **4. Dra och släpp ikonen för PC file viewer från Filhanteraren till ikonen för installation i önskad katalog.**

Efter detta kan du starta PC file viewer genom att klicka på ikonen i din CDE frontpanel. Du kan även ange att ikonen ska visas i frontpanelen som standard.

# ShowMe TV 1.2.1

ShowMe TV är ett TV-system för lokala nätverk och fjärrnät. Du kan använda det för att visa och skicka direkt-TV eller förinspelad video över ditt nätverk. Nedan följer några exempel på hur du kan använda ShowMe TV:

- Sänd eller ta emot utbildningar
- Föreläsningar
- Företagsmeddelanden
- Övervaka viktiga nyhetshändelser

ShowMe TV består av följande komponenter:

- **BEDEVIOLATE:** ShowMe TV Mottagare
- **ShowMe TV Sändare**
- **ShowMe TV Adressbok**

### ShowMe TV paket

Tabell 3–7 listar de paket som inkluderas med ShowMe TV.

**TABELL 3–7** ShowMe TV paket

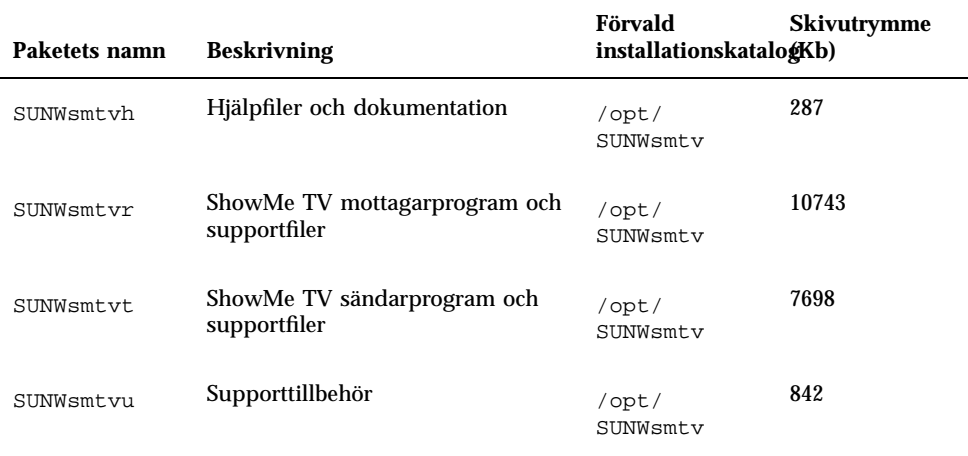

### Ta bort gamla paket

Om du har ShowMe TV 1.1 eller 1.2 installerat måste du ta bort det innan du installerar ShowMe TV 1.2.1.

- **1. När du vill ta bort ShowMe TV 1.1, skriv:**
- # **pkgrm SUNWsmUt1 SUNWstv SUNWstvs**

Om du har en tidigare version av ShowMe TV 1.2 installerad måste du ta bort den innan du installerar några nya programpaket.

- **1. När du vill ta bort ShowMe TV 1.2, skriv:**
- # **pkgrm SUNWsmtvt SUNWsmtvu SUNWsmtvr SUNWsmtvh**

### Installera programmet ShowMe TV 1.2.1

Följ nedanstående steg när du vill installera programmet ShowMe TV:

- **1. Starta CDE eller OpenWindows.**
- **2. Sätt i din Supplement CD i din CD-spelare.**

Fönstret File Manager öppnas.

- **3. Öppna ett kommandofönster och logga in som superanvändare med kommandot** su **och superanvändarens lösenord.**
- **4. Skriv in** swmtool**-kommandot vid ledtexten** #:
- # **/usr/sbin/swmtool**

Fönstret Admintool: Software öppnas.

- **5. Välj Lägg till på menyn Redigera.** Fönstret Admintool: Ange källmedium öppnas.
- **6. Skriv**
- # **cd /cdrom/cdrom0/Product**

Fönstret Admintool: Lägg till programvara öppnas.

- **7. I fönstret Admintool: Lägg till programvara väljer du ShowMe TV 1.2.1.**
- **8. Klicka på Lägg till.** Installationsprocessen kan ta några minuter.
- **9. Avsluta Administrationsverktyget.**

## Översatt dokumentation

På din CD-ROM finns *ShowMe TV User's Guide* på följande språk:

- **Franska**
- **Tyska**
- **B** Spanska
- **Italienska**
- **Svenska**
- **Japanska**
- Koreanska
- Förenklad kinesiska
- Traditionell kinesiska

#### Öppna ShowMe TV Användarhandbok  $\blacktriangledown$

Katalogen /Docs/showmetv på din Supplement CD innehåller följande filer:

| <b>Filnamn</b> | <b>Beskrivning</b>                  |  |
|----------------|-------------------------------------|--|
| $UG_en.pys$    | TM<br>Engelsk PostScript fil        |  |
| UG_de.ps       | Tysk PostScript-fil                 |  |
| $UG\_fr.pys$   | Fransk PostScript-fil               |  |
| UG_es.ps       | Spansk PostScript-fil               |  |
| UG_it.ps       | Italiensk PostScript-fil            |  |
| UG_sv.ps       | Svensk PostScript-fil               |  |
| UG_ja.ps       | Japansk PostScript-fil              |  |
| UG_ko/         | Koreansk PostScript-fil             |  |
| $UG\_zh/$      | Kinesiska (förenklad) HTML-filer    |  |
| UG_zh_TW/      | Kinesiska (traditionell) HTML-filer |  |

**TABELL 3–8** ShowMe TV, översatta dokument

**1. När du vill visa önskad postscript-fil skriver du följande på kommandoraden:**

# **imagetool** *filnamn*

**1. Om du vill skriva ut handboken använder du antingen Arkiv-menyn i bildverktyget eller skriver följande på kommandoraden:**

# **lp** *filnamn*

#### **1. Om du vill öppna handboken i HTML-format använder du en webbläsare och skriver följande i adressfältet:**

**file://cdrom/cdrom0/Docs/***katalog*

Om du har kopierat HTML-filerna till en annan katalog skriver du sökvägen dit istället. Öppna innehållsförteckningen och välj den fil du vill öppna.

# Solaris 7AnswerBook-uppsättningar

För kunder som använder Suns hårdvara finns en uppsättning onlinehandböcker i formatet AnswerBook på CD:n Supplement CD. Samlingen *Solaris 7 on Sun Hardware Collection* finns i paketet SUNWabhdw.

Uppsättningen Solaris 2.6 Hardware *Solaris 7 SPARC Installation Instructions* som följer med CD:n AnswerBook CD med information om hur du installerar Solaris 7 på Sun Hardware AnswerBook set.

Se avsnittet "Öppna onlinedokumentation" i *Solaris 7 Installationsbiblioteket* för mer information om hur du installerar dokumentsamlingar på en AnswerBook2-server.

AnswerBook-uppsättningarna innehåller allmänna handböcker samt *Plattformsinformation* som innehåller information om användning av Solaris 7 program med olika hårdvaror från Sun.

Tabell 3–9 listar de handböcker (onlineversioner) som finns på denna AnswerBook.

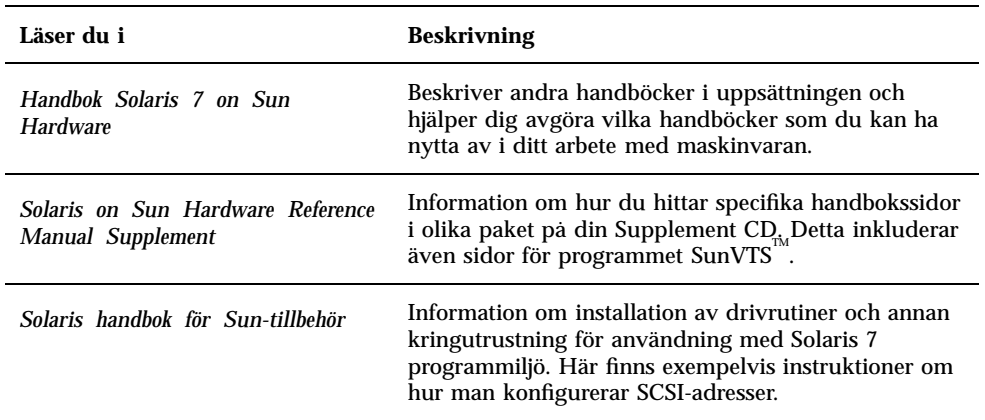

**TABELL 3–9** Solaris 7 handböcker för Solaris 2.5 på Sun Hardware

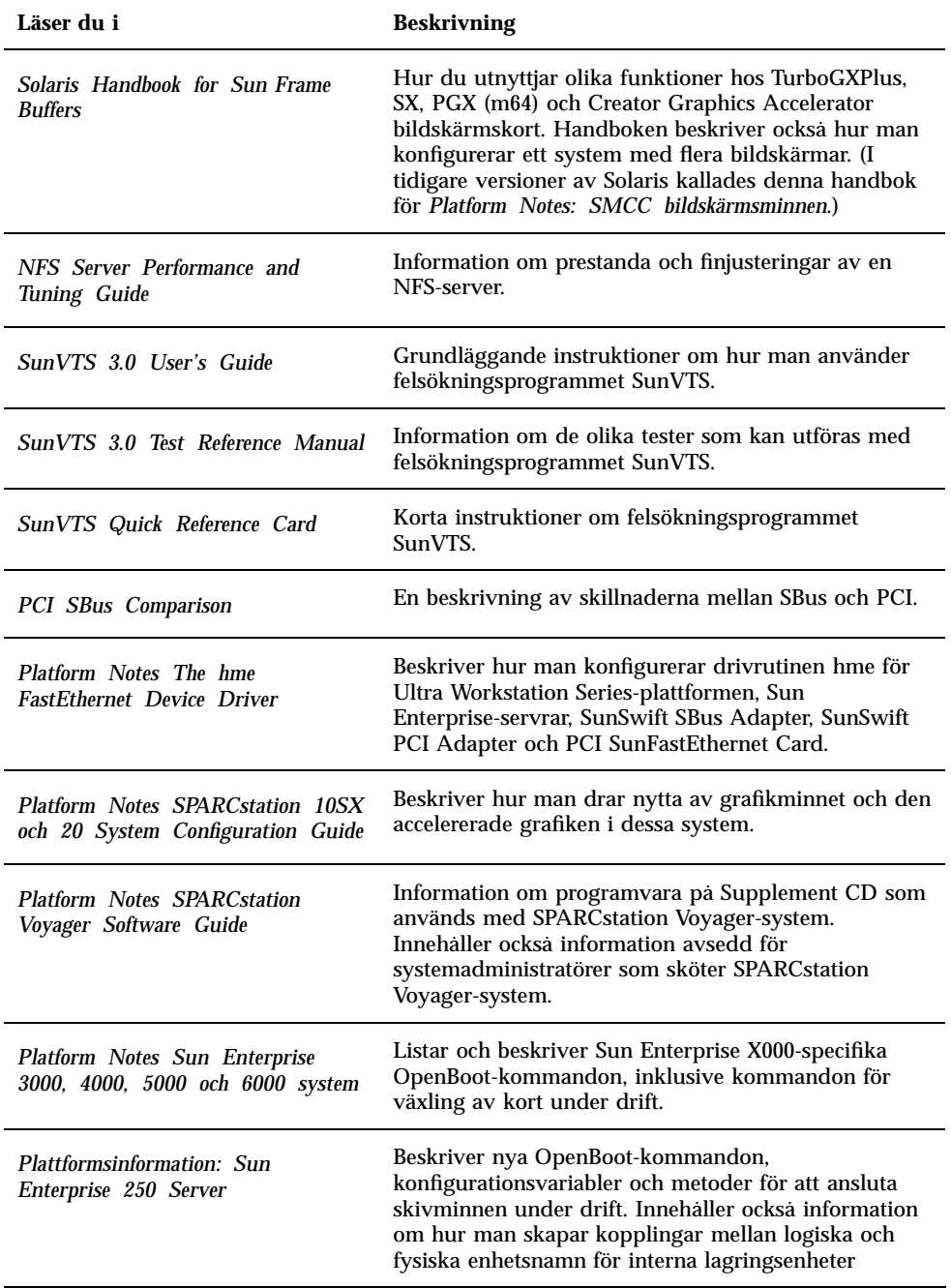

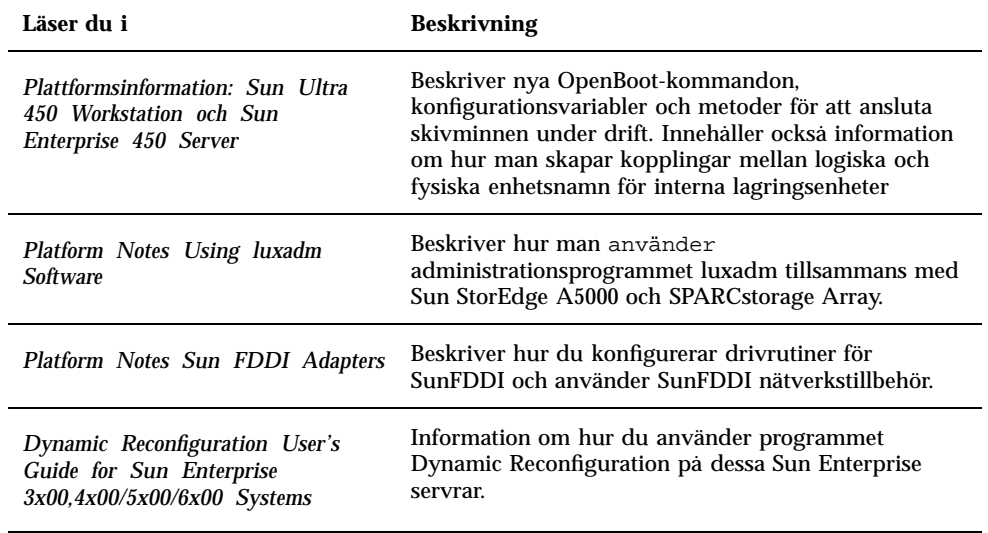

**TABELL P–9** Solaris 7 handböcker för Solaris 2.5 på Sun Hardware *(forts.)*

Extra dokumentation finns på din Supplement CD i katalogen / cdrom/cdrom0/Docs.

### Solaris 7AnswerBook, grupper och paket

Följande tabell visar de grupper och paket som inkluderas med Solaris 7 AnswerBook.

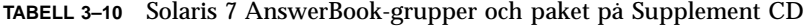

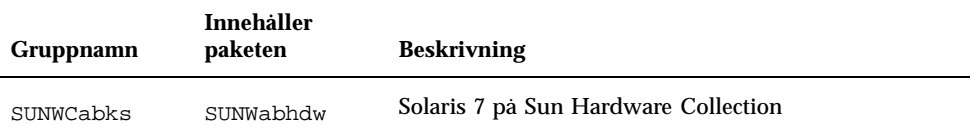

## Installera AnswerBooks

Så här installerar du AnswerBook-gruppen eller en speciell AnswerBook.

**<sup>54</sup>** ♦ November 1998, utgåva A

- **1. Starta CDE eller OpenWindows.**
- **2. Sätt i din Supplement CD i din CD-spelare.** Fönstret File Manager öppnas.
- **3. Öppna ett kommandofönster och logga in som superanvändare med kommandot** su **och superanvändarens lösenord.**
- **4. Skriv in** swmtool**-kommandot vid ledtexten** #:
- # **/usr/sbin/swmtool**

Fönstret Admintool: Software öppnas.

- **5. Välj Lägg till på menyn Redigera.** Fönstret Admintool: Ange källmedium öppnas.
- **6. Skriv:**
- # **cd /cdrom/cdrom0/Product**

Fönstret Admintool: Lägg till programvara öppnas.

- **7. I fönstret Admintool: Lägg till programvara väljer du SMCC AnswerBooks Cluster 1.0.**
- **8. Klicka på Anpassa.** Fönstret Admintool: Anpassad installation öppnas.
- **9. I fönstret Admintool: Anpassad installation väljer du Deselect all.**
- **10. Klicka på rutan bredvid den AnswerBook-grupp eller AnswerBook du vill ha.**
- **11. Ange namnet på den katalog där du vill att AnswerBook skall installeras.** Om du inte anger något namn kommer programmet att installeras i katalogen /opt.

**Obs!** /op tär rekommenderad hemmakatalog för Solaris 7 AnswerBook.

- **12. Klicka på OK.**
- **13. Klicka på Lägg till i fönstret Lägg till programvara.**

#### **14. Avsluta Administrationsverktyget.**

**Obs!** Mer information om installation av AnswerBooks hittar du i avsnittet "Öppna onlinedokumentation" i *Solaris 7 Installationsbiblioteket.*

### Använda en Solaris 7 AnswerBook-uppsättning

När du vill se vilka handböcker i denna AnswerBook-uppsättning som är av intresse för dig kan du titta i *Solaris 7 on Sun Hardware Documentation Guide* i denna uppsättning.

Information om hur du använder andra AnswerBook-uppsättningar finns i *Solaris User's Guide* i avsnittet Solaris 7 User AnswerBook on the Solaris CD.

## Sun Computer Systems Manualsidor, grupper och paket

Gruppen SUNWCman installerar alla manual- (man) sidor för programvaran på din Supplement CD. På så sätt kan du installera man-sidorna på ett system utan att behöva installera de program de beskriver på samma system.

| Gruppnamn | <b>Innehåller</b><br>paketen | Namn                                                         | <b>Beskrivning</b>                                                 |
|-----------|------------------------------|--------------------------------------------------------------|--------------------------------------------------------------------|
| SUNWCman  | SUNWytsmn                    | Direkthjälp för<br>Online<br><b>Validation Test</b><br>Suite | Alla man-sidor för drivrutiner/<br>binärfiler som hör till SunVTS. |
|           | <b>SUNWnfm</b>               | <b>SunFDDI SBus</b><br><b>Manual Pages</b>                   | Alla man-sidor för SunFDDI SBus.                                   |
|           | SUNWpfm                      | SunFDDI PCI<br><b>Manual Pages</b>                           | Alla man-sidor för SunFDDI PCL                                     |

**TABELL 3–11** Sun Computer Systems Manual Page, grupper och paket på Supplement CD

### Installera Sun Computer Systems Manualsidor

När du vill installera Sun Computer Systems Manualsidor följer du nedanstående steg:

- **1. Starta CDE eller OpenWindows.**
- **2. Sätt i din Supplement CD i din CD-spelare.** Fönstret File Manager öppnas.
- **3. Öppna ett kommandofönster och logga in som superanvändare med kommandot** su **och superanvändarens lösenord.**
- **4. Skriv in** swmtool**-kommandot vid ledtexten** #**:**
- # **/usr/sbin/swmtool**

Fönstret Admintool: Software öppnas.

- **5. Välj Lägg till på menyn Redigera.** Fönstret Admintool: Ange källmedium öppnas.
- **6. Skriv:**
- # **cd /cdrom/cdrom0/Product**

Fönstret Admintool: Lägg till programvara öppnas.

- **7. I fönstret Admintool: Lägg till programvara väljer du SMCC Manual Page Cluster 1.0.**
- **8. Klicka på Anpassa** Fönstret Admintool: Anpassad installation öppnas.
- **9. I fönstret Admintool: Anpassad installation väljer du Deselect all.**
- **10. Kryssa för rutan bredvid Manual Page Cluster.**
- **11. Ange namnet på den katalog där du vill installera gruppen SMCC Direkthjälp (man).**

Om du inte anger något namn kommer programmet att installeras i katalogen /opt.

**Obs!** /opt är rekommenderad hemmakatalog för Sun Computer Systems Manual Page Cluster.

- **12. Klicka på OK.**
- **13. Klicka på Lägg till i fönstret Lägg till programvara.** Installationsprocessen kan ta några minuter.
- **14. Avsluta Administrationsverktyget.**

### Använda Sun Computer Systems Manualsidor

När du vill visa innehållet i de man-sidor du har installerat använder du kommandot man på samma sätt som du använder det för de man-sidor som installeras tillsammans med Solaris. Dessa extra man-sidor är också tillgängliga via *Solaris on Sun Hardware Reference Manual Supplement* i uppsättningen Solaris 7 på Sun Hardware AnswerBook.

## SunFDDI drivrutiner som är inkluderade på din Supplement CD

Följande FDDI drivrutiner medföljer CD:n Supplement CD i ditt Solaris 7 mediakit:

| Gruppnamn | Innehåller paketen | <b>Beskrivning</b>       |
|-----------|--------------------|--------------------------|
| SUNWCfdis | SUNWnfd            | SunFDDI Sbus-drivrutiner |
|           | SUNWnfh            | SunFDDI Sbus headerfiler |
|           | SUNWnfm            | SunFDDI Shus man-sidor   |
|           | SUNWnfu            | SunFDDI Sbus tillbehör   |

**TABELL 3–12** SunFDDI grupper och paket
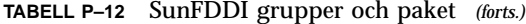

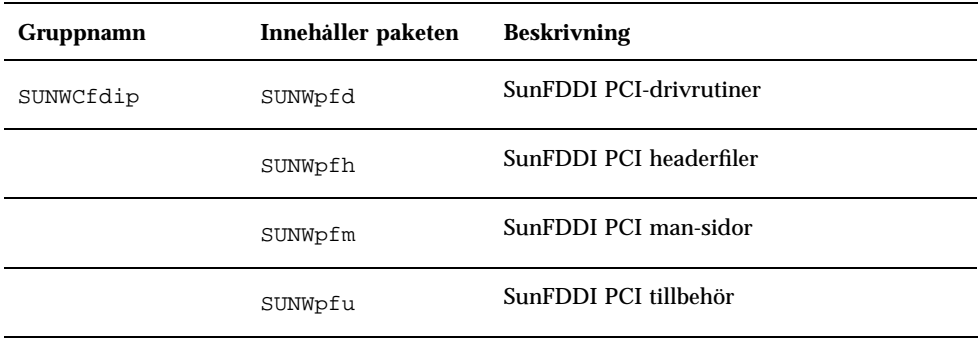

**Obs!** SunFDDI stöder uppstart från 32-bitars kernel eller 64-bitars kernel. SunFDDI fungerar med båda alternativen utan några extra åtgärder från din sida.

## Installera SunFDDI drivrutiner

Följ nedanstående steg när du vill installera SunFDDI:

- **1. Starta CDE eller OpenWindows.**
- **2. Sätt i din Supplement CD i din CD-spelare.** Fönstret File Manager öppnas.
- **3. Öppna ett kommandofönster och logga in som superanvändare med kommandot** su **och superanvändarens lösenord.**
- **4. Skriv in** swmtool**-kommandot vid ledtexten** #
- # **/usr/sbin/swmtool**

Fönstret Admintool: Software öppnas.

- **5. Välj Lägg till på menyn Redigera.** Fönstret Admintool: Ange källmedium öppnas.
- **6. Skriv:**

# **cd /cdrom/cdrom0/Product**

Installera programvara från Sun Computer Systems Supplement CD **59**

Fönstret Admintool: Lägg till programvara öppnas.

- **7. I fönstret Admintool: Lägg till programvara väljer du antingen SunFDDI PCI Driver Software 2.0 eller SunFDDI Sbus Driver Software 6.0, beroende på vilket system du har.**
- **8. Klicka på Lägg till.** Installationsprocessen kan ta några minuter.
- **9. Avsluta Administrationsverktyget.**

**Obs!** Mer information om SunFDDI drivrutiner finns i *Platform Notes: SunFDDI drivrutiner*.

# Skillnader på Supplement CD från tidigare versioner

**TABELL 3–13** Supplement CD, skillnader från tidigare versioner

| Programvara          | <b>Beskrivning</b>                                                                                      |
|----------------------|----------------------------------------------------------------------------------------------------|
| Power                | Programmet Power Management är nu inkluderat som en standarddel av                                      |
| Management           | Solaris 7 på Solaris CD.                                                                                |
| <b>SPARC</b> station | Programmet SPARCstation Voyager är nu inkluderat som en standarddel                                     |
| Voyager              | av Solaris 7 på Solaris CD.                                                                             |
| Solstice SyMON       | Programmet Solstice SyMON är inte inkluderat på denna version av Sun<br>Computer Systems Supplement CD. |
| OpenGL               | Paketen OpenGL Developer är inte längre inkluderade på Sun Computer                                     |
| Developer            | Systems Supplement CD.                                                                                  |
| Sun Enterprise       | Programalternativen för Sun Enterprise 10000 är inte längre inkluderade                                 |
| 10000 system         | på Sun Computer Systems Supplement CD.                                                                  |
| Alternate            | Programmet Alternate Pathing är inte inkluderat på denna version av                                     |
| Pathing              | Sun Computer Systems Supplement CD.                                                                     |

**TABELL P–13** Supplement CD, skillnader från tidigare versioner *(forts.)*

Installera programvara från Sun Computer Systems Supplement CD **61**

# Uppgradera Flash-PROM på Ultra 1, Ultra 2, Ultra 450 och Sun Enterprise 450

Instruktionerna i detta kapitel beskriver hur du uppgraderar flash-PROM på Ultra $^{\text{TM}}$ 1, Ultra 2, Ultra 450 och Sun<sup>tM</sup> Enterprise<sup>™</sup> 450.

Vissa system behöver uppgraderas till en senare version av den inbyggda programvaran OpenBoot<sup>T</sup>, i systemets flash-PROM, innan de kan köras i<br>64-bitarsläge för Solaris <sup>M</sup> 7 operativmiljö. Det inbyggda programmet OpenBoot finns i en enskild flash-PROM för Ultra 1, Ultra 2, Ultra 450 och Sun Enterprise 450.

**Obs!** Bara de system som anges i detta och nästkommande kapitel behöver uppgradera systemets flash-PROM.

Systemets flash-PROM som innehåller OpenBoot är elektriska enheter som kan raderas och skrivas om. Detta innebär att den inbyggda programvaran kan uppgraderas utan att ta bort systemets flash-PROM från systemkortet.

# Närliggande information

I mediakitet Flash-PROM Update Multimedia Collection finns videofilmer som visar hur du uppgraderar Flash-PROM på Ultra 1, Ultra 2, Ultra 450 och Sun Enterprise 450. Dessa filmer finns samlade på CD-skivan Flash-PROM Update Multimedia AnswerBook CD. Mer information finns i "Flash PROM Update Multimedia Collection" på sidan 86.

**63**

# Bestämma om Flash-PROM behöver uppgraderas

Endast sun4u system som kan köras i 64-bitarsläge på Solaris 7 operativmiljö kan behöva uppgradera systemets flash-PROM. System som endast kan köras i 32-bitarsläge (som de i plattformsgrupperna sun4c, sun4d och sun4m) behöver ingen uppgradering av de inbyggda programmen för att köra Solaris 7.

**Obs!** Om du fått ett meddelande från Solaris 7 operativmiljö om att du måste uppgradera systemets flash-PROM hoppar du över stegen i "Bestämma om Flash-PROM behöver uppgraderas" på sidan 64 och går direkt till "Uppgradera systemets Flash-PROM" på sidan 66.

## När du vill bestämma om systemets Flash-PROM behöver uppgraderas

#### **1. Bestäm din systemarkitektur.**

% **uname -m**

**TABELL 4–1** Bestämma systemarkitektur

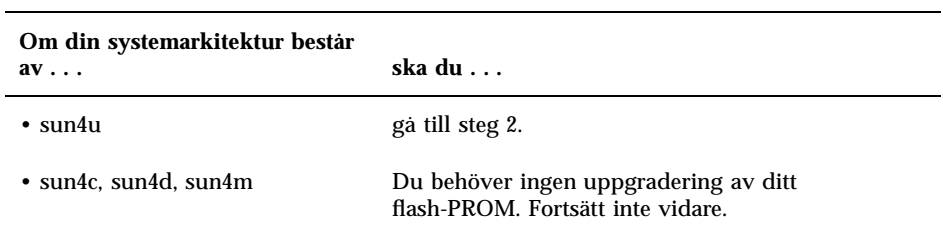

#### **2. Bestäm vilken typ av system du har.**

% **uname -i**

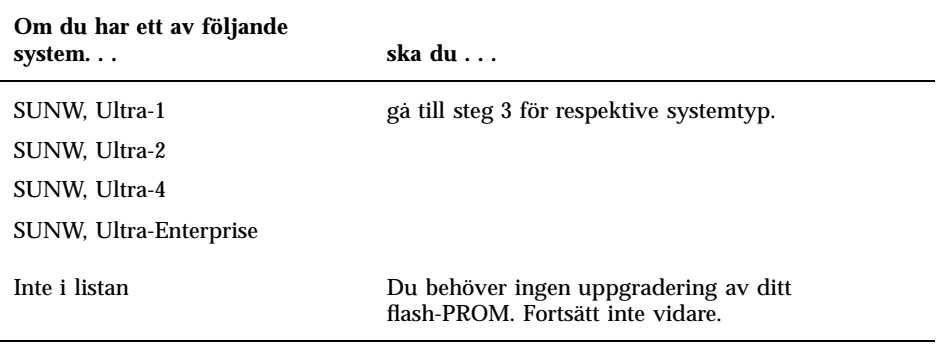

### **3. Bestäm vilken version inbyggda program har. Skriv:**

% **prtconf -V**

### **TABELL 4–3** Avgöra vilken version den inbyggda programvaran är av

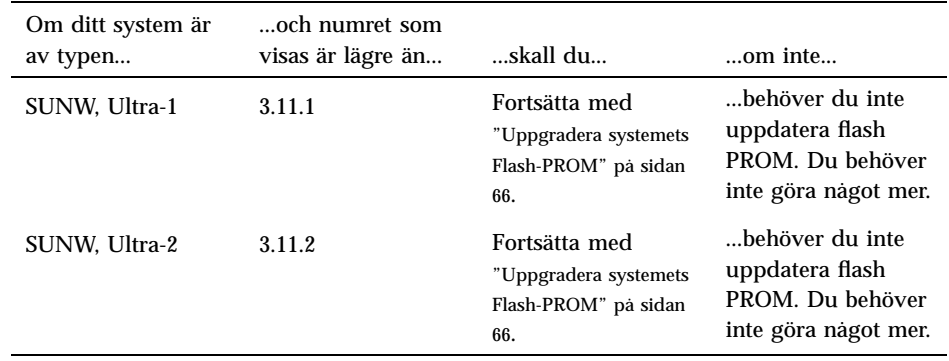

| Om ditt system är<br>av typen | och numret som<br>visas är lägre än | skall du                                                              | om inte                                                                         |
|-------------------------------|-------------------------------------|-----------------------------------------------------------------------|---------------------------------------------------------------------------------|
| SUNW, Ultra-4                 | 3.7.107                             | Fortsätta med<br>"Uppgradera systemets<br>Flash-PROM" på sidan<br>66. | "behöver du inte<br>uppdatera flash<br>PROM. Du behöver<br>inte göra något mer. |
| SUNW.<br>Ultra-Enterprise     | 3.2.16                              | Fortsätta med Kapitel<br>5.                                           | "behöver du inte<br>uppdatera flash<br>PROM. Du behöver<br>inte göra något mer. |

**TABELL P–3** Avgöra vilken version den inbyggda programvaran är av *(forts.)*

# Uppgradera systemets Flash-PROM

I detta avsnitt beskrivs följande:

- Spara inställningar hos variabler
- Installera Solaris 7 operativmiljö
- Ta bort skrivskydd från flash-PROM
- Åtgärder som ska genomföras före uppgradering av flash-PROM
- **Uppgradera systemets flash-PROM**

**Obs!** En stegvis beskrivning hittar du i "Spara inställningar hos variabler" på sidan 67.

Efter installationen av Solaris 7 operativmiljö måste du sätta överkopplingen för skrivskyddet av systemets flash-PROM till icke skrivskyddat (Sun Ultra 1 och Ultra 2) innan du försöker uppgradera den inbyggda programvaran i flash-PROM. När du vill ändra skrivskyddet för Sun Enterprise 450 börjar du med att vrida frontpanelens nyckelbrytare.

Se avsnittet om återskapning senare i detta kapitel om du råkar ut för ett strömavbrott under uppgraderingen.

Sätt tillbaks överkopplingen (Sun Ultra 1 och Ultra 2) till skrivskyddat läge efter du har uppgraderat de inbyggda programmen i systemets flash-PROM.

När ditt system har uppgraderats till korrekt version kan du köra programvara för Solaris 7 i 64-bitarsläge.

## Spara inställningar hos variabler

Medan Solaris operativmiljö fortfarande körs sparar du variabelvärdena i NVRAM *innan* du installerar Solaris 7 operativmiljö, eller påbörjar en uppgradering av systemets flash-PROM. Tack vare detta kan du senare återskapa dina anpassade inställningar om något problem uppstår under uppgraderingen.

## När du vill spara inställningar hos variabler

**1. Använd verktyget** eeprom **när du vill spara systemets konfigureringsvariabel inställningar till en fil. För** *filename* **kan du ange valfritt namn.**

% **eeprom >** *filnamn*

**Obs!** Om du har anpassade värden för variablerna oem-logo eller keymap, kan dessa värden inte visas korrekt av eeprom , eftersom innehållet i dessa är binärt. Om det blir nödvändigt att återställa variablerna efter ett strömavbrott bör du använda samma metod för att återställa dem som du ursprungligen använde då du ändrade värdena i NVRAM.

**2. Skriv ut värdena som du läste med kommandot** eeprom**. Du måste ha en utskrift av värdena innan du installerar Solaris 7 operativmiljö och påbörjar uppgraderingen av systemets flash-PROM. Skriv följande:**

**lp** *filnamn*

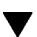

## När du vill installera Solaris 7 operativmiljö

### **1. Installera Solaris 7 operativmiljö på ditt system.**

Se *Installationsbiblioteket* som levererades med ditt Solaris 7 mediakit. När Solaris 7 operativmiljö har installerats färdigt får du ett meddelande om du behöver uppgradera systemets flash-PROM eller inte. Med installationen av denna version av Solaris följer de program du behöver för att uppgradera systemets flash-PROM till nödvändig nivå.

# Ställa in Flash-PROM till ej skrivskyddat

Innan du uppgraderar den inbyggda programvaran OpenBoot i systemets flash-PROM, måste du sätta överkopplingen till ej skrivskyddat läge (Sun Ultra 1 och Ultra 2), eller vrida frontpanelens nyckelbrytare till rätt position (Sun Enterprise 450 och Sun Ultra 450 arbetsstation).

Sun Ultra 1 och Ultra 2 system, som inte har en nyckelbrytare, är utrustade med överkopplingskablar på moderkortet, med vilka du kan bestämma om systemets flash-PROM ska vara skrivskyddat eller inte. Standardinställningen vid leverans är att systemets flash-PROM är skrivskyddat. Innan du kan uppgradera systemets flash-PROM måste du ändra överkopplingarna så att skrivskyddet tas bort.

# Sun Ultra 1 och Ultra 2: När du vill ändra överkopplingen till icke-skrivskyddat läge

**1. Stäng av systemet. Skriv följande:**

```
% su
   Skriv in superanvändarens lösenord
    # init 0
   Avstängningsmeddelanden från systemet
```
#### **2. Stäng av systemenheten.**

Se installationshandboken eller servicehandboken för ditt system om du vill ha mer information.

#### **3. Ta bort datorns kåpa.**

Se installationshandboken eller servicehandboken för ditt system om du vill ha mer information om detta.

### **4. Följ alla jordningsrutiner, som användning av antistatarmband, för att undvika elektrostatiska urladdningar som kan skada datorns komponenter.**

Se installationshandboken eller servicehandboken för ditt system om du vill ha mer information om detta.

- **5. Lokalisera överkopplingen J2003 för flash-PROM på datorns moderkort:**
	- Se Figur 4–1 om du har ett Sun Ultra 1 Series system.
	- Se Figur 4–2 om du har ett Sun Ultra 1 Creator Series system.
	- Se Figur 4–3 om du har ett Sun Ultra 2 system.

Du kan vara tvungen att ta bort eventuella extrakort som kan skymma överkopplingen. I servicehandboken för ditt system finns information om hur du tar ur kortet.

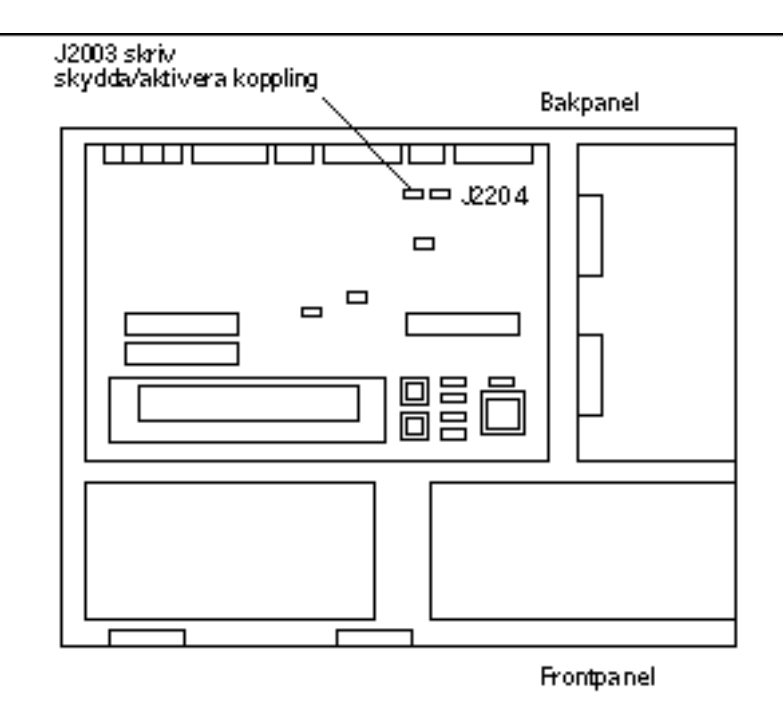

*Figur 4–1* Sun Ultra 1 Series, placering av överkoppling på moderkort

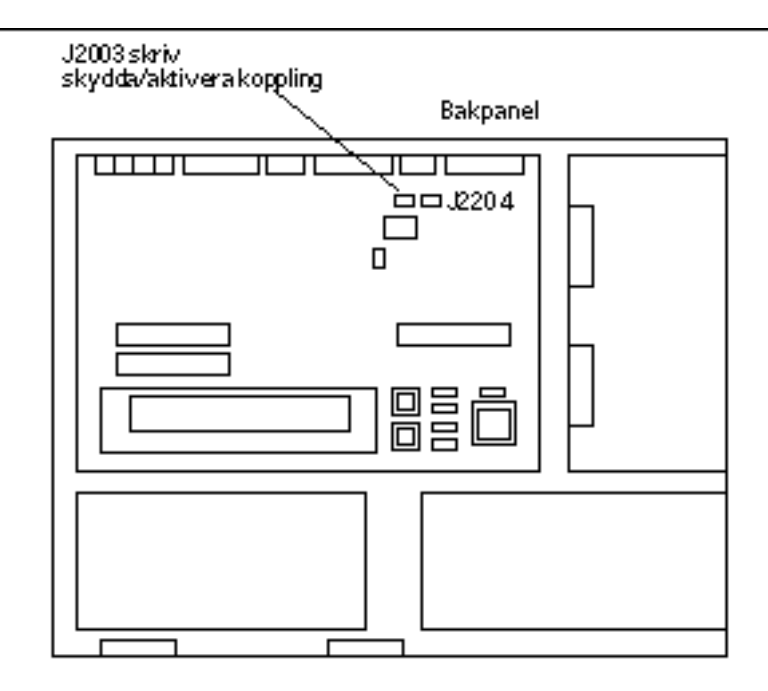

*Figur 4–2* Sun Ultra 1 Creator Series, placering av överkoppling på moderkort

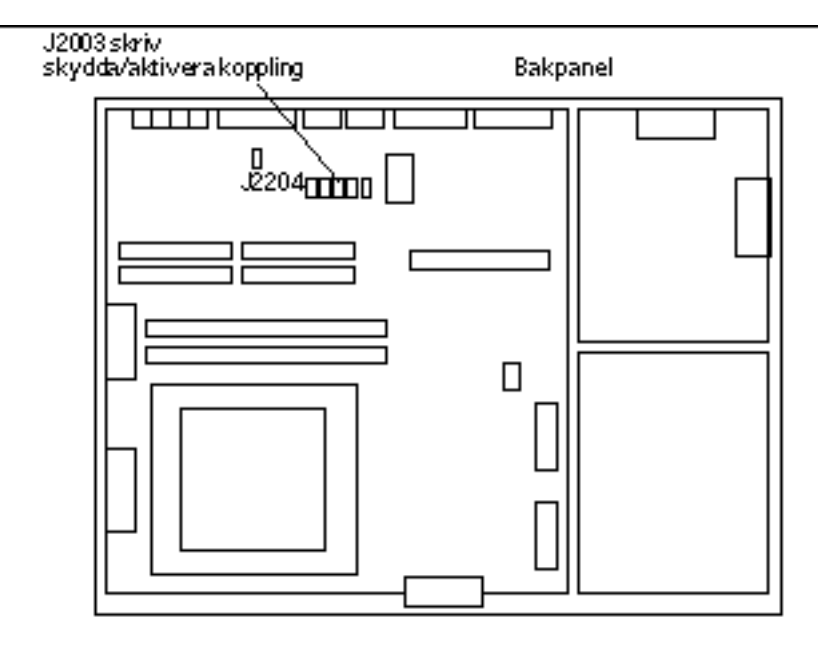

*Figur 4–3* Sun Ultra 2 System, placering av överkoppling på moderkort

**6. Anslut överkopplingen J2003 till stift 2 och 3 (icke skrivskyddat) med en tång (se** Figur 4–4**). Stift 1 är markerat med en asterisk (\*).**

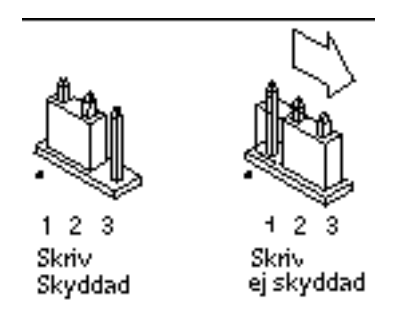

*Figur 4–4* Ställa in överkopplingen till icke skrivskyddat läge

**TABELL 4–4** Överkopplingsinställningar

| <b>Koppling</b> | Stift $1+2$<br>kopplade | Stift $2 + 3$<br>kopplade | <b>Standardkoppling</b><br>stift | Namn                        |
|-----------------|-------------------------|---------------------------|----------------------------------|-----------------------------|
| J2003           | Skrivskyddad            | Ei<br>skrivskyddad        | $1 + 2$                          | Skrivskydd/ej<br>skrivskydd |

- **7. Om du tog bort något extrakort innan du ändrade överkopplingen sätter du tillbaks det nu.**
- **8. Ta bort antistatarmbandet och sätt tillbaks datorns kåpa.** Se installationshandboken eller servicehandboken för ditt system om du vill ha mer information om detta.
- **9. Gå till** "Före uppgradering av Flash-PROM" på sidan 73**.**

## Sun Enterprise 450 System och Sun Ultra 450 arbetsstation: Deaktivera Skrivskydd

På Sun Enterprise 450 system Sun Ultra 450 arbetsstationer behöver du inte ändra någon överkoppling. Det räcker med att du vrider nyckelbrytaren till det läge där systemets flash-PROM inte är skrivskyddat.

När brytaren är i låst position (Figur 4–5), är systemets flash-PROM skrivskyddat. När brytaren är i läget eller i läget Diagnostics är systemets flash-PROM inte skrivskyddat.

## När du vill ta bort skrivskyddet för Flash-PROM på Sun Enterprise 450 System och Sun Ultra 450 arbetsstationer

**1. Vrid nyckelbrytaren till läget On eller Diagnostics. (**Figur 4–5**) innan du uppgraderar systemets flash-PROM.**

**Obs!** Vid borttagning av skrivskydd på Sun Enterprise 450 system eller Ultra 450 arbetsstation förutsätts att överkopplingen för skrivskydd är satt i icke skrivskyddat läge (standard vid leverans). Om du vid ett tidigare tillfälle ändrat överkopplingen till skrivskyddat läge följer du instruktionerna i "Placering av Överkopplingar för Flash-PROM på Sun Enterprise 450 system och Ultra 450 arbetsstation" på sidan 84. Du måste ha satt överkopplingen till icke skrivskyddat läge innan du fortsätter med uppgraderingen av systemets flash-PROM.

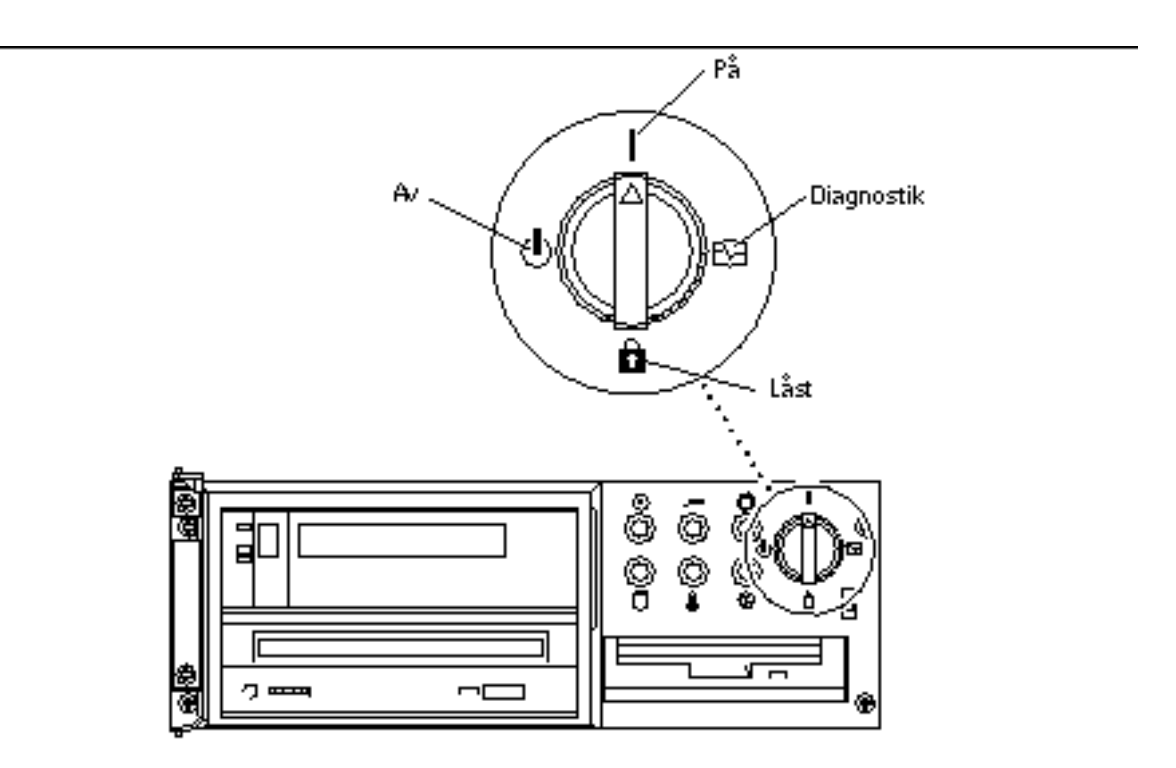

*Figur 4–5* Sun Enterprise 450 och Sun Ultra 450, placering av nyckelbrytare

## Före uppgradering av Flash-PROM

Innan du påbörjar uppgraderingen av systemets flash-PROM bör du beakta följande.

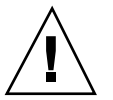

**Varning!**Avbryt inte strömförsörjningen till datorn under uppgraderingen. Ta inte bort, eller sätt i, systemkort under tiden som uppgraderingen pågår.

**Obs!** Om ett strömavbrott inträffar under uppgraderingen av systemets flash-PROM måste du följa rutinerna för återskapning som beskrivs senare i detta kapitel.

### Köra skriptet för uppdatering av Flash-PROM manuellt

Skriptet för uppdatering av systemets flash-PROM körs normalt vid uppstart. Du kan även köra skriptet manuellt genom att följa nedanstående beskrivning:

- **1. Om du stänger av datorn för att ställa in överkopplingen för skrivskyddet (Sun Ultra 1 och Ultra 2 system), slår du på systemet så det kan starta upp.**
- **2. Ta ner systemet till enanvändarläge.**

```
% su
   Skriv in superanvändarens lösenord
   # init S
```
#### **Skriv följande:**

**3. Kör skriptet för uppdatering av flash-PROM genom att skriva följande:**

/bin/sh /usr/platform/sun4u/lib/prom/"/usr/bin/uname -i"

Följ de stegvisa instruktionerna i avsnittet "Före uppgradering av Flash-PROM" på sidan 73. Börja med steg 2 (kör inte kommandot reboot).

## Uppgradera Flash-PROM

- **1. Om du stänger av datorn för att ställa in överkopplingen för skrivskyddet (Sun Ultra 1 och Ultra 2 system), slår du på systemet så det kan starta upp. Gå till** Steg 1 på sidan 64**.**
- **2. Om du inte behövde stänga av systemet (t ex för Sun Enterprise 450 system eller Sun Ultra 450 arbetsstationer), startar du om systemet nu. Skriv** reboot **vid superanvändarens prompt.**

# **reboot**

**3. Om systemets flash-PROM behöver uppdateras visar uppdateringsskriptet följande meddelande.**

This system has older firmware. Although the current firmware is fully capable of running the 32-bit pack

This system ships with flash PROM write-protect jumpers in the "write disabled" position. Before runni

**<sup>74</sup>** ♦ November 1998, utgåva A

See the Hardware Platform Guide for more information.

Please answer the next question within 90 seconds, or press the ENTER key to disable the timer.

Would you like to run the system flash PROM update now? (By default the system flash PROM update will not be run now.) yes or no? [y,n] **y**

Flash Update 2.0: Program and system initialization in progress...

**4. Om texten** Current Flash PROM Revision **visas på skärmen går du till** Steg 1 på sidan 64**. Om du ser felmeddelandet**

Flash Update: System Security set**, slutför** Steg 1 på sidan 64**. Om Open Boot** security-mode **är inställt till antingen** full **eller** command**, är säkerheten på PROM-nivå aktiverad och du kan inte uppgradera systemets flash-PROM. Med säkerhetsnivån aktiverad får du nedanstående felmeddelande. Du måste i detta fall ställa om variabeln** security-mode **till** none**.**

```
**ERROR: System
security is set:
System firmware was not modified.
```
- **5. Om du behöver ställa om** security-mode**, för OpenBoot vid uppstart går du till** ok **prompten med** *en* **av följande metoder. Följ därefter instruktionerna på nästkommande skärm.**
	- Tryck Stop-a på tangentbordet.
	- Om du kör på en terminal och är ansluten till A-porten på systemet trycker du på Break-tangenten.
	- Om du är ansluten till serieport A via en telnet-förbindelse skickar du Break-sekvensen genom att trycka på tangenterna Control och ]samtidigt. Du återgår till kommandoraden i telnet. Skriv send brk på telnets kommandorad.
	- Om du är ansluten till serieport A via en tip-anslutning skickar du break-sekvensen genom att skriva in tecknen ~# snabbt efter varandra.

```
Type boot, go (continue), or login (command mode)
  > login
  Firmware Password: Skriv in ditt lösenord
  Type help for more information
  ok setenv security-mode none
  ok boot
```
**6. När uppgraderingen påbörjas visas nuvarande och tillgängliga versioner av OpenBoot inbyggda program. Skriv yes om du vill uppgradera de inbyggda programmen i systemets flash-PROM. Om NVRAM-variabeln** use-nvramrc? **är sann återställer uppgraderingsskriptet** use-nvramrc? **till false. Du får bara meddelande om variabeln** use-nvramrc? **om** use-nvramrc? **är satt till true.**

```
Current System Flash PROM Revision:
-----------------------------------
OBP 3.5.2 1997/01/06 17:40
```
Available System Flash PROM Revision: ------------------------------------- OBP 3.11.1 1997/12/03 15:44

NOTE: The system will be rebooted (reset) after the firmware has been updated.

Do you wish to update the firmware in the system Flash PROM? yes/no : **yes**

The NVRAM variable 'use-nvramrc?' was 'true'. This program will reset it to the default value 'false'. nvramrc?' until you evaluate the contents of 'nvramrc'.

**7. Uppgraderingsskriptet frågar om du vill fortsätta. Skriv yes. Om någon av NVRAM-variablerna har anpassats, visas både standardvärdet och det anpassade värdet.**

Are you sure that you wish to continue? yes/no :**yes**

\*\*IMPORTANT\*\* If the power fails during the firmware update that is about to take place, it is possib

Name: sbus-probe-list Default: 01 Current: 10 Name: nvramrc Default: <null> Current: ." This is a sample message which indicates that nvramrc has been modified." cr

**8. Uppgraderingsskriptet frågar om du vill fortsätta. Skriv yes. Om standardvärdet för någon variabel har vändrats från den tidigare versionen, och du har ett anpassat värde, visar uppdateringsskriptet det tidigare standardvärdet, ditt anpassade värde och det nya standardvärdet. Om du inte skrev ut innehållet i NVRAM med kommandot** eeprom **i början av installationen, kan du skriva ner dina anpassade värden nu. Observera att det nya standardvärdet ersätter både det tidigare standardvärdet och ditt anpassade värde.**

Are you sure that you wish to continue? yes/no :**yes** Note this change to the default value for NVRAM variable 'sbus-probe-list' The default value for the old firmware: '01' Your customized value in NVRAM:  $'10'$ The default value for the new firmware: 'e01' The new firmware default value is replacing your custom value \*and\* the old default value in NVRAM. Th

**Obs!** Efter uppgraderingen kan du kontrollera om det är några av de väden som visades på föregående skärm som behöver justeras.

**9. Om överkopplingen är satt så att flash-PROM är låst för skrivning, eller nyckelbrytaren är i låst läge, får du följande felmeddelande. Åtgärda felet genom att se till att systemets flash-PROM är skrivbart.**

Couldn"t determine the flash PROM component type.

- **a. På Sun Ultra 1 och Ultra 2 system pausar du systemet genom att skriva** init 0 **vid superanvändarens prompt. Stäng av datorn. Sätt överkopplingen J2003 till icke skrivskyddat läge (stift 2 och 3 sammankopplade). Slå på datorn igen och slutför uppgraderingen av systemets flash-PROM. Mer information finns i avsnittet** "Ställa in Flash-PROM till ej skrivskyddat" på sidan 68**.**
- **b. På Sun Enterprise 450 system, eller Sun Ultra 450 arbetsstationer, vrider du nyckelbrytaren till läget On eller Diagnostics och skriver** reboot **vid # prompten.**
- **10. Vid denna punkt är systemets flash-PROM uppgraderat. Efter uppgraderingen är klar startar systemet om, oavsett om installationen fullföljdes korrekt eller inte.**

Erasing the top half of the Flash PROM. Programming OBP into the top half of the Flash PROM. Verifying OBP in the top half of the Flash PROM. Erasing the bottom half of the Flash PROM. Programming OBP into the bottom half of Flash PROM. Verifying OBP in the bottom half of the Flash PROM. Erasing the top half of the Flash PROM. Programming POST into the top half of Flash PROM. Verifying POST in the top half of the Flash PROM.

The system"s Flash PROM firmware has been updated.

Please wait while the system is rebooted ... *Systemets omstartsmeddelanden visas.*

**11. Vid denna punkt återställs alla NVRAM-variabler som har anpassade värden, utom** use-nvramrc? **och de anpassade värden som listas i** Steg 1 på sidan 64**. Ett meddelande liknande följande visas:**

```
rebooting...
  Resetting ...
  Restoring previous NVRAM environment settings...
  #power-cycles = 376
  security-#badlogins = 5
  nvramrc <custom nvramrc>
  OK
  Resetting ...
```
**Obs!** Det kan finnas variabler med som inte visades tidigare under uppgraderingen då anpassade värden listades. Detta beror på att en del variabler inte har några standardvärden.

- **12. Om du tidigare ändrade överkopplingen på ett Sun Ultra 1 eller Ultra 2 system, ändrar du nu tillbaks till skrivskyddat läge (se** Figur 4–1 **,**Figur 4–2**,** Figur 4–3 **och** Figur 4–4**).**
	- **a. Låt systemet starta upp och logga in som superanvändare.**
	- **b. Pausa systemet genom att skriva** init 0 **vid superanvändarens prompt.**
	- **c. Stäng av datorn.**
	- **d. Ta av datorns kåpa (se installations- eller servicehandboken för mer information).**
	- **e. Använd antistatarmband (se installations- eller servicehandboken för mer information).**
	- **f. Sätt tillbaks överkopplingen J2003 till skrivskyddat läge. I skrivskyddat läge är stift 1 och 2 sammankopplade (se** Figur 4–1**,** Figur 4–2**,** Figur 4–3**,** Figur 4–6 **och** Tabell 4–5**). Du kan vara tvungen att ta bort eventuella extrakort som kan skymma överkopplingen. Stift 1 är markerat med en asterisk (\*).**

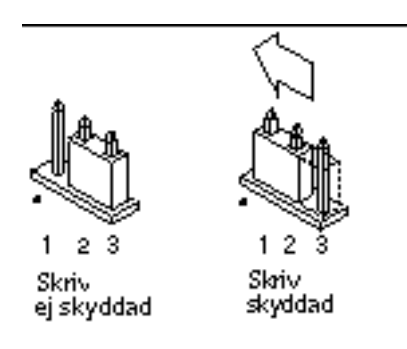

*Figur 4–6* Sätta tillbaks överkopplingen till icke skrivskyddat läge

**g. Om du tog bort något extrakort innan du ändrade överkopplingen sätter du tillbaks det nu.**

Se installationshandboken eller servicehandboken för ditt system om du vill ha mer information om detta.

### **h. Ta bort antistatarmbandet och sätt tillbaks datorns kåpa.**

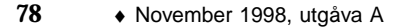

Se installationshandboken eller servicehandboken för ditt system om du vill ha mer information om detta.

- **i. Slå på strömmen till systemet.**
- **13. På Sun Enterprise 450 system, eller Sun Ultra 450 arbetsstationer, vrider du nyckeln till Standby när uppgraderingen är klar, väntar några sekunder, och vrider sedan tillbaks den.**

Denna procedur rensar eventuell gammal programkod som kan finnas kvar i systemminnet.

# Återskapa efter strömavbrott eller andra fel under uppgradering av Flash-PROM

Om ett strömavbrott inträffade under uppgraderingen av systemet flash-PROM måste du följa hela återskapningsproceduren för att återskapa ditt system.

## Sun Ultra 1 och Ultra 2 system, Sun Enterprise 450 system, Sun Ultra 450 arbetsstationer

Om ett strömavbrott inträffade under uppgraderingen av systemet flash-PROM följer du nedanstående steg:

- **1. Vrid strömbrytaren till läget Standby för att förhindra ett plötsligt strömpåslag till systemet när strömmen kommer tillbaka.**
- **2. När strömavbrottet är över vrider du strömbrytaren till läge On igen.**

När strömmen är tillbaks kan ett av följande två återskapningsscenarier vara aktuella för ditt system. Följ instruktionerna för aktuellt scenario.

## Scenario 1—Systemet startar efter strömavbrottet

Om ditt system försöker starta automatiskt efter att strömavbrottet är över, *måste* du fullfölja uppgraderingen av systemets flash-PROM. Slutför avsnittet "Köra skriptet för uppdatering av Flash-PROM manuellt" på sidan 74.

### Scenario 2—Systemet startar inte efter strömavbrottet

Om ditt system inte startar upp kör du diagnostiska tester, eller återgår till PROM-övervakarens ok-prompt när strömmen är tillbaks, och genomför följande steg:

- **1. Om uppgraderingen kördes via en serieport och systemet har ett bildskärmskort installerat, eller om systemet har ett tangentbord och ett eller flera bildskärmskort installerade:**
	- **a. Anslut en bildskärm till varje bildskärmskort.**
	- **b. Bekräfta att utmatningen har dirigerats om till ett av bildskärmskorten.**
		- Variablerna i NVRAM *kan* ha ändrats pga av uppgraderingen av den inbyggda programvaran innan strömmen bröts. Om detta inträffade har systemutmatningen eventuellt dirigerats om till en annan enhet än den som ursprungligen hanterade den. Detta kan bara ha inträffat om ett tangentbord var anslutet till systemet.
		- Om inget tangentbord var anslutet till systemet och variabelvärdena i NVRAM var satt till sina standardvärden dirigeras in- och utmatning till serieport A.
- **2. Om ingen utmatning kan hittas på någon av de installerade bildskärmskorten, eller serieport A, ställer du in överkopplingen för uppstart till den halva av PROM som inte är vald för närvarande. Se** Figur 4–1**,** Figur 4–2**,** Figur 4–3**,** Figur 4–7 **och** Figur 4–8**. En asterisk (\*) på logikkortet visar placeringen av stift 1.**
	- Om överkopplingen är satt på uppstart från den övre halvan, ändrar du den till start från den nedre halvan (stift 2 och 3 sammankopplade). Se Figur 4–7.
	- Om överkopplingen är satt på uppstart från den nedre halvan, ändrar du den till start från den övre halvan (stift 1 och 2 sammankopplade). Se Figur 4–7.

**TABELL 4–5** Överkoppling för startkontroll

| <b>System</b>                                                 | Stift $1 + 2$<br><b>Experimental</b> | Stift $2 + 3$<br>kopplade  | <b>Standardkoppling</b><br>stift | Namn          |
|---------------------------------------------------------------|--------------------------------------|----------------------------|----------------------------------|---------------|
| Ultra $1, 2$                                                  | S230th fran<br>högre halva           | Starta från<br>nedre halva | $2 + 3$                          | Startkontroll |
| Sun Enterprise<br>450 eller Sun<br>Ultra 450<br>arbetsstation | <b>Stättla</b> från övre<br>halva    | Starta från<br>nedre halva | $2 + 3$                          | Startkontroll |

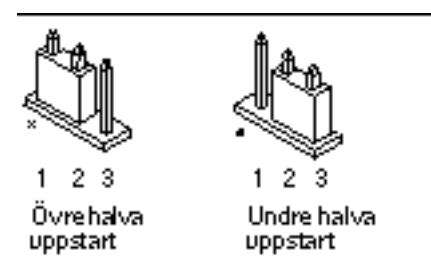

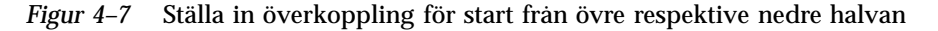

### **3. Slå på strömmen.**

- Om systemet kommer igång fullföljer du programmeringen genom att starta om. Genomför alla instruktioner i avsnittet "Köra skriptet för uppdatering av Flash-PROM manuellt" på sidan 74.
- Om systemet fortfarande inte kommer igång upprepar du steg 1 och 2 en gång till.
- **4. Om systemet** *ändå* **inte startar upp kontaktar du en Sun servicetekniker, eller ett av Sun auktoriserat serviceföretag.**

# Återställa NVRAM-variabler

Om uppgraderingen av flash-PROM av någon anledning inte slutfördes korrekt, t ex pga ett strömavbrott, kan du vara tvungen att återställa variabeln diag-switch? till sitt standardvärde (false) samt återställa anpassade värden för alla NVRAM-variabler.

**Obs!** Använd instruktionerna i detta avsnitt endast om NVRAM-variablerna av någon anledning inte återställdes till sina anpassade värden, eller om diag-switch? inte sattes till rätt värde.

**1. Starta om systemet genom att skriva** reboot **vid prompten. Om** diag-switch? **var satt till true, och systemet startas om, kommer diagnostiska test att köras. Körning av diagnostiska tester kan ta flera minuter. Dessutom kommer systemet att försöka starta upp från nätverket när de diagnostiska testerna är klara.**

**Obs!** Andra NVRAM-variabler kan återställas till sina standardvärden vilket kan påverka systemet på andra sätt. Om du t ex körde uppgraderingen av systemets flash-PROM genom serieporten, och systemet har ett tangentbord inkopplat, kommer du inte längre att få något svar från serieportsanslutningen. Den inbyggda programvaran kommer att vänta på inmatning via tangentbordet.

- **2. När systemet startar upp går du till** ok**-prompten med en av följande metoder. a. Tryck Stop-a på tangentbordet.**
	- **b. Om du kör på en terminal och är ansluten till A-porten på systemet trycker du på Break-tangenten.**
	- **c. Om du är ansluten till serieport A via en telnet-förbindelse skickar du Break-sekvensen genom att trycka på tangenterna Control och ]samtidigt. Du återgår till kommandoraden i telnet. Skriv** send brk **på telnets kommandorad.**
	- **d. Om du är ansluten till serieport A via en tip-anslutning skickar du break-sekvensen genom att skriva in tecknen ~# snabbt efter varandra.**
- **3. Återställ variablerna från sina standardvärden till aktuella värden (se de värden du tidigare skrev ut via kommandot** eeprom **i** Procedur, När du vill spara inställningar hos variabler på sidan 67 **och de värden du skrev ned**

**<sup>82</sup>** ♦ November 1998, utgåva A

### **tidigare i processen i** Steg 1 på sidan 82**). Vid** ok**-prompten skriver du följande för** *varje* **variabel:**

ok **setenv** *variabelnamn aktuellt värde*

#### Exempel

ok **setenv auto-boot? false**

Kommandot setenv återställer varje variabel till det aktuella värdet.

- **4. Om OpenBoot** diag-switch? **var satt till** true **(**false **är standard) , och systemet startas om, kommer diagnostiska test att köras. Dessutom kommer systemet att försöka starta upp från nätverket när de diagnostiska testerna är klara. Såvida du inte hade** diag-switch? **satt till true före uppgraderingen av systemets flash-PROM bör du sätta** diag-switch? **till** false**, standardvärdet:**
- ok **setenv diag-switch? false**
- **5. Om variabeln** use-nvramrc? **var satt till true före uppgraderingen av systemets flash-PROM, har variabeln** use-nvramrc? **satts till false eftersom innehållet i NVRAM-variabeln** nvramrc **kanske, eller kanske inte, är kompatibel med den nya versionen av de inbyggda programmen. Om du vill ändra tillbaks variabeln** use-nvramrc? **till true, kontrollerar du först värdet i** nvramrc **med** printenv nvramrc**, och ändrar sedan variabeln** use-nvramrc? **tillbaks till true med kommandot** setenv use-nvramrc? true**.**
- **6. Kontrollera att alla andra variabler är korrekt inställda.**
	- **a. Använd OpenBoot-kommandot** printenv **när du vill visa alla NVRAM-variabler och deras värden.**
	- **b. Vid PROM-övervakarens** ok**-prompt kan du använda OpenBoot-kommandon för att återställa värden hos olika variabler. Se** *OpenBoot 3.x Command Reference Manual* **för mer information. Du kan också använda verktyget** eeprom **som superanvändare i Solaris operativmiljö. Se sidorna om** eeprom **för mer information.**
- **7. På Sun Enterprise 450 system, eller Sun Ultra 450 arbetsstationer, vrider du nyckeln till Standby när uppgraderingen är klar, väntar några sekunder, och vrider sedan tillbaks den. Om du har ett Ultra 1 eller Ultra 2 system skriver du** reset-all**.**

Om du ställer in NVRAM-variabeln auto-boot? till true, och variabeln boot-device innehåller den enhet eller det enhetsalias där Solaris operativmiljö installerades, kommer systemet att startas med Solaris 7.

# Felmeddelanden

De flesta felmeddelanden är dokumenterade i uppgraderingsprocessen för flash-PROM. Detta avsnitt innehåller felmeddelanden som inte är en del av uppgraderingsprocessen.

## Retained Page/mmap Failure

Om du får ett felmeddelande liknande detta direkt efter att uppgraderingsprogrammet loggar in på

Flash Update 2.0: Program and system initialization in progress... eeprom:(attach) No så kommer uppgraderingen att misslyckas med följande meddelande om du försöker fortsätta uppgraderingen:

Do you wish to update the firmware in the system Flash PROM? yes/no : **yes** eeprom:(mmap) on retained page failed: no retained page found Flash Update: MMAP call failed. : No such device or address

Om detta fel uppstår kör du kommandot reboot vid superanvändarens prompt och låter systemet återgå till uppgraderingen av flash-PROM UTAN STÖRNINGAR. Försök att köra uppgraderingen igen genom att följa instruktionerna i avsnittet Procedur, Uppgradera Flash-PROM på sidan 74. Om omstarten genomfördes ostört och uppgraderingen av systemets flash-PROM misslyckades en andra gång bör du kontakta en auktoriserad servicetekniker.

# Placering av Överkopplingar för Flash-PROM på Sun Enterprise 450 system och Ultra 450 arbetsstation

Vid uppgradering av flash-PROM på Sun Enterprise 450 system eller Ultra 450 arbetsstation förutsätts att överkopplingen för skrivskydd är satt i icke skrivskyddat läge (standard vid leverans). Du måste ha satt överkopplingen till icke skrivskyddat läge innan du fortsätter med uppgraderingen av systemets flash-PROM.

Tre överkopplingar på logikkortet påverkar funktionen hos systemets flash-PROM. Tabell 4–6 visar överkopplingarnas placering och Figur 4–8 beskriver deras funktion.

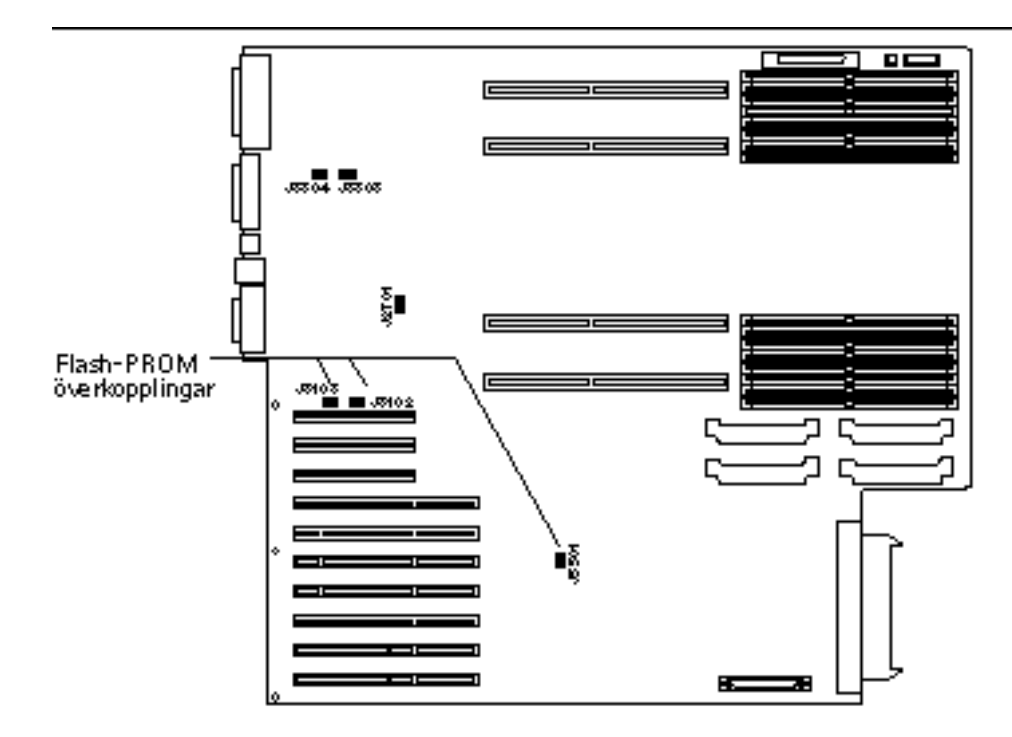

*Figur 4–8* Överkopplingar för Flash-PROM på Sun Enterprise 450 system och Sun Ultra 450 arbetsstationer

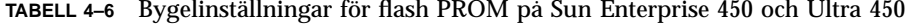

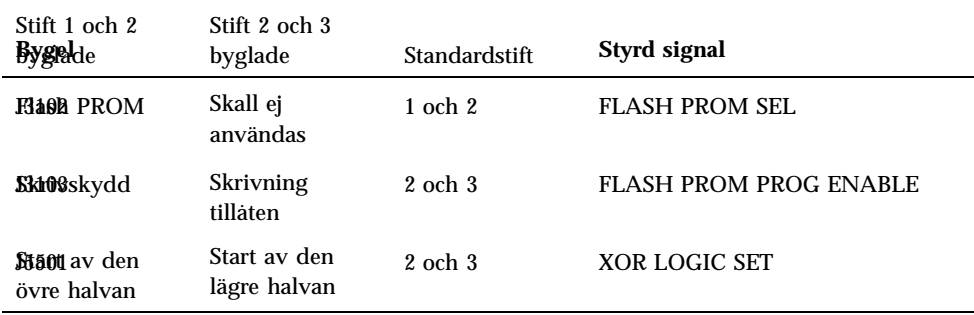

Kontrollera att överkopplingen för skrivskydd är satt till icke skrivskyddat läge, dvs stift 2 och 3 ska vara sammankopplade (se Figur 4–9). Stift 1 är markerat med en asterisk (\*).

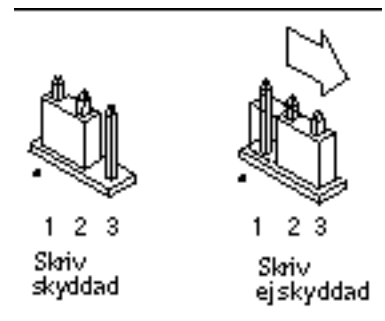

*Figur 4–9* Ställa in överkopplingen J3103 för skrivskydd på Sun Enterprise 450 eller

# Flash PROM Update Multimedia Collection

Innehållet av video i samlingen AnswerBook2 är mycket stort. Du vill förmodligen köra innehållet direkt från CD-skivan istället för att kopiera filerna till ett system som redan kör en AnswerBook2-server. Du kan även titta på videofilmerna utan att använda programvaran AnswerBook eller en bläddrare.

# Visa video från CD-skivan

När du vill visa videofilmerna i denna AnswerBook-samling direkt från CD-skivan följer du instruktionerna nedan:

- **1. Sätt i CD-skivan Flash-PROM Update Multimedia AnswerBook CD i din CD-spelare.**
- **2. Ändra katalog, eller öppna filhanteraren, och gå till toppnivån på CD-skivan. Det ska se ut liknande:**
- % **cd /***cdrom***/***flash\_answerbook*

där *cdrom* är monteringspunkten för CD-spelaren och *flash\_answerbook* är namnet på CD-skivan.

- **3. När du vill köra visningsskriptet skriver du:**
- % **./watch-videos**

**<sup>86</sup>** ♦ November 1998, utgåva A

- **4. Markera den första video du vill se.**
- **5. Innan du visar en ny video ska du stänga visaren för den förra videon.**

#### Köra en AnswerBook2-server från CD  $\blacktriangledown$

När du vill köra AnswerBook2-servern direkt från CD-skivan följer du nedanstående instruktioner:

- **1. Sätt i CD-skivan Flash-PROM Update Multimedia AnswerBook CD i din CD-spelare.**
- **2. Öppna ett kommandofönster och logga in som superanvändare med kommandot** su **och superanvändarens lösenord.**
- **3. Ändra katalog till CD-skivans toppnivå.**

Det ska se ut liknande:

# **cd /***cdrom***/***flash\_answerbook*

där *cdrom* är monteringspunkten för CD-spelaren och *flash\_answerbook* är namnet på CD-skivan.

Denna katalog innehåller bl a det exekverbara skriptet ab2cd.

**4. Kör följande kommando:**

- # **./ab2cd**
- **5. Om du har en befintlig AnswerBook2-samling installerad på din server och vill att den CD-baserade serverprogramvaran ska hitta denna samling använder du följande kommando:**
- # **./ab2cd -s**

Detta gör att serverprogramvaran på CD:n söker efter andra dokumentsamlingar som är installerade på systemet och lägger till dem i sin databas.

**6. Du kan nu öppna dokumentservern genom att ange följande URL:** http://*server*:8888/

där *server* är namnet på den maskin som CD-spelaren är ansluten till.

**7. Du måste eventuellt redigera din bläddrares inställningar och ange ett program för visning av MPEG-video innan du kan titta på videoklippen i AnswerBook-dokumenten.**

Om du t ex vill använda programmet ShowMe $\overset{\scriptscriptstyle{\text{TM}}}{\phantom{\text{TM}}}\text{TV}^{\scriptscriptstyle{\text{TM}}}$ , som följer med denna CD, i Netscape Communicator följer du nedanstående instruktioner:

- **a. Välj Edit –> Preferences (Redigera –> Inställningar) i menyraden i bläddraren.**
- **b. I fönstret som öppnas väljer du kategori Navigator och underkategori Applications i fältet till vänster.**
- **c. I listan med program anger du att MPEG Video ska hanteras enligt följande: showmetv -nowrap %s.**
- **d. Klicka på OK för att spara ändringarna.**
- **8. Klicka på videoikonen i dokumentet för att starta videovisaren.**
- **9. Innan du visar en ny video ska du stänga visaren för den förra videon.**
- **10. Om du vill stoppa körningen av AnswerBook-server från en CD, använder du följande kommando:**
- # **/cdrom/flash\_answerbook/ab2cd stop**

## Noteringar om att köra AnswerBook2 från en CD

Följande avsnitt ger dig viktig information om att köra en AnswerBook2-server från en CD.

## Förvald port för AnswerBook2

En AnswerBook2-server som körs från en CD körs alltid på port 8888. Om du redan har en AnswerBook2-server igång på ditt system som använder standardporten (8888), visar skriptet ab2cd följande meddelande:

A document server is already running on this system as *server*:8888.

Stäng av den aktuella servern innan du kör kommandot ab2cd. Använd följande kommando när du vill stänga av en server:

### Stoppa en AnswerBook2-serverprocess

Använd alltid ab2cd stop när du vill stoppa en server som körs från en CD. Använd inte /etc/init.d/ab2mgr stop när du vill stoppa en CD-baserad server.

Kommandot ab2cd stop stoppar AnswerBook2-serverprocessen och tar bort alla filer i katalogerna /tmp/.ab2/ och /tmp/ab2cd\_config/. Kommandot /etc/init.d/ab2mgr stop stoppar också alla serverprocesser, men tar inte bort filerna i katalogerna /tmp/.ab2/ och /tmp/ab2cd\_config/.

### Köra två AnswerBook-servrar

Om du vill köra två AnswerBook2-servrar (en på ditt system och från CD-skivan), bör du ha följande i åtanke:

### *Uppstart*

- Kommandot /etc/init.d/ab2mgr start startar alltid servern på ditt system.
- Kommandot ab2cd startar alltid servern på CD-skivan.

### *Avstängning*

- Använd alltid kommandot ab2cd stop när du vill stoppa servern som körs från CD-skivan.
- När du vill stoppa båda servrarna ger du först kommandot ab2cd stop för att stoppa servern på CD:n, och sedan antingen /etc/init.d/ab2mgr stop eller /usr/lib/ab2/bin/ab2admin -o stop för att stoppa servern som körs på ditt system.

# Uppdatera Flash-PROM på Sun Enterprise 3*x*00, 4*x*00, 5*x*00 och 6*x*00 system

Instruktionerna i detta kapitel beskriver hur du uppgraderar systemets flash-PROM på Sun Enterprise 3*x*00, 4*x*00, 5*x*00 eller 6*x*00 system.

Vissa system behöver uppgraderas till en senare version av den inbyggda programvaran OpenBoot i systemets flash-PROM innan de kan köras i 64-bitarsläge r<br>för Solaris™ 7 operativmiljö. Den inbyggda OpenBoot-programvaran finns i flera olika PROM på olika kort.

Systemets flash-PROM, som innehåller OpenBoot, är elektriska enheter som kan raderas och skrivas om. Detta innebär att den inbyggda programvaran kan uppgraderas utan att ta bort systemets flash-PROM från systemkortet. Detta kit för Solaris 7 innehåller alla rutiner och instruktioner du behöver för att uppgradera systemets flash-PROM.

# Bestämma om Flash-PROM behöver uppgraderas

**Obs!** Om du har en Ultra™ Enterprise™ 10000, behöver du inte genomföra denna uppgradering eftersom Ultra Enterprise 10000 inte har något flash-PROM.

Endast sun4u system som kan köras i 64-bitarsläge på Solaris 7 operativmiljö kan behöva uppgradera systemets flash-PROM. System som endast kan köras i

### **91**

32-bitarsläge (som de i plattformsgrupperna sun4c, sun4d och sun4m) behöver ingen uppgradering av de inbyggda programmen för att köra Solaris 7.

**Obs!** Om du fått ett meddelande från Solaris 7 operativmiljö om att du måste uppgradera systemets flash-PROM hoppar du över stegen i "Bestämma om Flash-PROM behöver uppgraderas" på sidan 91 och går direkt till "Uppgradera Flash-PROM" på sidan 94.

## När du vill bestämma om systemets Flash-PROM behöver uppgraderas

**1. Bestäm din systemarkitektur:**

% **uname -m**

#### **TABELL 5–1**

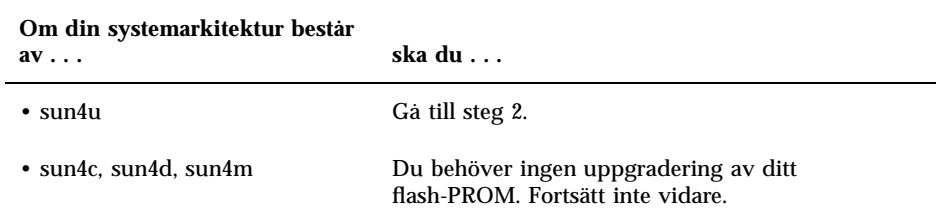

**2. Bestäm vilken typ av system du har:**

% **uname -i**

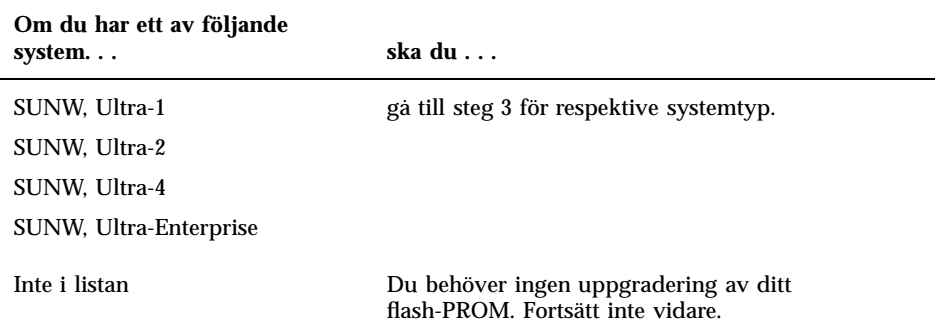

**3. Bestäm vilken version inbyggda program har. Skriv** prtconf -V **(versalt V):**

% **prtconf -V**

#### **TABELL 5–3**

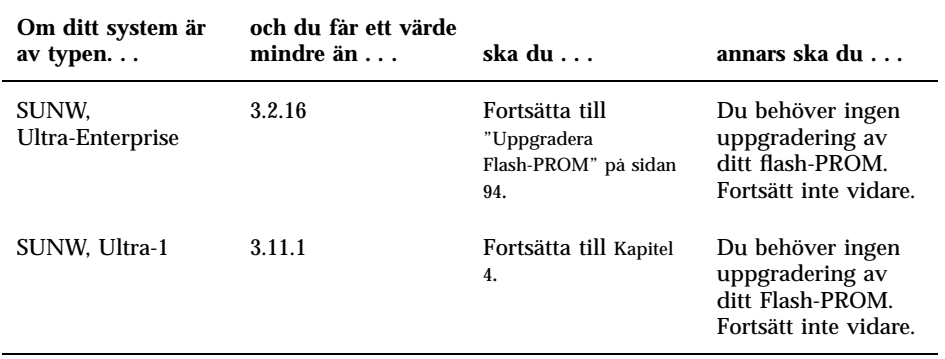

Uppdatera Flash-PROM på Sun Enterprise 3x00, 4x00, 5x00 och 6x00 system **93**

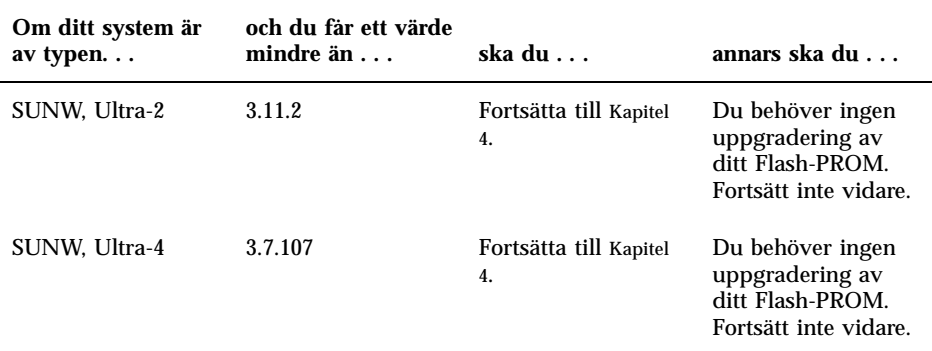

# Uppgradera Flash-PROM

I detta avsnitt beskrivs följande:

- Uppgraderingsprocessen
- Spara inställningar i NVRAM-variabler
- Ta bort skrivskydd från Flash-PROM
- Förberedelser före uppgradering av flash-PROM
- Uppgradera Flash-PROM

## Uppgraderingsprocessen

**Obs!** En stegvis beskrivning hittar du i "Spara inställningar hos variabler" på sidan 95.

Kontrollera att nyckelbrytaren är i läge On eller Diagnostics efter installationen av Solaris 7 operativmiljö.

Skriv ned eventuella meddelanden på skärmen under uppgraderingen så att olika variabler kan återställas till sina anpassade värden efter att uppgraderingen är klar.
När uppgraderingen är klar, och du har startat om eller återställt maskinen, kontrollerar du de variabler som eventuellt måste anpassas till dina önskemål.

Se avsnittet om återskapning senare i detta kapitel om du råkar ut för ett strömavbrott under uppgraderingen.

När ditt system har uppgraderats till korrekt version kan du köra programvara för Solaris 7 i 64-bitarsläge.

### Spara inställningar hos variabler

Medan Solaris operativmiljö fortfarande körs sparar du variabelvärdena i NVRAM *innan* du installerar Solaris 7 operativmiljö eller påbörjar en uppgradering av systemets flash-PROM.

Som en del av uppgraderingen av systemets flash-PROM kan olika NVRAM-variabler återställas till sina standardvärden. Om du garanterat ska kunna återställa dina anpassade värden i olika NVRAM-variabler måste du spara de olika värdena med kommandot eeprom före uppgraderingen.

### När du vill spara inställningar hos variabler

**1. Använd verktyget** eeprom **när du vill spara systemets konfigureringsvariabel inställningar till en fil. Skriv** eeprom > *filnamn***. För** *filnamn* **kan du ange valfritt namn.**

% **eeprom >** *filnamn*

**Obs!** Om du har anpassade värden för variablerna oem-logo eller keymap, kan dessa värden inte visas korrekt av eeprom , eftersom innehållet i dessa är binärt. Om det blir nödvändigt att återställa variablerna efter ett strömavbrott bör du använda samma metod för att återställa dem som du ursprungligen använde då du ändrade värdena i NVRAM.

**2. Skriv ut värdena som du läste med kommandot** eeprom**. Du måste ha en utskrift av värdena innan du installerar Solaris 7 operativmiljö och påbörjar uppgraderingen av systemets flash-PROM. Skriv följande:**

**lp** *filnamn*

### När du vill installera Solaris 7 operativmiljö

#### **1. Installera Solaris 7 operativmiljö på ditt system.**

Se *Installationsbiblioteket* som levererades med ditt Solaris 7 mediakit. När Solaris 7 operativmiljö har installerats färdigt får du ett meddelande om du behöver uppgradera systemets flash-PROM eller inte. Med installationen av denna version av Solaris följer de program du behöver för att uppgradera systemets flash-PROM till nödvändig nivå.

### Ställa in Flash-PROM till ej skrivskyddat

Innan du uppgraderar den inbyggda programvaran OpenBoot i systemets flash-PROM, måste du vrida frontpanelens nyckelbrytare till rätt position så att systemets flash-PROM inte är skrivskyddat.

När brytaren är i låst position (Figur 5–1) är systemets flash-PROM skrivskyddat. När brytaren är i läget On eller i läget Diagnostics är systemets flash-PROM inte skrivskyddat.

Figur 5–1 visar nyckelpositionerna på ett 16-platsers Sun Enterprise 6000-system. De serversystem som beskrivs i detta avsnitt har alla samma nyckelpositioner.

#### Ta bort skrivskydd för Flash-PROM  $\blacktriangledown$

**1. Vrid nyckelbrytaren till läget On eller Diagnostics (**Figur 5–1**) innan du uppgraderar systemets flash-PROM.**

**Obs!** Vid borttagning av skrivskydd på servrar förutsätts att överkopplingen för skrivskydd är satt i icke skrivskyddat läge (standard vid leverans). Om du vid ett tidigare tillfälle ändrat överkopplingen till skrivskyddat läge följer du instruktionerna i "Placering av överkopplingar för Flash-PROM på Sun Enterprise serversystem" på sidan 105.

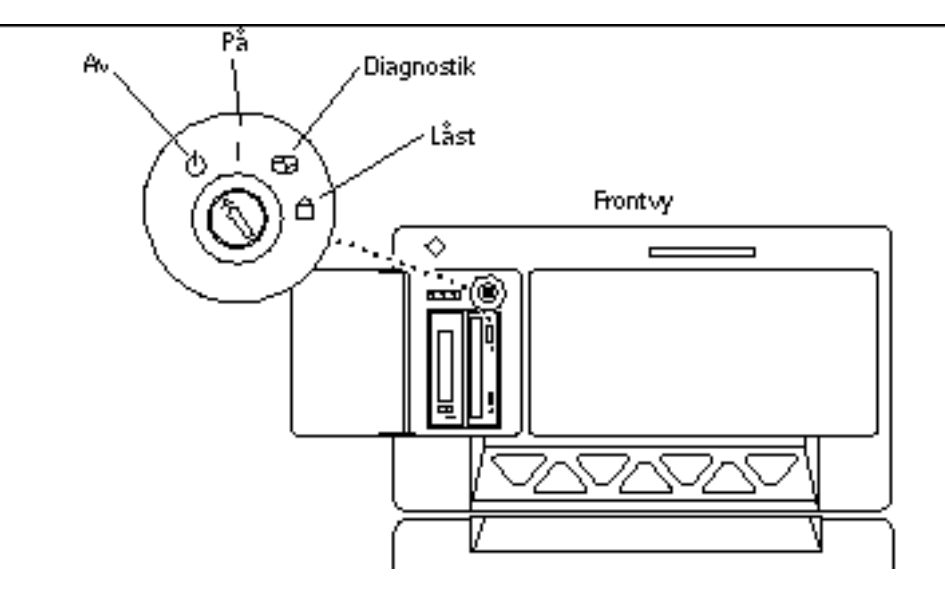

*Figur 5–1* Sun Enterprise 6*x*00, 5*x*00, 4*x*00, 3*x*00 - Nyckellägen

## Före uppgradering av systemets Flash-PROM

Innan du påbörjar uppgraderingen av systemets flash-PROM bör du beakta följande.

**Varning!**Avbryt inte strömförsörjningen till datorn under uppgraderingen. Ta inte bort, eller sätt i, systemkort under tiden som uppgraderingen pågår.

**Varning!**Uppgraderingen kan skriva över anpassade NVRAM-variabler med standarvärden för variablerna. Skriv ner alla anpassade värden och standardvärden som visas under uppgraderingen så att du senare kan återställa dem.

**Obs!** Om ett strömavbrott inträffar under uppgraderingen av systemets flash-PROM måste du följa rutinerna för återskapning som beskrivs senare i detta kapitel.

### Köra skriptet för uppdatering av Flash-PROM manuellt

Skriptet för uppdatering av systemets flash-PROM körs normalt vid uppstart. Du kan även köra skriptet manuellt genom att följa nedanstående beskrivning:

#### **1. Ta ner systemet till enanvändarläge.**

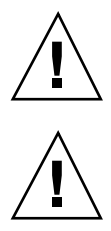

```
% su
   Skriv in ditt lösenord för superanvändare
   # init S
```
#### **Skriv följande:**

#### **2. Kör skriptet för uppdatering av flash-PROM genom att skriva följande:**

/bin/sh /usr/platform/sun4u/lib/prom/"/usr/bin/uname -i"

Följ de stegvisa instruktionerna i avsnittet "Uppgradera Flash-PROM" på sidan 94. Börja med steg 2 (kör inte kommandot reboot).

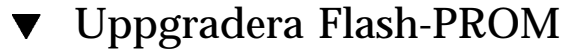

#### **1. Starta om datorn. Skriv** reboot **vid superanvändarens prompt.**

# **reboot**

#### **2. Om systemets flash-PROM behöver uppdateras visar uppdateringsskriptet följande meddelande:**

This system has older firmware. Although the current firmware is fully capable of running the 32-bit pac

This system ships with flash PROM write-protect jumpers in the "write enabled" position. Unless the j

The front panel keyswitch on this system must NOT be in the "SECURE" position while the system flash P

See the Hardware Platform Guide for more information.

Please answer the next question within 90 seconds, or press the ENTER key to disable the timer.

Would you like to run the system flash PROM update now? (By default the system flash PROM update will not be run now.) yes or no? [y,n] **y** Extracting files Loading flashprom driver

#### **3. När uppgraderingen börjar visas den nuvarande versionen, och tillgängliga versioner, för systemkortets PROM.**

Current System Board PROM Revisions: ----------------------------------- Board 0: CPU/Memory OBP 3.2.16 1998/06/08 16:58 POST 3.9.4 1998/06/09 16:25 Board 2: CPU/Memory OBP 3.2.16 1998/06/08 16:58 POST 3.9.4 1998/06/09 16:25 Board 4: CPU/Memory OBP 3.2.16 1998/06/08 16:58 POST 3.9.4 1998/06/09 16:25 Board 6: CPU/Memory OBP 3.2.16 1998/06/08 16:58 POST 3.9.4 1998/06/09 16:25 Board 1: I/O Type 2 FCODE 1.8.3 1997/11/14 12:41 iPOST 3.4.6 1998/04/16 14:22 Board 3: I/O Type 5 FCODE 1.8.7 1997/12/08 15:39 iPOST 3.4.6 1998/04/16 14:22 Board 7: I/O Type 5 FCODE 1.8.7 1997/12/08 15:39 iPOST 3.4.6 1998/04/16 14:22

Available "Update" Revisions:

----------------------------------- CPU/Memory OBP 3.2.16 1998/06/08 16:58 POST 3.9.4 1998/06/09 16:25 I/O Type 1 FCODE 1.8.3 1997/11/14 12:41 iPOST 3.4.6 1998/04/16 14:22 I/O Type 2 FCODE 1.8.3 1997/11/14 12:41 iPOST 3.4.6 1998/04/16 14:22 I/O Type 3 FCODE 1.8.7 1997/05/09 11:18 iPOST 3.0.2 1997/05/01 10:56 I/O Type 4 FCODE 1.8.7 1997/12/08 15:39 iPOST 3.4.6 1998/04/16 14:22 I/O Type 5 FCODE 1.8.7 1997/12/08 15:39 iPOST 3.4.6 1998/04/16 14:22

**4. Om någon NVRAM-variabel har anpassats visas både standardvärdet och det anpassade (nuvarande) värdet.**

Verifying Checksums: Okay

Current: kadb -d

```
Do you wish to flash update your firmware? y/[n] : y
**IMPORTANT** As a consequence of the firmware upgrade that is about to take place, it is very possibl
cycle or soft-reset. If this happens, it could have a significant effect on the behavior of the system
Following is a list of the system"s NVRAM configuration variables which have been customized (i.e. they
You may wish to write down the values of the indicated configuration variables so that they may be rest
Name: auto-boot?
Default: true
Current: false
Name: boot-file
Default: <null>
```
**5. Skriv ned de nuvarande värdena för dessa variabler. Skriv antingen ned de nuvarande värdena eller gör noteringar på utskriften du gjorde via kommandot** eeprom **i avsnittet** "Spara inställningar hos variabler" på sidan 95 **så att du senare vet vilka NVRAM-variabler du måste ändra från sina standardvärden till dina anpassade värden efter uppgraderingen.**

**6. Om nyckelbrytaren är i låst läge får du följande felmeddelande. Åtgärda felet genom att se till att systemets flash-PROM är skrivbart genom att vrida nyckeln till On eller Diagnostics och skriv** reboot **vid #-prompten.**

FPROM Write Protected: Check Write Enable Jumper or Front Panel Key Switch.

**7. Bekräfta att du vill fortsätta. Kontrollera att du har vridit nyckeln till On eller Diagnostics och skriv y. Systemets flash-PROM är uppgraderat.**

Are you sure that you wish to continue? y/[n] : **y** Updating Board 0: Type 'cpu' (PromID=1a4) 1 Erasing ................................ Done. 1 Verifying Erase ................................ Done. 1 Programming ................................ Done. 1 Verifying Program ................................... Done.

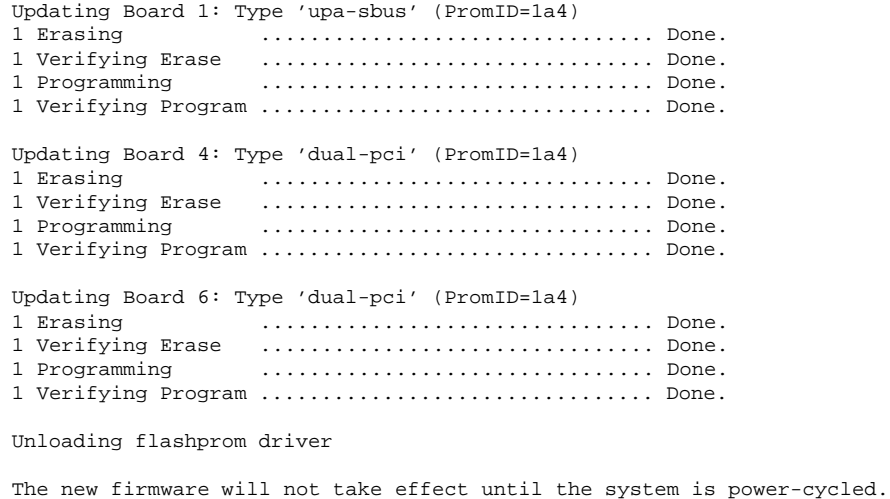

#### **8. När uppgraderingen är klar frågar programmet om du vill sätta systemet i pausläge. Skriv yes.**

Do you wish to halt the system now? yes or no? **yes**

*Under avstängningen visas systemets vanliga meddelande.*

```
Program terminated
ok
```
**Obs!** Om du inte satte systemet i pausläge kommer installationen att fortsätta, men uppgraderingen av de inbyggda programmen börjar inte fungera innan du startar om maskinen. Systemets NVRAM-variabler sätts till sina standardvärden nästa gång systemet startas om. Om du tidigare anpassat några NVRAM-variabler måste du återställa dem till önskade värden igen.

#### **9. Vrid nyckeln till Standby.**

**10. Slå på strömmen till systemet. När systemet startar upp kommer diagnostiska tester att köras eftersom OpenBoot-variabeln** diag-switch? **sattes till** true **under uppgraderingsprocessen. Körning av diagnostiska tester kan ta flera minuter.**

**Obs!** Andra NVRAM-variabler kan återställas till sina standardvärden vilket kan påverka systemet på andra sätt. Om du t ex körde uppgraderingen av systemets flash-PROM genom serieporten, och systemet har ett tangentbord inkopplat, kommer du inte längre att få något svar från serieportsanslutningen. Den inbyggda programvaran kommer att vänta på inmatning via tangentbordet. Tabell 5–4 visar en arbetsmetod för att lösa problemen med inställningar i NVRAM.

- **11. När systemet startar upp går du till** ok**-prompten med en av följande metoder.**
	- **a. Tryck Stop-a på tangentbordet.**
	- **b. Om du kör på en terminal och är ansluten till A-porten på systemet trycker du på Break-tangenten.**
	- **c. Om du är ansluten till serieport A via en telnet-förbindelse skickar du Break-sekvensen genom att trycka på tangenterna Control och ]samtidigt. Du återgår till kommandoraden i telnet. Skriv** send brk **på telnets kommandorad.**
	- **d. Om du är ansluten till serieport A via en tip-anslutning skickar du break-sekvensen genom att skriva in tecknen ~# snabbt efter varandra.**
- **12. Återställ variablerna från sina standardvärden till aktuella värden (se de värden du tidigare skrev ut via kommandot** eeprom **i** "Spara inställningar hos variabler" på sidan 95 **och de värden du skrev ned tidigare i processen i** Steg 1 på sidan 98**). Vid** ok**-prompten skriver du följande för** *varje* **variabel:**
- ok **setenv** *variabelnamn aktuelltvärde*

Exempel:

ok **setenv auto-boot? false**

Kommandot setenv återställer varje variabel till det aktuella värdet.

- **13. När du uppgraderade systemets flash-PROM sattes OpenBoot-variabeln** diag-switch? **också till** true**. När** diag-switch? **är satt till true körs diagnostiska tester då du startar om systemet. Om du inte vill köra dessa tester vid uppstart sätter du** diag-switch? **till false med kommandot** setenv diag-switch? false**.**
- **14. Kontrollera att alla andra variabler är korrekt inställda.** Tabell 5–4 **beskriver vad som kan inträffa om du inte har standardvärden inställda för olika variabler i NVRAM före uppgraderingen av systemets flash-PROM.**

- **a. Använd OpenBoot-kommandot** printenv **när du vill visa alla NVRAM-variabler och deras värden.**
- **b. Använd OpenBoot-kommandot** setenv **när du vill återställa alla NVRAM-variabler, förutom variabeln** nvramrc**, till sina anpassade värden.**
- **c. Mer information om variabeln nvramrc och om hur du återställer olika variabler till sina anpassade värden finns i** Tabell 5–4**. Mer information om NVRAM-variabler för olika konfigureringar finns i handboken** *OpenBoot 3.x Command Reference Manual***.**

#### **TABELL 5–4**

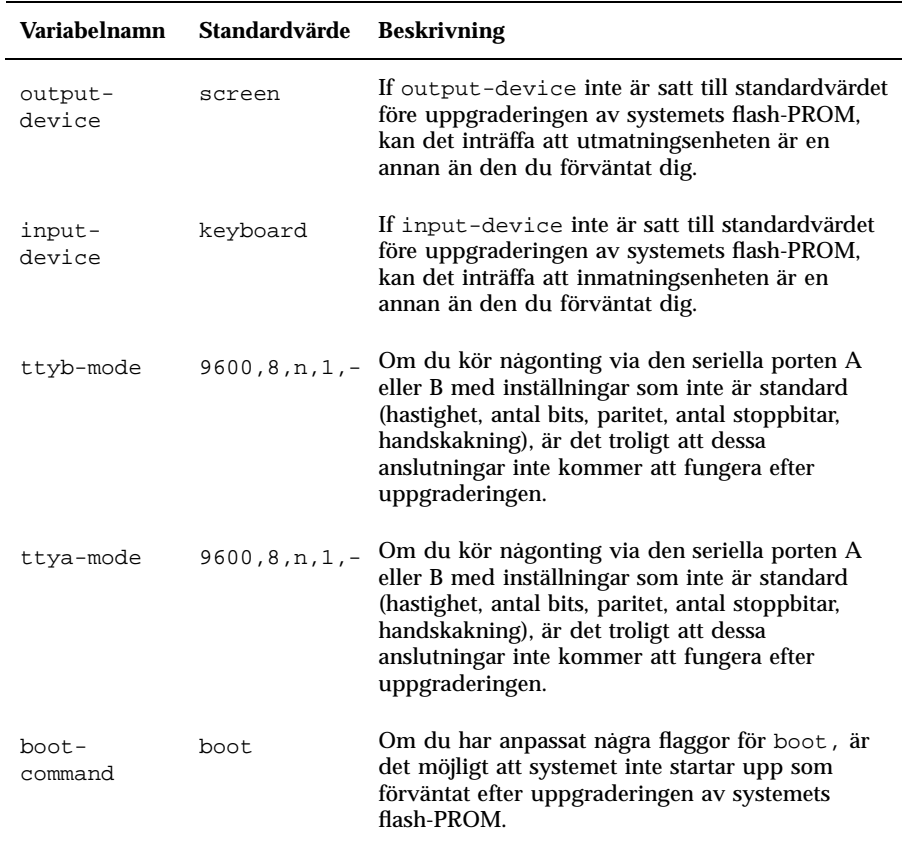

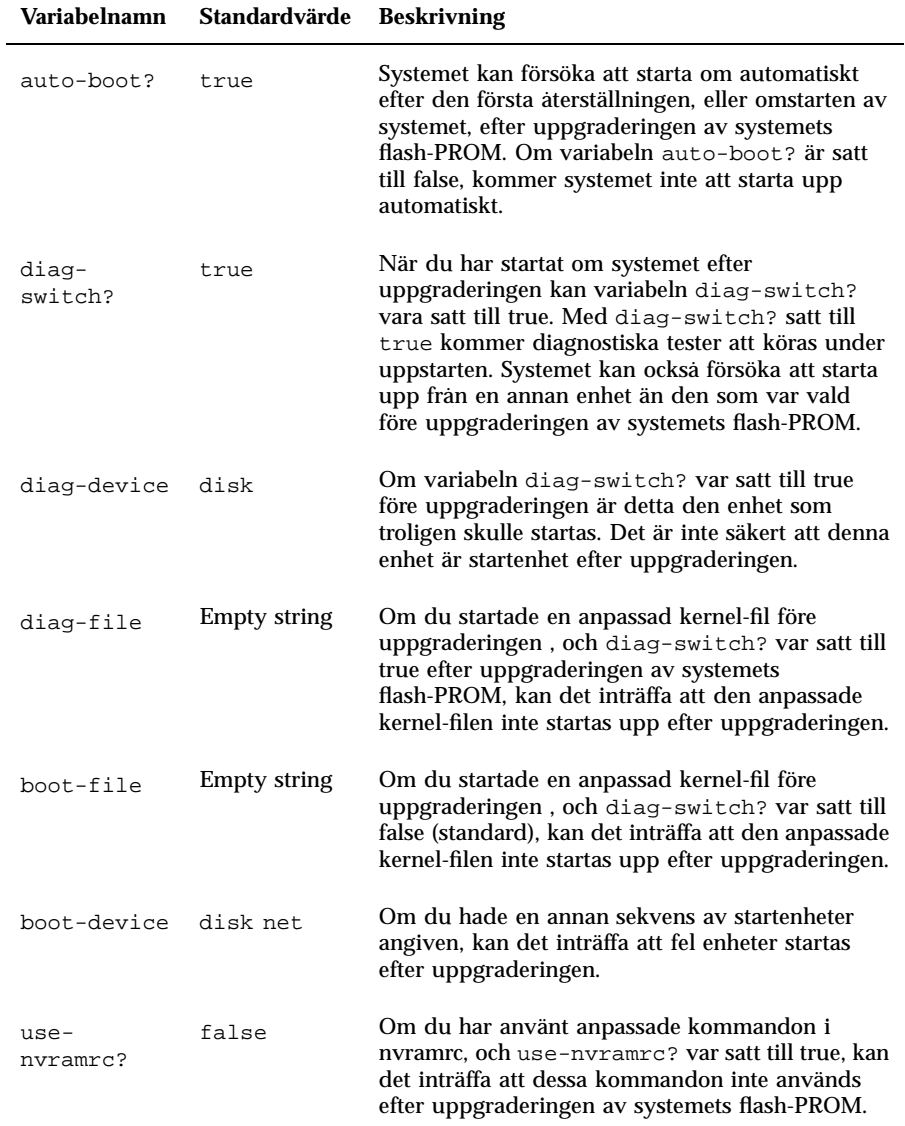

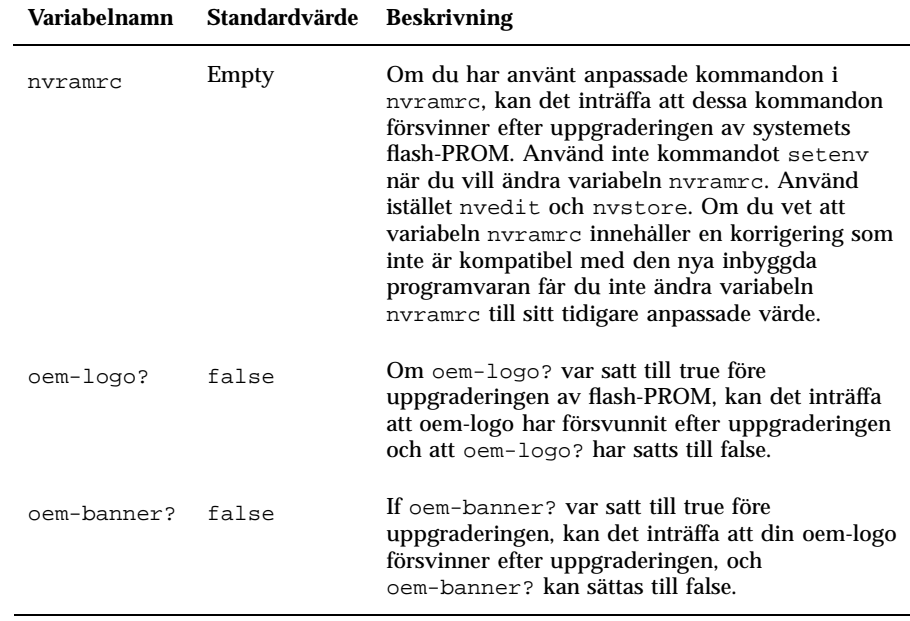

#### **15. Vrid nyckeln till Standby när uppgraderingen är klar, vänta några sekunder, och vrid sedan tillbaks den.**

Denna procedur rensar eventuell gammal programkod som kan finnas kvar i systemminnet.

Om du ställer in NVRAM-variabeln auto-boot? till true, och variabeln boot-device innehåller den enhet eller det enhetsalias där Solaris operativmiljö installerades, kommer systemet att startas med Solaris 7. Detta avslutar uppgraderingen av systemets flash-PROM.

## Placering av överkopplingar för Flash-PROM på Sun Enterprise serversystem

Om du tidigare har tagit bort överkopplingen för skrivskyddet, måste du sätta tillbaks den innan du påbörjar uppgraderingen av systemets flash-PROM.

Sun Enterprise 3*x*00, 4*x*00, 5*x*00 och 6*x*000 system har en överkoppling på klockkortet, P0601, som bestämmer om systemets flash-PROM kan, eller inte kan, uppgraderas.

- Med överkoppling P0601 *installerad*, kan *alla* systemets flash-PROM *uppgraderas*.
- Med överkoppling P0601 *borttagen*, kan *inget av* systemets flash-PROM *uppgraderas*.

Om du tidigare har tagit bort överkopplingen P0601, måste du sätta tillbaks den innan du kan genomföra uppgraderingen av systemets flash-PROM.

## Installera överkoppling P0601

När du vill installera överkopplingen P0601 följer du nedanstående steg:

**1. Pausa systemet och vrid nyckeln till läge Standby.**

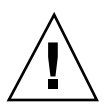

**Varning!**Klockkortet kan inte tas ur eller sättas i när maskinen är igång. Ta inte ur klockkortet innan systemet har avslutats och strömmen har brutits.

**2. Ta ur klockkortet ur systemet (se** Figur 5–2**).**

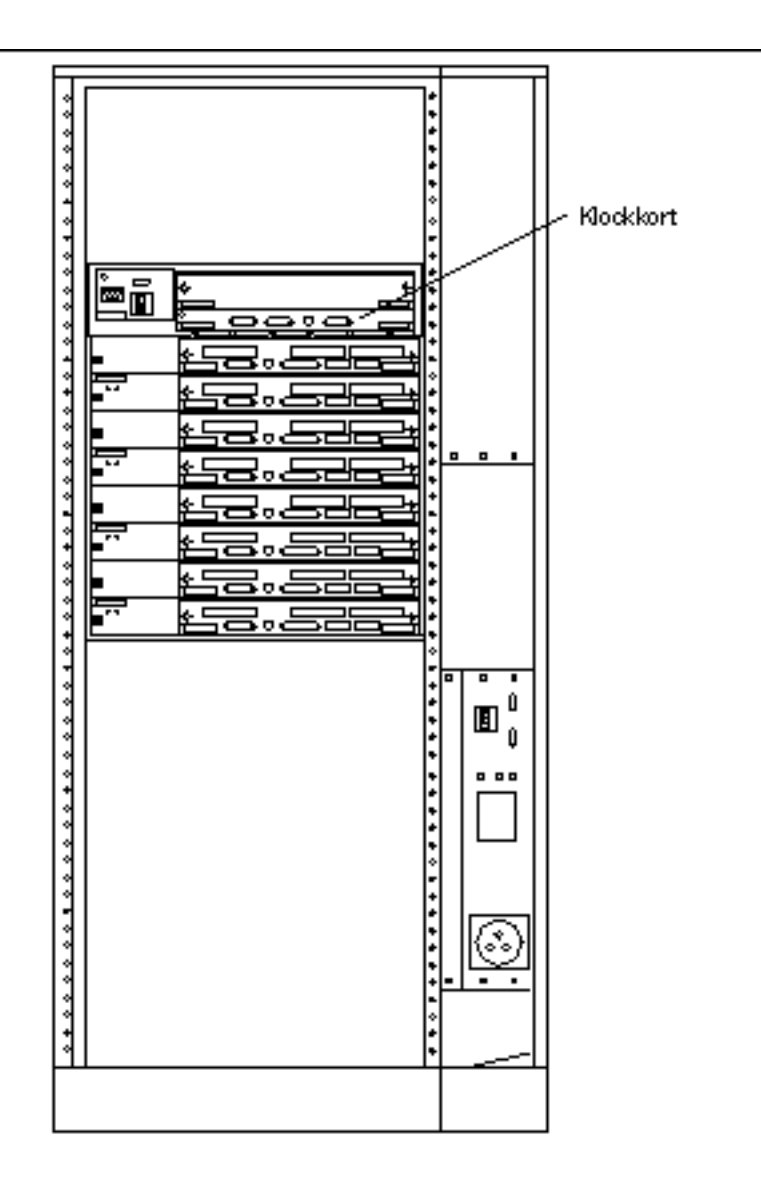

*Figur 5–2* Baksida på Sun Enterprise 6000 System

**Obs!** Figur 5–2 visar ett 16-platsers system. Olika system kan levereras med 4-, 5 och 8-platsers konfigurationer.

**3. Lokalisera placeringen av överkoppling P0601 (**Figur 5–3**) på klockkortet.**

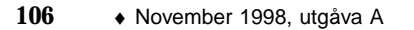

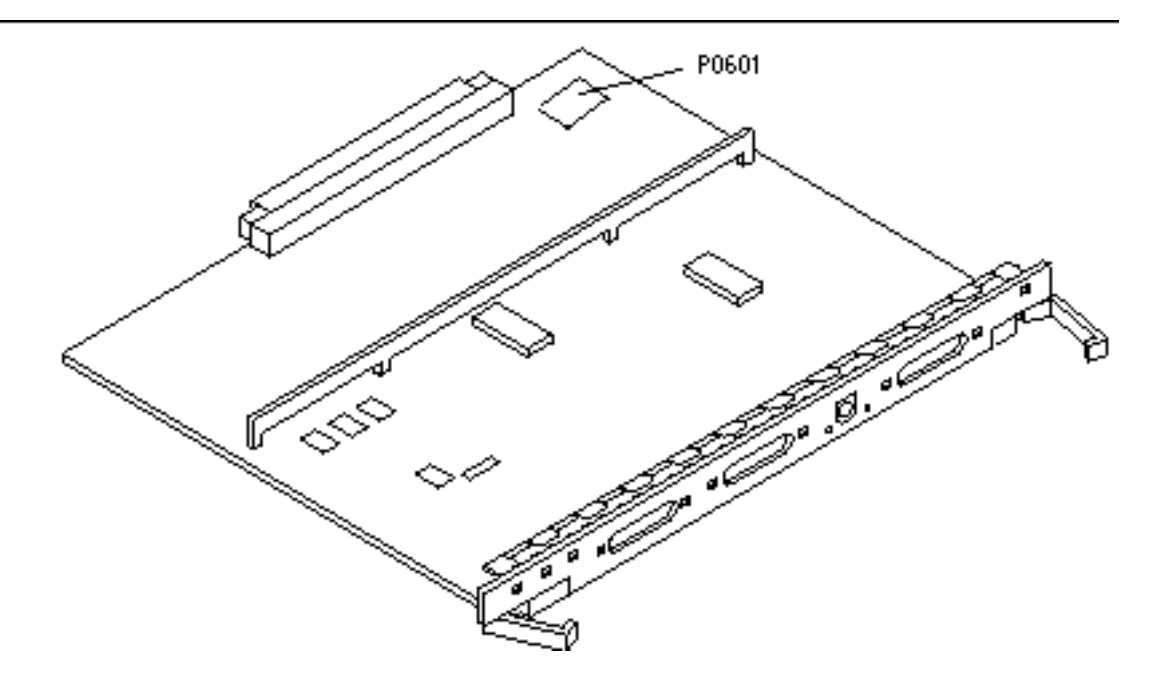

*Figur 5–3* Placering av klockkort och överkoppling P0601

- **4. Sätt fast överkoppling P0601 på klockkortet.**
- **5. Sätt tillbaks klockkortet i systemet.** I Kapitel 6 i din referenshandbok finns detaljerade instruktioner om detta.
- **6. Vrid nyckeln till läge On eller Diagnostics.**

# Återskapa efter strömavbrott eller fel under uppgradering av Flash-PROM

Om ett strömavbrott inträffade under uppgraderingen av systemet flash-PROM måste du följa hela återskapningsproceduren för att återskapa ditt system.

### Sun Enterprise 3*x*00, 4*x*00, 5*x*00 och 6*x*00 system

Det finns tre möjliga scenarier för Sun Enterprise 3*x*00, 4*x*00, 5*x*00 och 6*x*00 system:

- Slutföra uppgraderingen av systemets flash-PROM
- Återskapa ett system med endast ett kort efter ett strömavbrott
- Återskapa ett system med flera kort efter ett strömavbrott

### När du vill slutföra uppgraderingen av systemets Flash-PROM

Om strömmen bröts under uppgraderingen av systemets flash-PROM är det möjligt att ett eller flera systemkort inte uppgraderades korrekt. Du måste vara inloggad som superanvändare för att kunna slutföra uppgraderingen.

#### **1. Vid #-prompten skriver du följande:**

# /**bin/sh /usr/platform/sun4u/lib/prom/'uname -i'**

### Återskapa ett system med endast ett kort efter ett strömavbrott

**1. Kontakta en Sun servicetekniker eller din lokala distributör.**

### Återskapa ett system med flera kort efter ett strömavbrott

Endast ett kort i taget uppgraderas under uppgraderingsprocessen. Om ett strömavbrott inträffar under uppgraderingen kommer endast systemets flash-PROM på ett kort att vara i ett osäkert läge.

**Obs!** Ett strömavbrott under uppgraderingsprocessen avbryter uppgraderingen vid den punkt som den befinner sig vid just då avbrottet inträffar. Vrid nyckeln till läge Standby (Figur 5–1) för att förhindra ett plötsligt strömpåslag till systemet när strömmen kommer tillbaka.

Följande procedur förutsätter att du har ett likadant kort som det skadade, men med oskadad PROM (om du uppgraderar ett "I/O Type 1" -kort, måste du använda ett

annat "I/O Type 1" -kort). I följande exempel återskapas flash-PROM på kort 3 genom att kopiera flash-PROM från kort 0.

- **1. Anslut en nollmodemkabel mellan port A och en terminal eller en Sun**  $^{\text{TM}}$  $\mathbf{W}$ orkstation  $\boldsymbol{\Gamma}^{\mathrm{M}}$  .
- **2. Ställ in serieporten till 9600 bps, 8-bit word, ingen paritet och 1 stoppbit.**
- **3. Ta ur kortet som programmerades när strömmen bröts.**
- **4. Vrid nyckeln till läge On (**Figur 5–1**).**

Systemet visar följande meddelande:

Hardware Power ON

**1. Vänta 15 sekunder och skriv** s **på tangentbordet eller i tip-fönstret som är anslutet till serieporten.**

Systemet svarar med:

```
0,0>*** Toggle Stop POST Flag = 1 ***
```
Detta meddelande visar att POST (power-on self-test) har mottagit din begäran att stoppa efter att testningen är genomförd.

När POST stoppas visas en meny med följande alternativ:

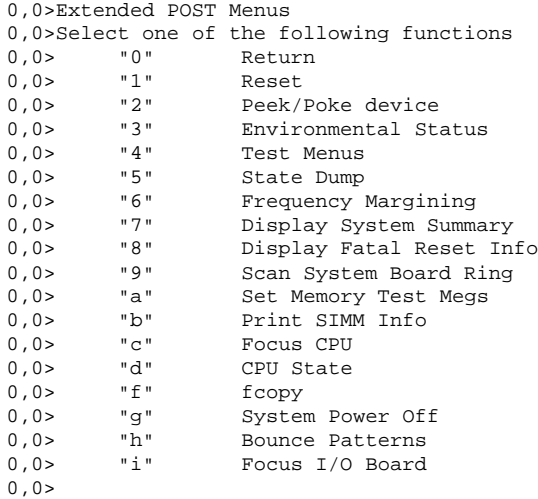

#### **1. Skriv** f **för att välja** fcopy**.**

```
Command ==> f
  0,0>Flash PROM Copy Menu
  0,0>Select one of the following functions
  0,0> "0" Return
  0,0> "1" Copy
  0,0> "2" Verify
  0,0> "3" Display Version
  0,0> "4" Activate System Board
  0, 0 > 0Command ==>
```
- **2. Sätt i kortet med ett skadat flash-PROM utan att stänga av strömmen. Kontrollera att LED-indikatorn lyser.**
- **3. Skriv** 4 **för att välja** Activate System Board**.**

Skriv in kortnumret i hexadecimal form med tecknen 0 till 9 samt "a" till "f". I exemplet nedan anges kort 3 som det kort som ska aktiveras.

```
Command ==> 4
0,0>Input board number in hex ("0" thru "9" and "a" thru "f")
?3
0,0>0,0>Flash PROM Copy Menu
0,0> "0" Return<br>0,0> "1" Copy
0,0> "1" Copy
0,0> "2" Verify
0,0> "3" Display Version
0,0> "4" Activate System Board
0,0>Command ==>
```
**4. Skriv** 1 **för att välja** Copy**. Besvara alla frågor om källans (plats att kopiera från) och destinationens (plats att kopiera till) kortnummer i hexadecimal form.**

I exmplet nedan är kort 0 angivet som källa och kort 3 som destination:

```
Command ==> 1
0,0>Input board number in hex ("0" thru "9" and "a" thru "f")
0,0>from board? 0
to board? 3
0,0> Mfg code 04, Dev code a4
0,0>Erasing prom at 000001cc.f8000000
0,0>Copy prom at 000001c0.f8000000 to prom at 000001cc.f8000000
0,0>................................
\Omega
```
**5. Skriv** 3 **för att välja** Display Version**.**

```
110 ♦ November 1998, utgåva A
```
Systemet svarar med att lista alla tillgängliga PROM-versioner i systemet.

Command  $==$  3 0,0>Slot 0 CPU/Memory OBP 3.2.1 1996/3/11 09:57 POST 3.0.1 1996/3/11 18:38 0,0>Slot 1 IO Type 1 FCODE 1.6.0 1996/1/23 13:44 iPOST 1.1.4 1996/3/05 04:06

- **6. Vrid nyckeln till läge Standby (**Figur 5–1**). Vänta 15 sekunder.**
- **7. Slutför processen** "Uppgradera Flash-PROM" på sidan 94 **och försök att uppgradera systemets flash-PROM igen.**

## Solaris 7 på Sun Enterprise 10000

Detta avsnitt innehåller instruktioner för nyinstallation och uppgradering av Solaris<sup>TM</sup> 7 operativmiljö på Sun Enterprise 10000.

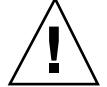

**Varning!**Om du installerar Solaris 7 på en Enterprise 10000-domän, måste ditt system köra SSP 3.1 på din System Service Processor (SSP). SSP 3.0 stödjer inte domäner som kör Solaris 7. I ditt SSP mediakit hittar du instruktioner om hur du installerar programvaran för SSP:n.

## Genomföra en komplett installation

Detta avsnitt beskriver hur du genomför en komplett nyinstallation av Solaris 7 på en värddomän. Om du har en ny Enterprise 10000, eller om du vill skapa en ny domän, måste du följa alla procedurerna i detta avsnitt. Om du installerar Solaris 7 på en existerande domän, eller på en domän som kraschat, startar du vid "Sätta upp SSP:n som startserver" på sidan 117.

### Skapa ytterligare domäner

Alla domäner utom den som skapas på fabriken behöver programvara för att kunna läggas på en startbar enhet. Följande instruktioner förutsätter att du har ett SSP-fönster öppet.

**113**

Skapa en eeprom.image-fil

Du måste ha systemidentifieringsnyckeln och värddatorns ID-nummer *innan* du följer följande instruktioner. Du kan få nyckeln och ID-numret från din servicerepresentant. Nyckeln används för att skapa filen eeprom.image.

- **1. Logga in på SSP:n som användare ssp.**
- **2. När du tillfrågas om variabeln** SUNW\_HOSTNAME **skriver du antingen plattformsnamnet eller namnet på en befintlig domän.**
- **3. Skriv** följande för att **skapa eeprom.image.**

```
ssp% sys_id -h värdid -k nykel \
   -f $SSPVAR/.ssp_private/eeprom_save/eeprom.image.domän_namn
```
där *värdid* är numret som ges med nyckeln i formen 0X80A66*xxx*, *nykel* är ditt EEPROM nyckelnummer, och *domän\_namn* är värdnamnet på domänen.

**Obs!** Alla *nyckel-* och *värdid-* nummer är känsliga för gemener/versaler och måste skrivas in exakt som de är uppsatta.

**4. Skriv dem i exakt samma form som du får dem! Kontrollera resultatet genom att köra kommandot** sys\_id**.**

ssp% sys\_id -d -f **\$SSPVAR/.ssp\_private/eeprom\_save/eeprom.image.***domän\_namn*

I följande exempel är 49933C54C64C858CD4CF *nyckel* och **0x80a66e05** är *värdid:*

```
ssp% sys_id -h 0x80a66e05 -k 49933C54C64C858CD4CF \
-f $SSPVAR/.ssp_private/eeprom_save/eeprom.image.domän_namn
ssp% sys_id -d -f $SSPVAR/.ssp_private/eeprom_save/eeprom.image.domän_namn
IDPROM in eeprom.image.domain_name
                    Format = 0x01Machine Type = 0x80
          Ethernet Address = 0:0:be:a6:6e:5
       Manufacturing Date = Wed Dec 31 16:00:00 1997
Serial number (machine ID) = 0xa66e05
                  Checksum = 0x3f
```
**1. Säkerhetskopiera** eeprom.image-filerna **till band eller skiva, så att de kan användas om det skulle inträffa ett SSP-startskivefel.**

#### Skapa en ny domän

I det här avsnittet finns instruktioner för hur man skapar en ny domän.

#### **1. Logga in på SSP:n som användare ssp.**

Standardlösenordet är ssp.

**2. När du tillfrågas om variabeln** SUNW\_HOSTNAME **anger du namnet på den domän du vill skapa.**

Kontrollera att domännamnet överensstämmer med den domän i vilken operativsystemet skall installeras. Domännamn kan inte vara längre än 14 tecken.

**3. Använd kommandot** domain\_create(1M) **för att skapa domänen:**

ssp% **domain\_create -d** *domän\_namn* **-b** *kort\_nummer* **-o** *OS\_version* **-p** *plattform\_namn*

där *domain\_name* är namnet på domänen som specifierades i steg 2, *board\_numbers* är en lista med systemkort som ska inkluderas i domänen, *OS\_version* är versionen på domänens operativsystem, och *platform\_\_name* är namnet på den plattform som definierades under konfigureringen av SSP-paketet. Se *SunEnterprise 10000 SSP 3.1 User's Guide* för mer information.

#### **4. Kontrollera om domänen är påslagen.**

ssp% **power**

#### **5. Om domänen är avstängd slår du på den.**

ssp% **power -on**

### Förbereda SSP:n för en nyinstallation

Detta avsnitt beskriver hur du förbereder SSP:n för en nyinstallation. Du måste sätta upp SSP:n som en installationsserver genom att konfigurera domännätverksinformationen, och som en startserver genom att lägga till domänen som en installationsklient. Innan du sätter upp SSP:n som en startserver måste du installera en patch som gör att Solaris 7 operativmiljö kan installeras på en domän.

#### Konfigurera domännätverksinformation

- **1. Logga in på SSP:n som superanvändare.**
- **2. Redigera manuellt filen** /etc/hosts **så att den innehåller IP-adressen till den nya domänen.**

Korrekta poster skall likna dem i följande exempel på /etc/hosts:

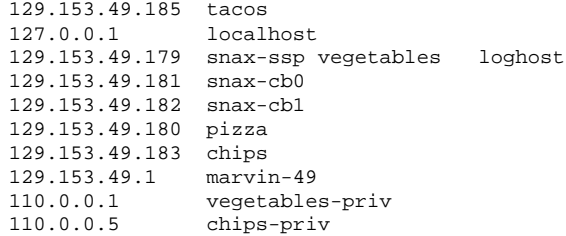

Filen/etc/hosts är i själva verket länkad till ./inet/hosts.

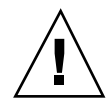

**Varning!**Om den nya domänposten kommer efter någon annan värd- eller SSP-post, fungerar kanske inte kommandot add\_install\_client i Steg 1 på sidan 114 i "Förbereda SSP:n för en nyinstallation" på sidan 115.

**3. Redigera manuellt filen** /etc/ethers **så att den inkluderar Ethernetadressen till den nya domänen.**

Korrekta poster skall likna dem i följande exempel på /etc/ethers:

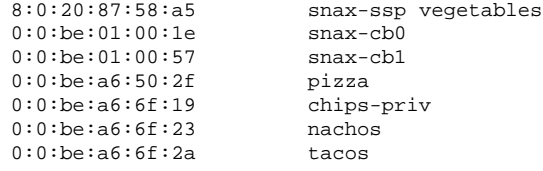

## Uppgradera OpenBoot $\overline{\phantom{a}}^{\scriptscriptstyle\mathrm{TM}}$  PROM

Innan du kan installera Solaris 7 på en domän måste du uppdatera din OBP på din SSP genom att följa nedanstående instruktioner:

**1. Sätt i CD-skivan Sun Computer Systems Supplement CD i CD-spelaren.**

När du har satt i CD:n måste du vänta ungefär en minut så att Volume Manager hinner ansluta CD-ROM-enheten.

**2. Logga in på SSP:n som superanvändare om du hoppade över förra avsnittet.**

#### **3. Ändra till katalogen 105684-04 med patchar på CD-skivan:**

ssp# **cd /cdrom/cdrom0/Patches/105684-04**

#### **4. Installera patchen:**

ssp# **./installpatch .**

**5. Ta ur CD-skivan:**

ssp# **cd /** ssp# **eject cdrom**

#### Sätta upp SSP:n som startserver

Gör följande för varje ny domän där operativsystemet Solaris skall installeras.

#### **1. Sätt i Solaris-CD:n i CD-spelaren.**

Efter det att du har satt i CD:n skall du vänta ungefär en minut så att Volume Manager hinner ansluta CD-ROM-enheten.

#### **2. Ändra till katalogen** /Tools **på CD-skivan:**

ssp# **cd** /cdrom/cdrom0/s0/Solaris\_2.7/Tools

#### **3. Ställ in värddomänen som installationsklient:**

ssp# **./add\_install\_client** *domän\_namn* **sun4u**

Kommandot add\_install\_client ska dela CD-skivan över nätverket. Om du får följande varningsmeddelande kör du kommandot share(1M) in steg 3a.

prom\_panic: Could not mount filesystem

#### **a. Dela CD-skivan över nätet:**

ssp# **share -F nfs -o ro,anon=0 /cdrom/cdrom0/s0**

**4. Lämna superanvändar-nivån.**

### Installera Solaris 7

Om startskivan för domänen har kraschat, och det inte finns några lämpliga säkerhetskopior, eller om partitioneringen har ändrats, följer du instruktionerna i detta avsnitt. Det förutsätts att du har ett SSP-fönster öppet.

Du kan använda dessa instruktioner om du vill uppgradera Solaris-miljön utan att spara gamla filer. Information om uppgraderingar som bibehåller existerande filer och partitioneringar finns i "Utföra en uppgradering" på sidan 133.

Under installationen använder du verktyget suninstall som det finns egna instruktioner för. Följande instruktioner är specifika för Enterprise 10000. Mer information om suninstall finns i *Solaris 7 (SPARC Platform Edition) Installation Library* AnswerBook.

**1. Kontrollera att variabeln** SUNW\_HOSTNAME **är satt till rätt domännamn.**

Om SUNW\_HOSTNAME inte är satt till rätt domännamn använder du kommandot domain\_switch(1M), som i exemplet nedan.

```
ssp% domain_switch domän_namn
```
**Obs!** Kommandot domain\_switch(1M) måste köras från ett C-skal.

#### **2. Kontrollera om det finns några svartlistade komponenter.**

Om SBus-kort har lagts till ett systemkort bör du bekräfta att processorerna på dessa systemkort inte är svartlistade. Processorer är svartlistade från fabriken när ett systemkort inte har något SBus-kort installerat.

Under framtagningsprocessen skall du titta på listan med svartlistade komponenter. Instruktioner om hur du öppnar den svarta listan finns på blacklist(1M)-sidan.

Svartlistade processorer måste tas bort från den svarta listan innan du kan skapa en domän som innehåller de processorerna.

Antag t.ex. att du vill skapa en domän som använder systemkorten 14 och 15. När du kontrollerar svartlistningen i

\$SSPVAR/etc/starfire1/blacklist upptäcker du att det finns svartlistade processorer på systemkort 14 och 15, som i exemplet nedan.

ssp% **more \$SSPVAR/etc/starfire1/blacklist** pc 2.2 3.2 5.2 6.2 7.2 10.2 11.2 12.2 13.2 14.2 15.2

För att ta bort svartlistningen av processorerna på systemkort 14 och 15 redigerar du filen \$SSPVAR/etc/starfire1/blacklist och tar bort 14.2 och 15.2 från pc-raden.

#### **3. Ta fram domänen:**

ssp% **bringup -A off**

Om det här är den första domän som du tar fram ber datorn dig att konfigurera centralplanet. Skriv y för att bekräfta.

Efter några minuter visas SSP-ledtexten.

#### **4. I SSP-fönstret, öppna en** netcon(1M)**-session:**

ssp% **netcon**

Efter några minuter visas ledtexten ok.

#### **5. Titta efter** devalias-dubbletter **i OBP.**

suninstall fungerar kanske inte korrekt om du har definierat dubblettbildande devaliases i OBP. Använd kommandot devalias för att kontrollera aliasen. Utmatningen kan likna exemplet nedan

```
ok devalias
                /sbus@41,0/qec@0,20000/qe@1,0
ttya /ssp-serial
ssa_b_example /sbus@40,0/SUNW,soc@0,0/SUNW,pln@b0000000,XXXXXX/SUNW,ssd@0,0:a
ssa_a_example /sbus@40,0/SUNW,soc@0,0/SUNW,pln@a0000000,XXXXXX/SUNW,ssd@0,0:a
isp\_example /sbus@40,0/QLGC,isp@0,10000/sd@0,0<br>net_example /sbus@40,0/qec@0,20000/qe@0,0
               net_example /sbus@40,0/qec@0,20000/qe@0,0
net /sbus@41,0/qec@0,20000/qe@0,0
ok
```
.

**Obs!** Om några poster i devalias är definierade flera gånger (net är definierat två gånger i ovanstående exempel), ska du ta bort de dubblerande posterna i devalias.

**6. Om det finns några dubblettbildande poster i filen** devalias **tar du bort dessa**

Följande exempel tar bort det sist skapade net devalias. Du kan vara tvungen att utföra ett andra nvunalias-kommando, om det andra net-aliaset är det felaktiga. Utför sedan ett nvalias-kommando för att skapa ett korrekt net-enhetsalias.

ok **nvunalias net**

- **7. Ta bort dubblerade poster för startenhet.**
	- **a. Om du är vid** ok**-prompten använder du kommandot** setenv **för att ställa in förvalt alias för startenhet till önskad enhet.**

ok **setenv boot-device** *startenhet\_alias*

*Startenhetsalias* motsvarar rätt standardstartenhetsalias.

**b. Om** diag-switch? **är sant använder du OBP-kommandot** setenv **för att ställa in** diag-device-variabeln **till rätt enhet.**

ok **setenv diag-device** *startenhet\_alias*

**Obs!** Om diag-switch? är sant använder OBP diag-device och diag-file som standardstartparametrar. Om diag-switch? är falskt använder OBP boot-device och boot-file som standardstartparametrar.

**c. Om du är vid domänprompten loggar du in som superanvändare på domänen och ger kommandot** eeprom(1M) **för att ställa in variabeln för startenhet:**

*domän\_namn*# **eeprom boot-device=***startenhet\_alias*

Om inget alias existerar för nätverksgränssnittet, som är på samma delnät som SSP:n, kan du skapa ett genom att skriva kommandot i följande exempel:

ok **nvalias net /sbus@41,0/SUNW,hme@0,8c00000**

där /sbus@41,0 avser systemkort 0 och SBus-kort 1. Delen /SUNW,hme@0 i enhetsnamnet definierar ett 100Base-T nätverksgränssnitt installerat i plats 0. Din konfigurering kan se annorlunda ut.

Följande tabell listar de SBus-nummer som används i filen devalias .

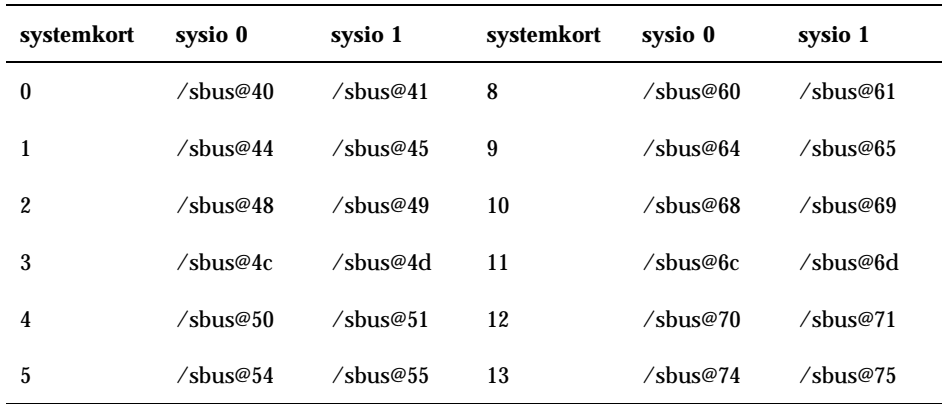

#### **TABELL 6–1** SBus-nummer i filen devalias

#### **TABELL P–1** SBus-nummer i filen devalias *(forts.)*

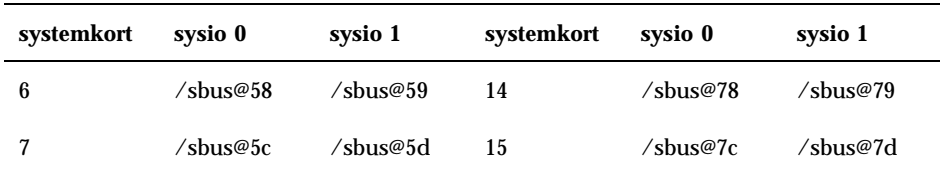

OBP-kommandot watch-net-all visar att nätverksgränssnitten fungerar.

**Varning!**I nästa steg startas verktyget suninstall. Under installationen ber datorn dig ange enhetsnamnet för startskivan. Påbörja inte installationen innan du vet enhetsnamnet.

**8. I** netcon(1M)-**fönstret startar du systemet från nätverket:**

ok **boot net**

**Obs!** Du skall ha ett alias (vanligtvis net) i OBP för rätt nätverksgränssnitt. Använd detta alias med boot (1M), som visat i exemplet ovan. I annat fall måste du skriva in en mycket lång sökväg. Om du anger ett alias (eller en sökväg) som inte symboliserar rätt nätverksgränssnitt kommer boot(1M) att misslyckas.

Om du installerar operativsystemet på en annan skiva än startskivan, kommer suninstall att visa ett varningsmeddelande liknande följande:

Varning Din diskkonfiguration är ogiltig pga de skäl som anges i fönstret nedanför. Fel ska korrigeras för att gar > Om du vill gå tillbaks och rätta till eventuella fel trycker du på Avbryt. > Om du vill stänga felmeddelandet och fortsätta med installationen klickar du på Fortsätt. VARNING: Startskivan är inte vald eller saknar en "/" monteringspunkt (c0t3d0)

Du behöver inte bry dig om varningen. Tryck bara på F2 för att fortsätta.

Kommandot boot net startar suninstall. Detta verktyg ber dig att mata in platsoch plattformsspecifik information. I följande tabell finner du plattformsspecifik

| Om du måste                                                                                                    | Skall du                                                                                                    |  |  |
|----------------------------------------------------------------------------------------------------|----------------------------------------------------------------------------------------------------|--|--|
| Välja vilken informationsniva du vill ange. Om du väljer nagot annat<br>Ange<br>nätverksinformation turnativ än Ingen, visar suninstall en serie dialogrutor som ber dig<br>mata in konfigurationsinformation. Mata in denna information. |                                                                                                    |  |  |
| Välja ett<br>installationsalternativ                                                                                                    | Välja Initial för en ny installation.                                                                                                    |  |  |
| Välja<br>programvara                                                                                                    | Välja Hela distributionen plus OEM-stöd                                                                                                    |  |  |
| Anpassa<br>programvara                                                                                                    | Klicka på "Markera om du installera stöd för Solaris 64-bitar" om du vill<br>installera 64-bitars kernel. Se Ytterligare tilläggsinformation för Solaris 7<br>för information om hur du kontrollerar användningsläge, ställer in<br>stadardläget och växlar läge.                                  |  |  |
| Välj skiva(or)                                                                                                    | Välja den eller de skivor som programvaran skall installeras på. Om du<br>väljer en skiva som inte är angiven som startenhet, visas ett<br>varningsmeddelande senare under installationsprocessen. Då kan du<br>välja om du vill fortsätta eller inte.                                             |  |  |
| Välja<br>filsystemslayout-<br>alternativ                                                                                                    | Välja manuell och anpassa som filsystemslayoutalternativ.<br>Med suninstall kan du anpassa rotskivan genom att ange<br>skivpartitioner. Använd Tabell 5-3 som en handledning.                                                                                                    |  |  |
| Avgör om<br>domänen skall<br>anslutas som ett<br>fjärrfilsystem                                                                                                    | Trycka på F4 om filsystemen skall anslutas från en fjärrfilserver, eller i<br>annat fall, trycka på F2.                                                                                                    |  |  |
| Starta om efter<br>installationen                                                                                                    | Välja manuell omstart och trycka på F2 för att påbörja installationen.<br>Detta steg, där programvaran och korrigeringsfilerna installeras från<br>Solaris-CD:n, tar flera minuter. När installationen har avslutats korrekt<br>visas superanvändarens prompt i konsolfönstret netcon för domänen. |  |  |

**TABELL 6–2** Plattformsspecifik information för verktyget suninstall

### Anpassa filsystemet

När du genomför en komplett installation av Solaris 7 operativmiljö i en domän, kan du via suninstall manuellt ange partitionsstorlekar för dina filsystem. Använd inte skivpartitioner som är mindre än minimistorleken i Tabell 6–3.

Om två skivor används måste root (/) och /usr vara på den enhet som anges i OBP startalias.

| <b>Partition</b>             | Minimistorlekar | Anteckningar                                                                                                    |
|------------------------------|-----------------|----------------------------------------------------------------------------------------------------|
| Q                            | 256 Mb          | Minimistorlek                                                                                                    |
| $\frac{1}{2}$ wap            | 1024 Mb         | Minimistorlek                                                                                                    |
| <b><i><u>bverlap</u></i></b> |                 | Verklig total skivstorlek                                                                                                    |
| $\mathfrak{z}_{\text{var}}$  | 512 Mb          |                                                                                                    |
| 4                            | 2 Mb            | Denna del måste reserveras för produkterna Alternate<br>Pathing och Solstice DiskSuite Dpprepade<br>installationer av Alternate Pathing kommer annars att<br>skriva över operativsystemet. |
| $5$ opt                      | 512 Mb          | Eventuellt större beroende på mängden återstående<br>utrymme.                                                                                                    |
| $\mathfrak{y}_{\rm usr}$     | $1$ Gb          | Asiatiskspråkiga användare kan behöva mer utrymme<br>här.                                                                                                    |

**TABELL 6–3** Skivpartitioner (minimistorlekar)

Använd Tabb-tangenten för att flytta markören och använd tangentbordet för att skriva in storleken på varje partition. Tryck på F2 när du är klar.

Använd följande tabell för att kontrollera de faktiska skivpartitionerna:

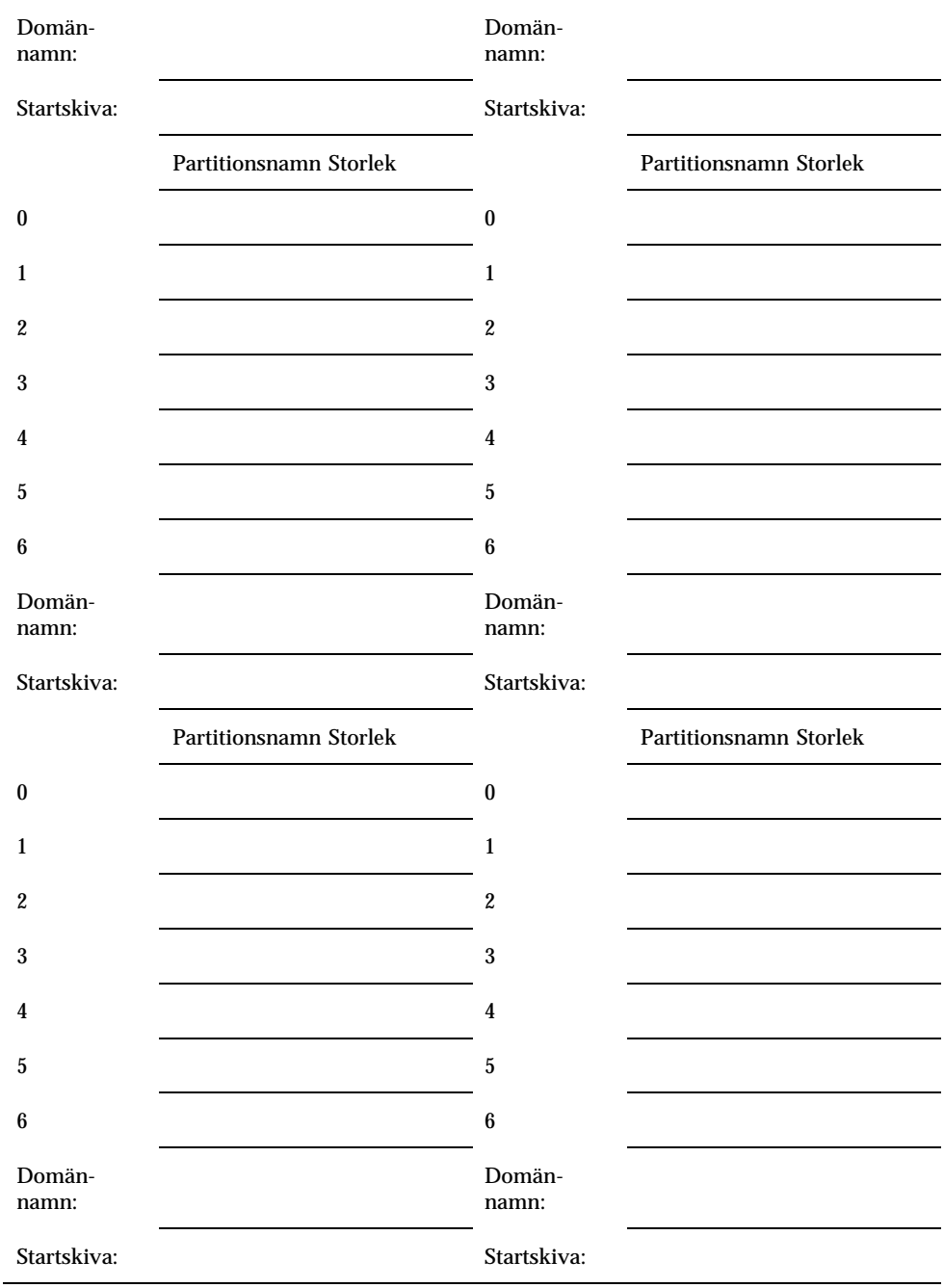

#### **TABELL 6–4** Skivpartitionsformulär

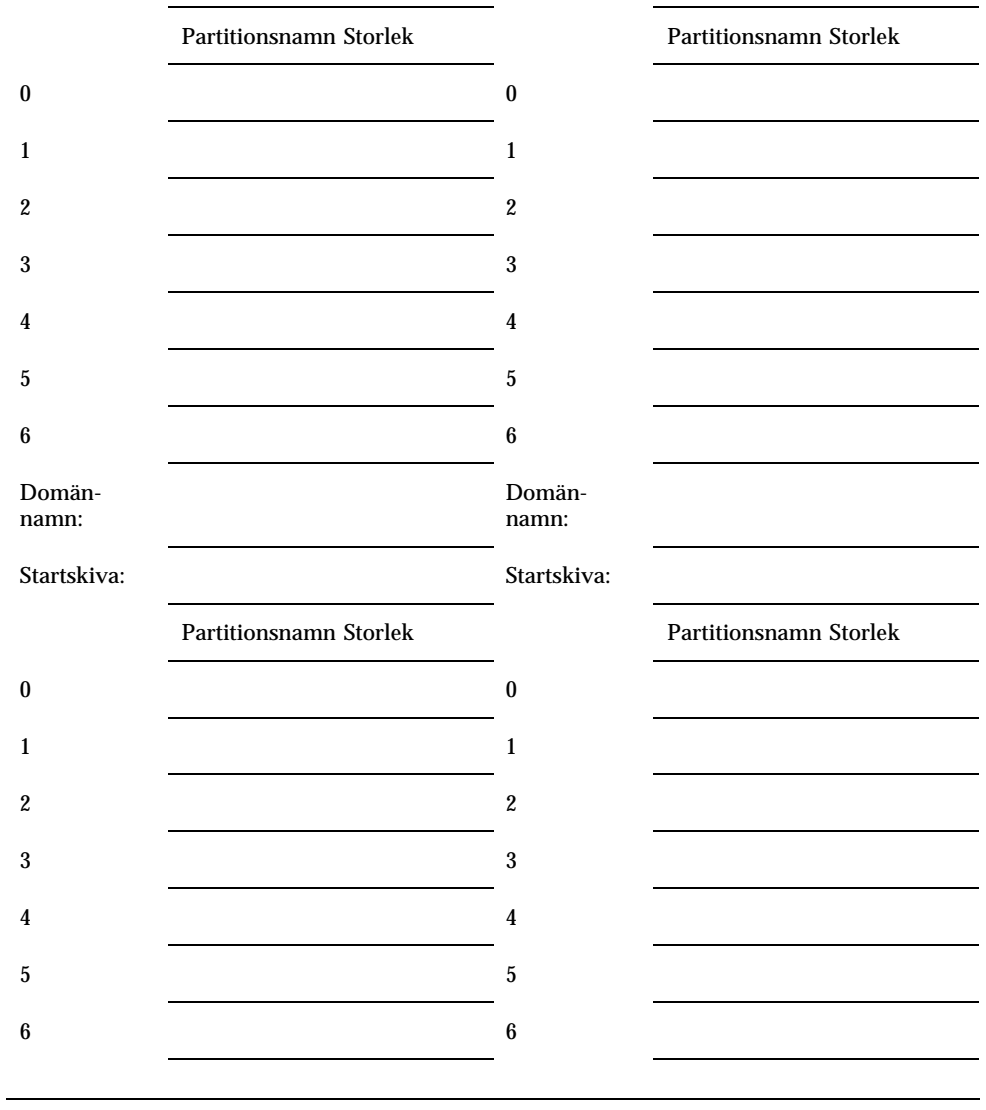

**TABELL P–4** Skivpartitionsformulär *(forts.)*

**Obs!** Se Tabell 5–2 för mer information om suninstall.

#### Konfigurera operativsystemet Solaris

**1. Efter det att operativsystemet har laddats och superanvändarledtexten visas, listar du** devices**-posten för din startskiva:**

*domän\_namn*# ls -l /dev/dsk/*rotpartition\_enhet*

där *rotpartition\_enhet* är i formen cxtxdxsx.

**2. Kopiera den del av strängen som börjar med antingen** /sbus **eller** /pci**.** Exempel

/sbus@65,0/SUNW,fas@1,8800000/sd@3,0:a

Anteckna strängen här:

#### **3. Stäng av domänen från fönstret** netcon(1M)**:**

*domän\_namn*# init 0

/

**4. Koppla strängen till ett alias från** netcon(1M)-**fönstret:**

ok nvalias *startskivenamn /sbus@48,0/SUNW,soc@0,0/SUNW,pln@a0000000,78ca3b/ssd@0,0:a*

där */sbus@48,0/SUNW,soc@0,0/SUNW,pln@a0000000,78ca3b/ssd@0,0:a* är texten från steg 2. Precis som i detta exempel skall nvalias-kommandot skrivas på en enda rad.

#### **5. Sätt upp alias för startenhet.**

**a. Om du är vid** ok**-prompten använder du OBP-kommandot** setenv **för att ställa in förvalt alias för startenhet till önskad enhet:**

ok **setenv boot-device** *startenhet\_alias*

*Startenhetsalias* motsvarar rätt standardstartenhetsalias.

**b. Om** diag-switch? **är sant använder du OBP-kommandot** setenv **för att ställa in** diag-device**-variabeln till rätt enhet.**

**Obs!** Om diag-switch? är sant använder OBP diag-device och diag-file som standardstartparametrar. Om diag-switch? är falskt använder OBP boot-device och boot-file som standardstartparametrar.

ok **setenv diag-device** *startenhet\_alias*

**<sup>126</sup>** ♦ November 1998, utgåva A

**c. Om du är vid domänprompten loggar du in som superanvändare på domänen och ger kommandot** eeprom(1M) **för att ställa in variabeln för startenhet:**

*domän\_namn*# **eeprom boot-device=***startenhet\_alias*

**6. Kontrollera i ett SSP-fönster att variabeln** SUNW\_HOSTNAME **är satt till rätt domännamn.**

Om SUNW\_HOSTNAME inte är satt till rätt domännamn, använder du domain\_switch(1M) för att ändra värdet.

#### **7. Ta fram domänen:**

ssp% **bringup -A on**

Om det här är den första domän som du tar fram ber datorn dig att konfigurera centralplanet. Skriv y för att bekräfta.

This bringup will configure the Centerplane. Please confirm (y/n)? **y**

#### **8. Ändra till katalogen** /Tools**:**

ssp# **cd** /cdrom/cdrom0/s0/Solaris\_2.7/Tools

#### **9. Ta bort värddomänen som installationsklient:**

```
ssp# ./rm_install_client domän_namn
```
#### **10. Ta ur Solaris-CD:n ur CD-ROM-enheten:**

```
ssp# cd /
  ssp# unshare /cdrom/cdrom0/s0
  ssp# eject cdrom
```
**11. När systemet har startat om skriver du in superanvändarens lösenord, och sedan igen vid anmaningen i fönstret** netcon(1M)**:**

```
Root password: password
   Please re-enter your root password: password
```
Din inmatning blir det nya lösenordet för superanvändare på domänen.

#### **12. Fyll i konfigurationsinformation för Solaris vid ledtexterna.**

Datorn kan be dig att ange följande:

- Namntjänst (t. ex. none, NIS, NIS+)
- Nätdomännamn (svara **yes** på delnätsfrågan)
- Nätdomänmask
- Serverval (oftast automatic)
- **Tidszon**
- Tid

#### **13. Skriv in värdnamnet och IP-numret för SSP-systemet.**

Kommandot ssp\_config(1M) försöker automatiskt bestämma det förvalda värdnamnet för SSP:n. Om det stämmer trycker du på Retur. I annat fall skriver du in SSP:ns värdnamn.

#### **14. Bekräfta eller skriv in SSP:ns IP-adress:**

SSP Host Name: *ssp\_hostname* SSP IP Address: *nnn.nnn.nn.nn* Is this correct (y or n) **y**

**15. Aktivera** savecore **genom att redigera filen** /etc/init.d/sysetup **på ett sådant sätt att kommentaren för** savecore **försvinner.**

### Installera paketen i Sun Computer Systems Supplement Packages

Du bör installera tilläggspaket efter behov från CD-skivan Sun Computer Systems Supplement CD.

- **1. Sätt i CD-skivan Sun Computer Systems Supplement CD.**
- **2. Logga in som superanvändare på SSP:n och skriv följande för att dela CD-ROM-enheten:**

ssp# **share -F nfs -o ro,anon=0** /cdrom/cdrom0

- **3. Logga in som superanvändare i** netcon(1M)-**fönstret.**
- **4. Skapa och montera katalogen** /cdrom **och lägg till paketet** SUNWabhdw**:**

```
domän_namn# mkdir /cdrom
  domän_namn# mount ssp_name:/cdrom/cdrom0 /cdrom
  domän_namn# cd /cdrom/Product
  domän_namn# pkgadd -d . SUNWabhdw
```

```
128 ♦ November 1998, utgåva A
```
**Obs!** Följ dessa steg bara för de domäner som du vill använda filerna AnswerBook på. Under operativmiljön Solaris 2.6 ersattes paketen i SUNWxntp med paketen i SUNWntp, som installerades av programmet suninstall.

Kommandot pkgadd(1M) kan visa flera meddelanden och ställa flera frågor kring installationen av varje paket. Vissa frågor handlar om utrymme, medan andra endast kontrollerar att det är OK att fortsätta. Efter det att du har besvarat dessa frågor, och när du tillfrågas om du vill fortsätta, skall du svara Yes. Kommandot pkgadd(1M) installerar följande paket:

**TABELL 6–5** Sun Computer Systems Supplement Packages

| Innehåller grupp/paket | <b>Beskrivning</b>                              |
|------------------------|-------------------------------------------------|
| SUNWabhdw              | Solaris 7 on Sun Hardware Collection AnswerBook |

#### **5. Installera SSP 3.1** Y2000 sys\_id **patch:**

```
ssp# cd cdrom/Patches/106281-01
  ssp# ./installpatch .
```
#### **6. Installera SSP 3.1** Y2000 **patch:**

```
ssp# cd ../106282-01
   ssp# ./installpatch .
```
#### $7.$  Vid behov lägger du till Online Validation Test Suite Software (SunVTS™):

ssp# **cd ../../Product** ssp# **pkgadd -d . SUNWvts SUNWvtsmn SUNWvtsx**

Gruppen SUNWCvts inkluderar följande paket.

**TABELL 6–6** SunVTS-grupper och paket

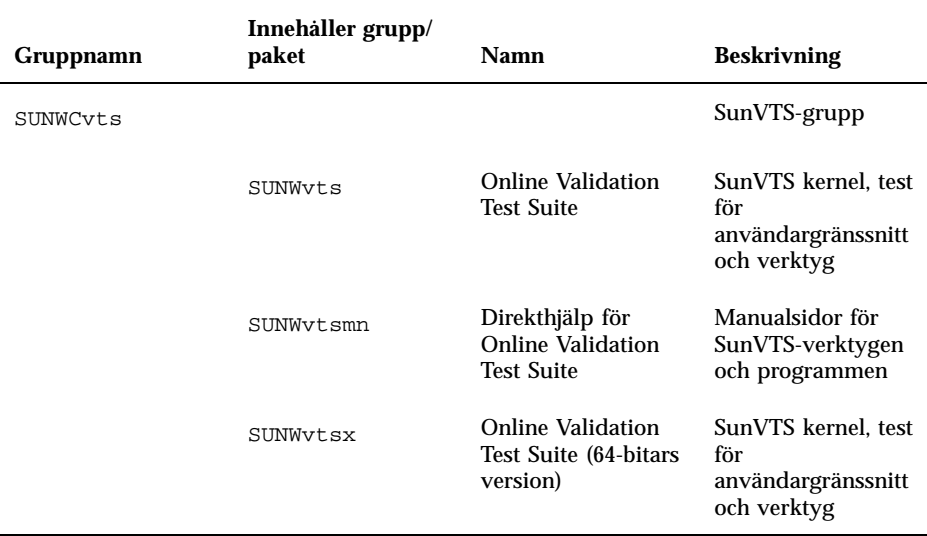

Du kan hitta mer information om SunVTS programvara i *SunVTS 3.0 User's Guide*.

#### **8. Vid behov installerar och konfigurerar du programvaran SunTM Enterprise**  $\text{Volume } \text{Manager}^{\text{TM}}$ .

Du kan hitta mer information om Sun Enterprise Volume Manager i *Solaris 7 on Sun Hardware Collection* AnswerBook.

#### **9. Vid behov installerar och konfigurerar du den förinstallerade programvaran**  $\mathbf{Sun}^\mathbf{M}\ \mathbf{Enterprise\ NetBackup}^\mathbf{TM}.$

Enterprise NetBackup följer med systemet. Mer information om hur du konfigurerar och anpassar programmet efter dina krav finner du i Sun Enterprise NetBackup and Media Manager Installation Guide.

#### **10. Konfigurera NTP-paket.**

Utför följande steg för att konfigurera filen ntp.conf som ligger i /etc/inet/ntp.conf.

- **a. Logga in på domänen som superanvändare.**
- **b. Öppna filen** ntp.conf **i din texteditor.**
- **c. Redigera filen i enlighet med följande exempel.**
```
# example Starfire domain /etc/inet/ntp.conf
# configuration file ntp.conf
# for Solaris 7
# substitute actual ssp name for <ssp-name>
server <ssp-name> prefer
# we can always fall back to the local clock.
server 127.127.1.0
fudge 127.127.1.0 stratum 9
# Other ntp files.
driftfile /etc/inet/ntp.drift
# Encryption:
disable auth
controlkey 1
requestkey 1
authdelay 0.000793
# precision declaration
precision -18 # clock reading precision (1 usec)
```
Varje domän ska använda SSP:n som källa för sin klocka. SSP:n ska använda minst två andra klockor förutom den interna för att undvika en enskild punkt för fel om SSP:ns klocka skulle sluta fungera. Mer information om NTP-kommandon hittar du i *Manualsidorna (1M): Network Time Protocol kommandon*.

## **11. Koppla från CD:n i** netcon(1M)-**fönstret.**

```
domän_namn# cd /
   domän_namn# umount /cdrom
```
## **12. Logga in på SSP:n som superanvändare och ta ur CD-skivan Sun Computer Systems Supplement CD ur CD-spelaren:**

```
ssp# cd /
  ssp# unshare /cdrom/cdrom0
  ssp# eject cdrom
```
### **13. Installera och konfigurera eventuella separat inköpta programvarupaket.**

### **14. Kontrollera användningsläget:**

*domän\_namn*# **isalist**

Om du kör i 64-bitarsläge bör du få följande resultat:

sparcv9+vis sparcv9 sparcv8plus+vis sparcv8plus sparcv8 sparcv8-fsmuld sparcv7 sparc

## **15. Starta om domänen i korrekt operativläge.**

För Solaris 7 operativmiljö kan du använda antingen 32-bitarsläge eller 64-bitarsläge. 64-bitarsläget är standard för de flesta sun4u plattformar.

## **a. För 32-bitars läge skriver du in följande kommando:**

*domän\_namn*# **boot** *start\_alias* **kernel/unix**

**b. För 64-bitars läge skriver du ett av följande kommandon.** Om du inte redan är i 32-bitarsläge anger du följande kommando:

*domän\_namn*# **boot** *start\_alias*

Om du ska växla från 32-bitarsläge använder du följande kommando:

*domän\_namn*# **boot** *start\_alias* **kernel/sparcv9/unix**

## Licensiering av programvaran

Uppbyggnaden med Enterprise 10000-domäner gör att ett annat tillvägagångssätt krävs vid programvarulicensiering än för andra system som ej kan uppdelas logiskt.

## FLEXlm-baserad licensiering

Licenshanteringen (licensservern) är normalt knuten till en maskinvärd-ID. På ett Enterprise 10000-system är licensservern knuten till en domänvärd-ID. Varje domän får sin egen domänvärd-ID.

Licensinstallation på ett Enterprise 10000-system måste därför ske på en domän som inte kommer att tas bort. Tillägg eller borttagande av processorer från domänen påverkar inte licensieringen så länge som domänen har minst en aktiv processor.

Vid en eventuell flyttning av licensieringen mellan domänerna måste licenserna återskapas med den nya domänvärd-ID:n. Förfarandet är identiskt med det som används vid en flyttning av licensservern mellan olika datorer. Denna process kallas *"serverflyttning*". Om du vill göra en *serverflyttning* kontaktar du Sun License Center.

Mer information om licensiering finns på följande Sun License Center-URL:

http://www.sun.com/licensing

```
132 ♦ November 1998, utgåva A
```
För att få Enterprise 10000-systemdomänvärd-ID:n för ett system skriver du hostid i ett skalfönster.

## Programvarulicensfrågor

Programdistributörerna kan ha olika licensieringspolicy för Enterprise 10000-system. För mer information kontaktar du din servicerepresentant.

# Utföra en uppgradering

Detta avsnitt beskriver hur du uppgraderar Solaris 7 operativmiljö på en värddomän. Dessa instruktioner gäller endast Sun Enterprise 10000. Du måste läsa hela avsnittet innan du börjar uppgradera domänen.

**Varning!**När du vill uppgradera en domän till Solaris 7, måste partitionen /usr på din startenhet vara större än 653 Mb. Om partitionen är mindre än 653 Mb måste du repartitionera enheten innan du försöker att uppgradera domänen. Sun Microsystems rekommenderar att du använder partitionsstorlekarna i Tabell 6–10. Med introduktionen av en 64-bitars kernel i Solaris operativmiljö har storleken ökat avsevärt. Om du fortfarande använder ett 2,1 Gb skivminne som startskiva bör du ändra från en till två 2,1 Gb skivor, eller till en 4,2 Gb skiva inom den närmaste framtiden.

Dessa procedurer visar hur du uppgraderar operativmiljön utan att skada existerande data och filstrukturer. Om du vill installera Solaris utan att behålla befintliga filer och diskpartitioner, se "Genomföra en komplett installation" på sidan 113.

**Varning!**Om du installerar Solaris 7 på en Enterprise 10000-domän, måste din SSP köra SSP 3.1. SSP 3.0 stödjer inte Solaris 7. I ditt SSP mediakit hittar du instruktioner om hur du installerar programvaran för SSP:n.

## Säkerhetskopiera domänen

Säkerhetskopiera alltid en befintlig domän innan du väljer att använda alternativet Uppgradering i suninstall Den säkraste säkerhetskopieringen är att göra en nivå 0 dumpning av filsystemen som är kopplade till den domän som uppgraderas. Om du inte är van vid att säkerhetskopiera, se *System Administration Guide*

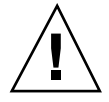

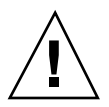

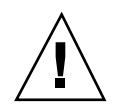

**Varning!**På Solaris 2.5 och kompatibla versioner, ligger kernel i /platform/*arch*/kernel/unix, inte i /kernel/unix. Om du ändrar startfilplaceringen genom att explicit sätta den till /kernel/unix, går det bra att installera Solaris, men du kommer inte att kunna starta domänen.

## Använda alternativet Uppgradering

Alternativet upgrade i suninstall bestämmer hur Solaris programvara ska kopieras till skivan. Det lägger den nya versionen av Solaris ovanpå de befintliga filerna på domänens skiva och sparar därmed så många lokala anpassningar som möjligt.

**Obs!** Vid användning av upgrade kan det finnas ett behov av att radera en del programvarupaket om skivan är full. Detta kräver kunskap om paketen och hur de inbördes är beroende av varandra.

## Uppgradera installerade korrigeringsfiler

Du behöver inte ta bort gamla korrigeringsfiler för att uppgradera.

## Läs annan programvarudokumentation

Läs dokumentationen för annan programvara du använder (t. ex. skivvolymhanterare) innan du använder alternativet Uppgradering. Det kan finnas ytterligare instruktioner som du måste följa för att befintlig konfiguration skall bevaras.

## Uppgradera viktiga filer

Följande filer måste finnas installerade på varje fristående dator, server och terminalklient som uppgraderas.

- /var/sadm/softinfo/INST\_RELEASE
- /var/sadm/install/contents
- /var/sadm/system/admin/.clustertoc
- /var/sadm/system/admin/CLUSTER

## Bevara lokala anpassningar

Under uppgraderingen försöker suninstall om möjligt att bevara lokala anpassningar i servern. Lokala modifikationer kan i vissa fall innebära att en uppgradering misslyckas eller fungerar annorlunda än du tänkt.

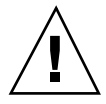

**Varning!**AP 2.0 och 2.1 stödjs inte av Solaris 7. Om du har någon version av AP på domänen måste du dekonfigurera programvaran och ta bort paketen innan du startar uppgraderingen.

Följande tabell innehåller de åtgärder du måste genomföra innan du uppgraderar domänen.

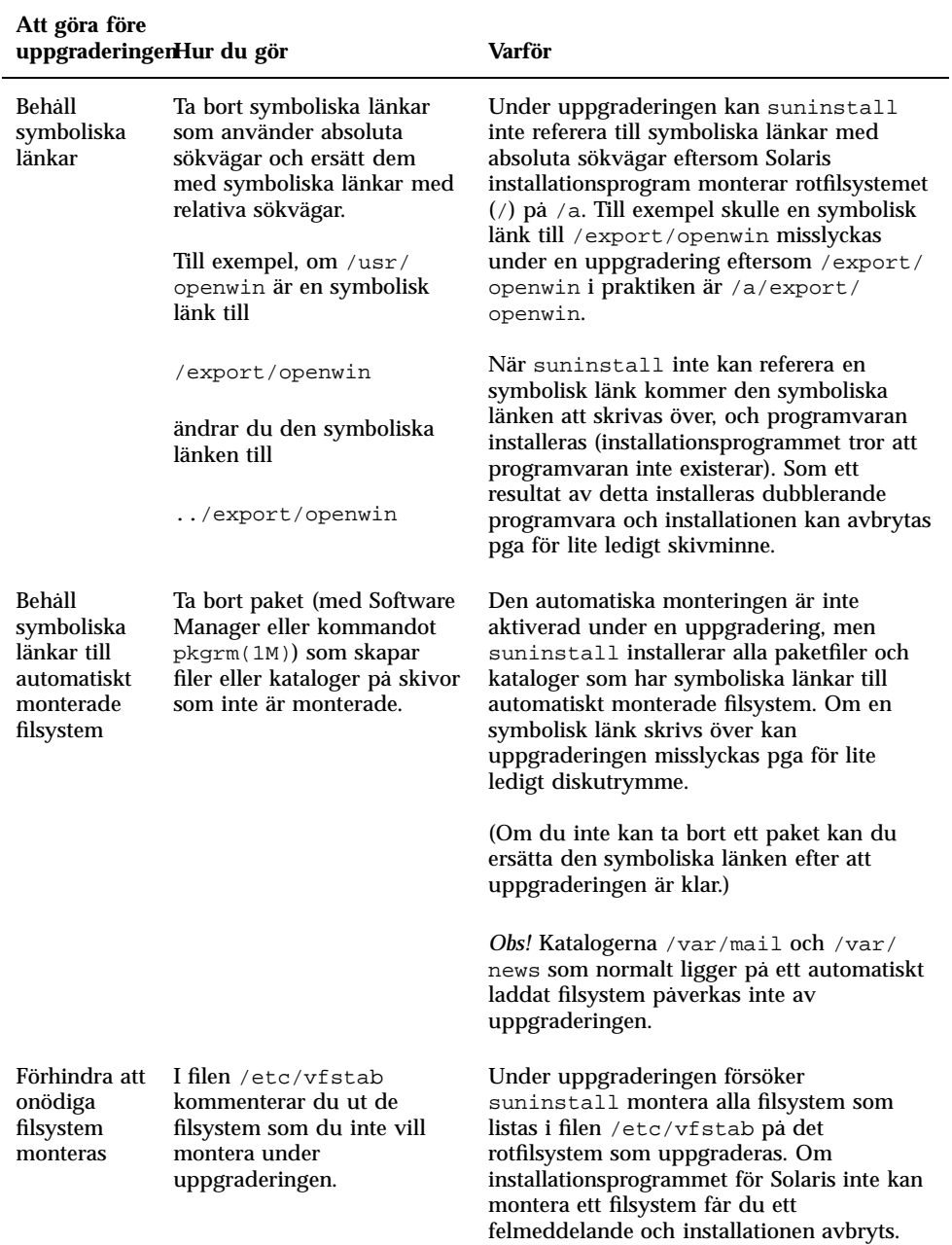

## **TABELL 6–7** Åtgärder i samband med uppgradering

## Förbereda SSP:n inför uppgraderingen

Det här avsnittet innehåller instruktioner för hur du förbereder SSP:n inför en uppgradering. För befintliga system bör SSP:n redan vara konfigurerad som installationsserver; därför behöver du bara kontrollera att så är fallet. Du måste installera en patch för uppgradering av OBP på SSP:n, och du måste ställa in SSP:n som startserver för alla Enterprise 10000-domäner.

## Kontrollera domännätverksinformation

För befintliga maskiner bör SSP:n redan vara konfigurerad som en installationsserver men för att kontrollera att så är fallet måste du utföra följande:

- **1. Logga in på SSP:n som superanvändare.**
- **2. Kontrollera att Enterprise 10000-systemets värdnamn och värdnamns-IP-adress i filen** /etc/hosts **stämmer.**
- **3. Kontrollera Enterprise 10000-systemets värdnamn och Ethernet-adress i filen** /etc/ethers **stämmer.**

## Uppgradera OBP på SSP

Innan du kan installera Solaris 7 på en domän måste du uppdatera din OBP på din SSP genom att följa nedanstående instruktioner:

**Obs!** Ta bort PatchID 105848-02 om du installerade den under perioden med Solaris 7 Beta-uppdateringar.

## **1. Sätt i CD-skivan Sun Computer Systems Supplement CD i CD-spelaren.**

## **2. Ändra till katalogen 105684-03 med patchar på CD-skivan:**

```
ssp# cd /cdrom/cdrom0/Patches/105684-03
```
## **3. Installera patchen:**

ssp# **./installpatch .**

#### **4. Ta ur CD-skivan:**

ssp# **cd /** ssp# **eject cdrom**

## Sätta upp SSP:n som startserver

Genomför detta för varje domän som Solaris 7 ska laddas på.

**1. Sätt i Solaris-CD:n.**

Det tar ungefär en minut för Volume Manager att ansluta CD-ROM-enheten.

**2. Ändra till katalogen** /Tools**:**

ssp# **cd** /cdrom/cdrom0/s0/Solaris\_2.7/Tools

## **3. Ställ in värddomänen som installationsklient:**

ssp# ./add\_install\_client *domän\_namn* sun4u

Kommandot add\_install\_client ska dela CD-skivan över nätverket. Om du får följande varningsmeddelande kör du kommandot share(1M) in steg 3a.

prom\_panic: Could not mount filesystem

**a. Dela CD-skivan över nätet:**

ssp# **share -F nfs -o ro,anon=0 /cdrom/cdrom0/s0**

**4. Lämna superanvändar-nivån.**

## Förbereda domänen

I det här avsnittet finns instruktioner för hur man förbereder en domän som ska uppgraderas till Solaris 7 operativmiljö. Du måste följa instruktionerna nedan innan du börjar uppgradera.

- **1. Logga in på varje domän som superanvändare och säkerhetskopiera.** Använd ufsdump(1M) för att säkerhetskopiera alla filsystem i operativsystemet
- **2. Kommentera ut alla filsystem i** /etc/vfstab **filen förutom root (**/**),** /usr**,** /export,/var**,** /opt**,** /proc**,** /dev/fd**,** /tmp **och** swap**.**
- **3. Kommentera alla minnesväxlingspartitioner som inte sitter på samma styrenhet som rotskivan.**

Under uppgraderingen försöker suninstall ansluta alla filsystem som står i filen /etc/vfstab på det rotfilsystem som uppgraderas. Om suninstall inte kan ansluta ett filsystem rapporterar det felet och avslutar.

**4. Om några filsystem som visas i filen** /etc/vfstab **är metaenheter (till exempel speglade, strippade eller sammanslagna) för Solstice DiskSuite, Veritas eller Alternate Pathing som inte redan har kommenterats ut, konfigurerar du dem som icke-metaenheter vid uppgraderingen.**

Det här steget är nödvändigt eftersom suninstall inte kan hantera metaenheter. Mer information om dessa produkter finns i respektive användarhandbok.

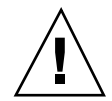

**Varning!**Kontrollera att alla metaenheter är kommenterade. Om så inte är fallet kommer uppgraderingen att misslyckas.

**5. Spara all information rörande sökvägsgrupper (t.ex.** apconfig -S **och** apconfig -N**) så att den kan tas fram senare.**

**Obs!** AP 2.0 och 2.1 stödjs inte av Solaris 7. Pga detta måste du konvertera alla AP-metaenheter till fysiska enheter om du har någon version av AP installerat. Se *Sun Enterprise Server Alternate Pathing User's Guide* för mer information om hur du konverterar metaenheter.

- **6. Om du** *inte* **tänker uppgradera AP-programvaran till AP 2.2 Beta måste du konvertera alla metanätverk till motsvarande fysiska nätverk.**
- **7. Om du** *inte* **tänker uppgradera AP-programvaran till AP 2.2 Beta måste du konvertera alla metaenheter till motsvarande fysiska enheter.**
- **8. Om startenheten är under AP-kontroll använder du kommandot** apboot (1M) **för att konvertera startenheten till en fysisk enhet.**
- **9. Starta om domänen:**

*domän\_namn*# init 6

- **10. Ta bort alla AP-databaser.**
- **11. Stäng** ap\_daemon-**processen.**
- **12. Ta bort alla AP-paket från domänen genom att använda kommandot** *pkgrm(1M)***.** Du måste ta bort följande paket från domänen:

- SUNWapu
- **B** SUNWapr
- SUNWapdoc
- **13. Om du uppgraderar från Solaris 2.5.1 tar du bort paketen i** SUNWxntp **med kommandot** pkgrm(1M)**.**

## **14. Ta bort dubblerade poster för startenhet.**

**a. Om du är vid** ok**-prompten använder du OBP-kommandot** setenv **för att ställa in förvalt alias för startenhet till önskad enhet.**

ok **setenv boot-device** *startenhet\_alias*

Startenhetsalias *motsvarar* rätt standardstartenhetsalias.

**b. Om** diag-switch? **är sant använder du OBP-kommandot** setenv **för att ställa in** diag-device**-variabeln till rätt enhet.**

```
ok setenv diag-device startenhet_alias
```
**Obs!** Om diag-switch? är sant använder OBP diag-device och diag-file som standardstartparametrar. Om diag-switch? är falskt använder OBP boot-device och boot-file som standardstartparametrar.

**c. Om du är vid domänprompten loggar du in som superanvändare på domänen och ger kommandot** eeprom(1M) **för att ställa in variabeln för startenhet:**

*domän\_namn*# **eeprom boot-device=***startenhet\_alias*

#### **15. Stäng av domänen innan du påbörjar uppgraderingen.**

```
domän_namn# cd /
  domän_namn# lockfs -fa
  domän_namn# shutdown -i0 -g60 -y
```
**Obs!** Kommandot lockfs -fa är inte nödvändigt då du kör kernel-uppdatering 103640-12 för 2.5.1.

## Uppgradera operativsystemet Solaris

Med följande steg modifieras tillvägagångssätten vid användning av suninstall. Mer information finns i *Solaris 7 (SPARC Platform Edition) Installation Library* AnswerBook.

**1. Kontrollera i ett SSP-fönster att variabeln** SUNW\_HOSTNAME **är satt till rätt domännamn.**

Om SUNW\_HOSTNAME inte är satt till rätt domännamn använder du kommandot domain\_switch(1M) för att sätta den till rätt värde. Kommandot domain\_switch(1M) måste köras från ett C-skal.

### **2. Ta bort den existerande domänen:**

```
ssp% domain_remove -d domän_namn
```
Svara y när datorn frågar om du vill spara kataloger.

### **3. Skapa domänen på nytt med det nya versionsnumret för operativsystemet:**

```
ssp% domain_create -d domän_namn -o 2.7
```
## **4. Ta fram domänen:**

ssp% **bringup -A off**

Om det här är den första domän som du tar fram ber datorn dig att konfigurera centralplanet. Skriv y för att bekräfta:

This bringup will configure the Centerplane. Please confirm (y/n)? **y**

Efter några minuter visas SSP-ledtexten.

#### **5. Öppna en netcon(1M)-session vid** ssp-**ledtexten:**

ssp% **netcon**

Efter några minuter visas ledtexten ok.

#### **6. Titta efter devalias-dubbletter i OBP.**

suninstall fungerar kanske inte korrekt om du har definierat dubblettbild ande devaliases i OBP. Använd kommandot devalias för att kontrollera aliasen. Utmatningen kan likna exemplet nedan:

ok **devalias** net /sbus@41,0/qec@0,20000/qe@1,0 ttya /ssp-serial ssa\_b\_example /sbus@40,0/SUNW,soc@0,0/SUNW,pln@b0000000,XXXXXX/SUNW,ssd@0,0:a ssa\_a\_example /sbus@40,0/SUNW,soc@0,0/SUNW,pln@a0000000,XXXXXX/SUNW,ssd@0,0:a

isp\_example /sbus@40,0/QLGC,isp@0,10000/sd@0,0<br>net\_example /sbus@40,0/qec@0,20000/qe@0,0 /sbus@40,0/qec@0,20000/qe@0,0 net /sbus@41,0/qec@0,20000/qe@0,0 ok

**Obs!** Om några poster i devalias är definierade flera gånger (t ex är net definierat två gånger i ovanstående exempel), ska du ta bort de dubblerande posterna i devalias.

**7. Om det finns några dubblettbildande poster i filen** devalias **tar du bort dessa.** Följande exempel tar bort det sist skapade net devalias. Du kan vara tvungen att utföra ett andra nvunalias-kommando, om det andra net-aliaset är det felaktiga. Utför sedan ett nvalias-kommando för att skapa ett korrekt net-enhetsalias:

ok **nvunalias net**

**8. Om det inte finns något alias för nätverksgränssnittet som är på samma delnät som SSP:n, kan du skapa ett genom att använda ett kommando liknande nedanstående exempel:**

ok **nvalias net /sbus@41,0/SUNW,hme@0,8c00000**

där /sbus@41,0 avser systemkort 0 och SBus-kort 1. Delen /SUNW,hme@0 i enhetsnamnet definierar ett 100Base-T nätverksgränssnitt installerat i plats 0. Din konfiguration kan vara en annan.

Följande tabell listar de SBus-nummer som används i filen devalias .

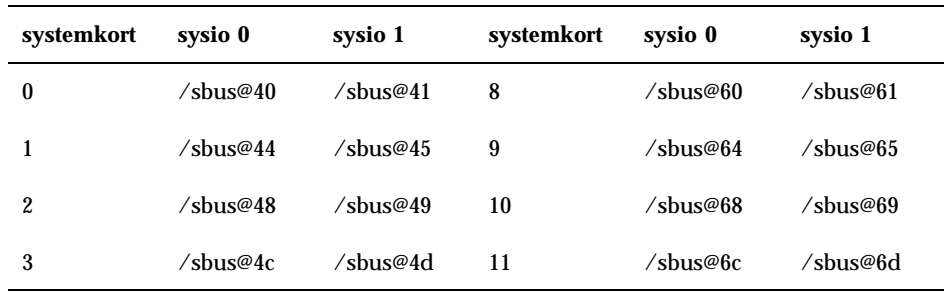

**TABELL 6–8** SBus-nummer i filen devalias

**TABELL P–8** SBus-nummer i filen devalias *(forts.)*

| systemkort | sysio 0                       | sysio 1  | systemkort | sysio 0                       | sysio 1                       |
|------------|-------------------------------|----------|------------|-------------------------------|-------------------------------|
| 4          | /sbus@50                      | /sbus@51 | 12         | /sbus@70                      | /sbus@71                      |
| 5          | $\sqrt{\text{shus}\omega}$ 54 | /shus@55 | 13         | $\sqrt{\text{shus} \omega/4}$ | $\sqrt{\text{shus}\omega}$ 75 |
| 6          | /sbus@58                      | /sbus@59 | 14         | /sbus@78                      | /sbus@79                      |
| 7          | /sbus@5c                      | /sbus@5d | 15         | /sbus@7c                      | /sbus@7d                      |

OBP-kommandot watch-net-all visar att nätverksgränssnitten fungerar.

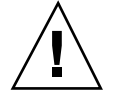

**Varning!**I nästa steg startas verktyget suninstall. Under installationen ber datorn dig ange enhetsnamnet på startskivan. Påbörja inte installationen innan du vet enhetsnamnet.

- **9. I** netcon(1M)**-fönstret startar du systemet från nätverket:**
- ok **boot net**

**Obs!** Du skall ha ett alias (vanligtvis net) i OBP för rätt nätverksgränssnitt. Använd detta alias med boot(1M), som visat i exemplet ovan. I annat fall måste du skriva in en mycket lång sökväg. Om du anger ett alias (eller en sökväg) som inte symboliserar rätt nätverksgränssnitt kommer boot(1M) att misslyckas.

Kommandot boot net startar suninstall. Detta verktyg ber dig att mata in platsoch plattformsspecifik information. I följande tabell finner du plattformsspecifik information som du kan behöva mata in. Du hittar mer information om suninstall i *Installationsbibliotek för Solaris 7 (SPARC-version)* i ditt mediakit.

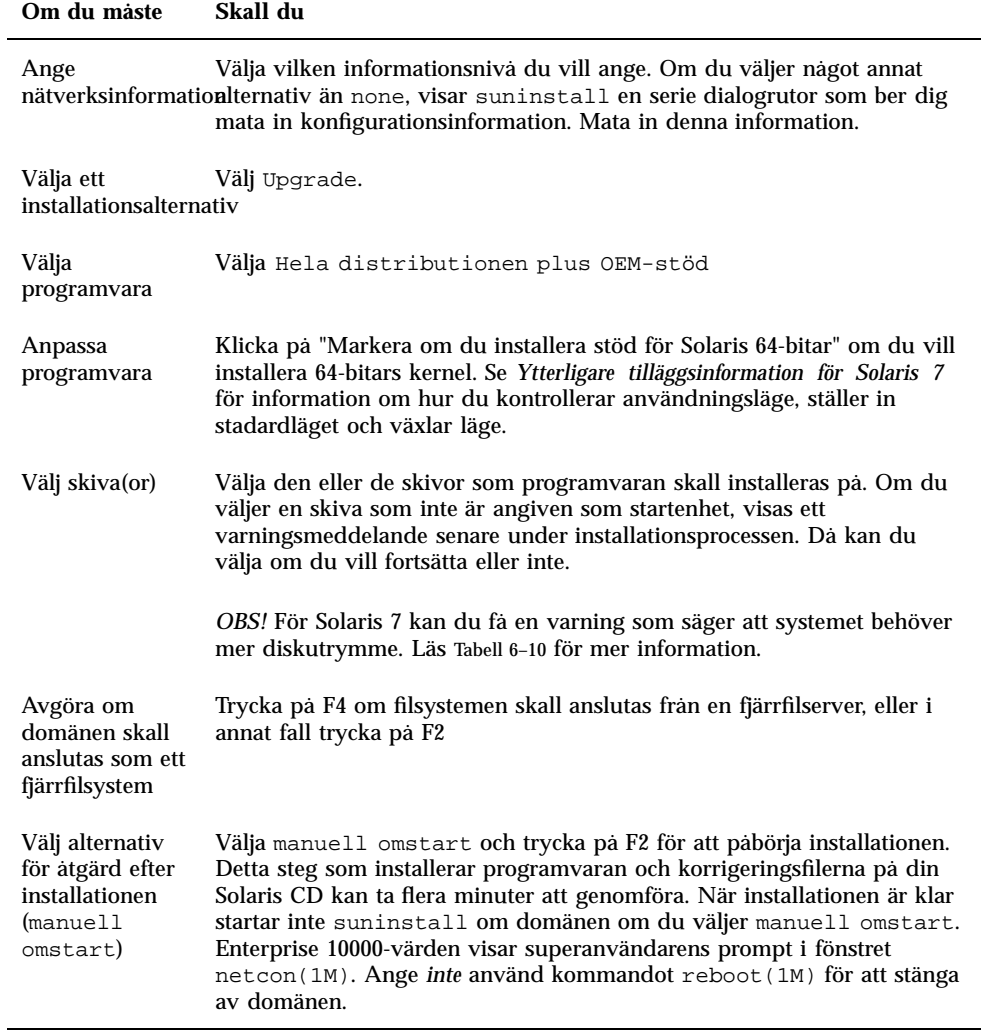

## Anpassa filsystemet

När du genomför en komplett installation av Solaris 7 operativmiljö i en domän, kan du via suninstall manuellt ange partitionsstorlekar för dina filsystem. Sun Microsystems rekommenderar att du inte använder mindre skivpartitioner än de rekommenderade minimistorlekarna i Tabell 6–10.

| <b>Partition</b>             | Minimistorlekar Anteckningar |                                                                                                    |
|------------------------------|------------------------------|----------------------------------------------------------------------------------------------------|
| 9                            | 256 Mb                       | Minimistorlek                                                                                                    |
| $\frac{1}{2}$ wap            | 1024 Mb                      | Minimistorlek                                                                                                    |
| <b><i><u>bverlap</u></i></b> |                              | Verklig total skivstorlek                                                                                                    |
| $\beta_{\text{var}}$         | 512 Mb                       |                                                                                                    |
| 4                            | 2 Mb                         | Denna del maste reserveras för produkterna Alternate<br>Pathing och Online: DiskSuite Annars kommer<br>upprepade installationer av Alternate Pathing att<br>skriva över operativsystemet. |
| $9$ opt                      | 512 Mb                       | Eventuellt större beroende på mängden aterstående<br>utrymme.                                                                                                    |
| $\mathfrak{y}_{\text{usr}}$  | $1$ Gb                       | Asiatiskspråkiga användare kan behöva mer utrymme<br>här.                                                                                                    |

**TABELL 6–10** Skivpartitioner (minimistorlekar)

Använd Tabb-tangenten för att flytta markören och använd tangentbordet för att skriva in storleken på varje partition. Tryck på F2 när du är klar.

Under uppgraderingen kan du få ett meddelande från suninstall att dina partitioneringstorlekar inte är stora nog för Solaris 7 som i följande exempel:

- More Space Needed ------------------------------------------

Om du får detta felmeddelande under uppgraderingen bör du kontrollera din /usr-partition. Om partitionen är mindre än 653 Mb måste du repartitionera enheten genom att följa beskrivningen:

1. Tryck på F2 för att välja automatisk layout.

Fönstret för modifieringar av filsystemet öppnas.

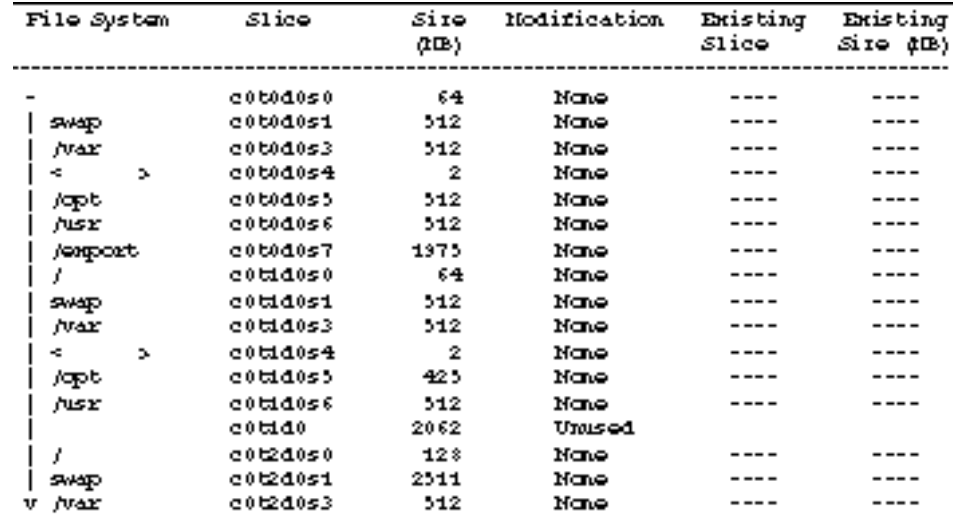

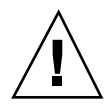

**Varning!**Kontrollera att partitionsstorlekarna för filsystemen root (/), /swap, /usr och/var inte minskas under minimistorlekarna som visas i Tabell 6–10.

2. Om du vill godkänna de föreslagna ändringarna trycker du på F2 för att fortsätta.

Tryck annars på F4 och ändra begränsningarna för hur suninstall kan konfigurera om skivpartitionerna. Data kommer att säkerhetskopieras temporärt under partitioneringen och sedan återställas. Mer information finns i *Solaris Advanced Installation Guide*.

**Obs!** För system med många skivminnen (100 diskar eller fler) bör storleken på root-(/) filsystemet ökas. Sun Microsystems rekommenderar att du använder storlekar på ungefär 256 Mb till 512 Mb för extra utrymme som behövs för enhetsnamnposter.

### **1. Stäng ner domänen från superanvändarens prompt:**

*domän\_namn*# **init 0**

## **2. Ta fram domänen:**

ssp% **bringup -A on**

**Obs!** Detta steg förutsätter att du uppgraderar startskivan som är definierad i startenhetsvariabeln i OBP. Om du uppgraderar en annan startskiva, måste du mata in enhetens alias som en parameter till kommandot.

#### **3. Ändra till katalogen** /Tools**:**

ssp# **cd** /cdrom/cdrom0/s0/Solaris\_2.7/Tools

#### **4. Ta bort värddomänen som installationsklient:**

```
ssp# ./rm_install_client domän_namn
```
## **5. När du är klar med uppgraderingen tar du ur din Solaris 7 CD:**

```
ssp# cd /
   ssp# unshare /cdrom/cdrom0/s0
   ssp# eject cdrom
```
## Uppgradera paket från Sun Computer Systems Supplement CD

Du bör uppgradera nödvändiga tilläggpaket från CD-skivan Sun Computer Systems Supplement CD vid denna punkt i uppgraderingen.

- **1. Sätt i CD-skivan Sun Computer Systems Supplement CD.**
- **2. Logga in på SSP:n som superanvändare och dela CD-ROM-enheten:**

ssp# **share -F nfs -o ro,anon=0** /cdrom/cdrom0

**3. Skapa och montera katalogen** /cdrom **och lägg till paketet Sun Computer Systems Supplement:**

```
domän_namn# mkdir /cdrom [om den inte redan finns]
   domän_namn# mount ssp_name:/cdrom/cdrom0 /cdrom
   domän_namn# cd /cdrom/Product
   domän_namn# pkgadd -d . SUNWabhdw
```
**Obs!** Följ dessa steg bara för de domäner som du vill använda filerna AnswerBook på.

Kommandot pkgadd(1M) kan visa flera meddelanden och ställa flera frågor kring installationen av varje paket. Vissa frågor handlar om utrymme, medan andra endast kontrollerar att det är OK att fortsätta. Efter det att du har besvarat dessa frågor, och när du tillfrågas om du vill fortsätta, skall du svara Yes. Kommandot pkgadd(1M) installerar följande paket.

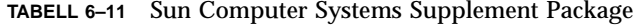

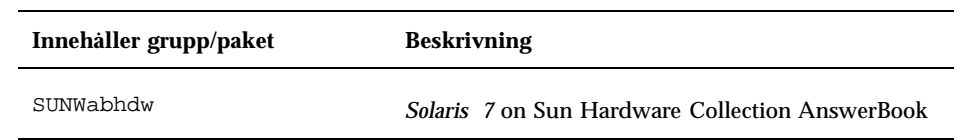

**4. Installera SSP 3.1** Y2000 sys\_id **patch:**

```
ssp# cd cdrom/Patches/106281-01
  ssp# ./installpatch .
```
## **5. Installera SSP 3.1** Y2000 **patch:**

```
ssp# cd ../106282-01
  ssp# ./installpatch .
```
## **6. Vid behov lägger du till Online Validation Test Suite Software (SunVTS):**

```
ssp# cd ../../Product
   ssp# pkgadd -d . SUNWvts SUNWvtsmn SUNWvtsx
```
Gruppen SUNWCvts inkluderar följande paket.

## **TABELL 6–12** SunVTS grupper och paket

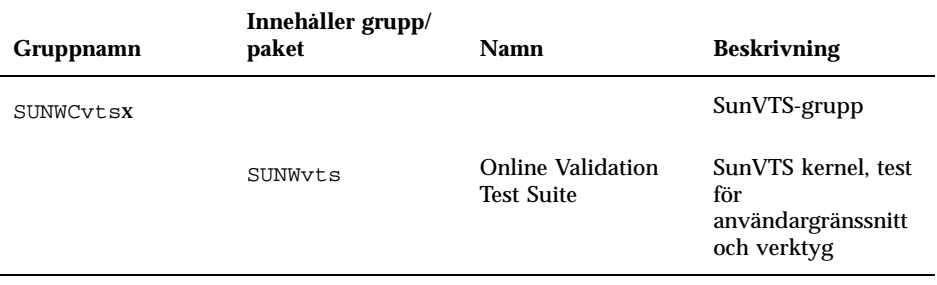

**TABELL P–12** SunVTS grupper och paket *(forts.)*

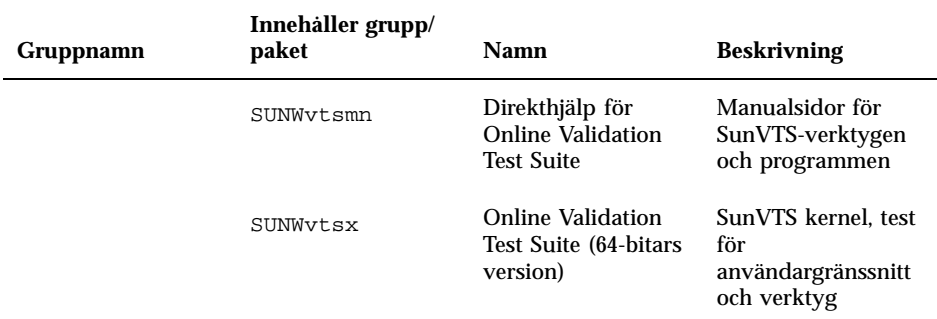

Du kan hitta mer information om SunVTS i *SunVTS 2.1 User's Guide*.

## **7. Vid behov installerar och konfigurerar du programvaran Sun Enterprise Volume Manager.**

Du kan hitta mer information om Sun Enterprise Volume Manager i Solaris 7 on Sun Hardware Collection AnswerBook.

## **8. Vid behov installerar och konfigurerar du den förinstallerade programvaran Sun Enterprise NetBackup.**

Enterprise NetBackup följer med systemet. Mer information om hur du konfigurerar och anpassar programmet efter dina krav finner du i Sun Enterprise NetBackup and Media Manager Installation Guide.

#### **9. Konfigurera NTP-paket.**

Utför följande steg för att konfigurera filen ntp.conf som ligger i /etc/inet/ntp.conf.

- **a. Logga in på domänen som superanvändare.**
- **b. Öppna filen** ntp.conf **i din texteditor.**

#### **c. Redigera filen i enlighet med följande exempel:**

```
# example Starfire domain /etc/inet/ntp.conf
# configuration file ntp.conf
# for Solaris 7
# substitute actual ssp name for <ssp-name>
server <ssp-name> prefer
# we can always fall back to the local clock.
server 127.127.1.0
fudge 127.127.1.0 stratum 9
```

```
# Other ntp files.
driftfile /etc/inet/ntp.drift
# Encryption:
disable auth
controlkey 1
requestkey 1
authdelay 0.000793
# precision declaration
                            # clock reading precision (1 usec)
```
Varje domän ska använda SSP:n som källa för sin klocka. SSP:n ska använda minst två andra klockor förutom den interna för att undvika en enskild punkt för fel om SSP:ns klocka skulle sluta fungera. Mer information om NTP-kommandon hittar du i *Manualsidorna(1M): Network Time Protocol kommandon*.

## **10. Koppla från CD:n i** netcon(1M)**-fönstret**

```
domän_namn# cd /
  domän_namn# umount /cdrom
```
**:**

## **11. Logga in på SSP:n som superanvändare och ta ur CD-skivan:**

```
ssp# cd /
  ssp# unshare /cdrom/cdrom0
  ssp# eject cdrom
```
- **12. Installera och konfigurera eventuella separat inköpta programvarupaket.** Om du tänker uppgradera AP-programvaran hittar du mer information i *Sun Enterprise Server AP 2.2 Installation and Release Notes*.
- **13. Ta bort kommentarerna för alla de filsystem i filen** /etc/vfstab **som du kommenterade när du förberedde domänen inför uppgraderingen.**

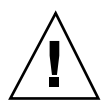

**Varning!**Ta inte bort kommentarerna för några AP-relaterade filsystem om du inte har uppgraderat AP-programvaran.

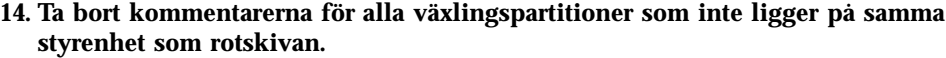

#### **15. Sätt upp alias för startenhet.**

**a. Om du är vid** ok**-prompten använder du OBP-kommandot** setenv **för att ställa in förvalt alias för startenhet till önskad enhet.**

```
ok setenv boot-device startenhet_alias
```
Startenhetsalias *motsvarar* rätt standardstartenhetsalias.

**b. Om** diag-switch? **är sant använder du OBP-kommandot** setenv **för att ställa in** diag-device**-variabeln till rätt enhet:**

ok **setenv diag-device** *startenhet\_alias*

**Obs!** Om diag-switch? är sant använder OBP diag-device och diag-file som standardstartparametrar. Om diag-switch? är falskt använder OBP boot-device och boot-file som standardstartparametrar.

**c. Om du är vid domänprompten loggar du in som superanvändare på domänen och ger kommandot** eeprom(1M) **för att ställa in variabeln för startenhet:**

*domän\_namn*# **eeprom boot-device=***startenhet\_alias*

## **16. Kontrollera användningsläget:**

*domän\_namn*# **isalist**

Om du kör i 64-bitarsläge bör du få följande resultat:

sparcv9+vis sparcv9 sparcv8plus+vis sparcv8plus sparcv8 sparcv8-fsmuld sparcv7 sparc

## **17. Starta om domänen i korrekt operativläge.**

För Solaris 7 operativmiljö kan du använda antingen 32-bitarsläge eller 64-bitarsläge. 64-bitarsläget är standard för de flesta sun4u plattformar.

**a. För 32-bitars läge skriver du in följande kommando:**

*domän\_namn*# **boot** *start\_alias* **kernel/unix**

**b. För 64-bitars läge skriver du ett av följande kommandon.** Om du inte redan är i 32-bitarsläge anger du följande kommando:

*domän\_namn*# **boot** *start\_alias*

Om du ska växla från 32-bitarsläge använder du följande kommando:

*domän\_namn*# **boot** *start\_alias* **kernel/sparcv9/unix**

# Installera Solaris med SPARCstorage Array

I detta kapitel beskrivs hur du installerar Solaris 7 programvara, som nyinstallation eller som uppgradering, där SPARCstorage Array kan användas som startenhet.

**Obs!** Instruktionerna i det här kapitlet gäller endast system som är konfigurerade med SPARCstorage Array.

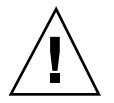

**Varning!**Följande installation bör bara utföras av en erfaren systemadministratör. Om du inte uppfyller detta krav kan du förlora information på hårddisken.

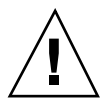

# Programvara för skivminneshantering

**Varning!**Om du för närvarande kör något diskhanteringssystem måste du kontrollera dokumentationen för systemet innan du följer dessa instruktioner. Det finns risk att förlora data vid felaktig användning.

**153**

# Inbyggda program i SPARCstorage Array

I installations- och uppgraderingsscenarierna nedan kan du behöva kontrollera, och i vissa fall, uppgradera de inbyggda programmen i ditt SPARCstorage Array.

Denna Solaris 7 programvara innehåller inbyggda program av version 3.12 för SPARCstorage Array, vilket är det senaste versionsnumret för alla modeller av SPARCstorage Array (100 och 200 serierna).

Om din SPARCstorage Array har inbyggda program med ett versionsnummer lägre än 3.12, måste du uppgradera programmen till version 3.12 enligt instruktionerna.

Om du har version 3.12, eller högre, av de inbyggda programmen i ditt SPARCstorage Array behöver du inte uppgradera programmen.

# Installation och uppgradering

Det här kapitlet är uppdelat i flera scenarier för installation och uppgradering. Se tabellerna nedan för information om nyinstallation eller uppgradering som gäller i just ditt fall.

**Obs!** Läs igenom hela scenariet innan du utför installationen eller uppgraderingen. Du bör förstå hela materialet för att kunna utföra installationen korrekt.

| Nyinstallation                                                                                   | Gà till                                                                                                    |
|--------------------------------------------------------------------------------------------------|----------------------------------------------------------------------------------------------------|
| Nyinstallation av Solaris 7 på ett<br>skivminne i en SPARCstorage<br>Array                       | "Scenario 1: Nyinstallation av Solaris 7 på system som startar från<br>ett SPARCstorage Array skivminne" på sidan 155      |
| Nyinstallation av Solaris 7 på ett<br>skivminne som inte ingår i en<br><b>SPARCstorage Array</b> | "Scenario 2: Nyinstallation av Solaris 7 på system som inte startar<br>från ett SPARCstorage Array skivminne" på sidan 159 |

**TABELL 7–1** Nyinstallation

**TABELL 7–2** Uppgradering

| Uppgradering                                             | Gà till                                              |
|----------------------------------------------------------|------------------------------------------------------|
| Uppgradera till Solaris 7 från:<br>$\bullet$ Solaris 2.3 | "Scenario 3: Uppgradera till Solaris 7" på sidan 160 |
| • Solaris 2.4 hardvara 11/94                             |                                                      |
| • Solaris 2.4 hardvara $3/95$                            |                                                      |
| • Solaris $2.5$                                          |                                                      |
| • Solaris $2.5.1$                                        |                                                      |
| • Solaris 2.6 hardvara: $3/98$                           |                                                      |
| • Solaris 2.6 hardvara: $5/98$ .                         |                                                      |

# Scenario 1: Nyinstallation av Solaris 7 på system som startar från ett SPARCstorage Array skivminne

## Använda FC/S SBus-kortet

Om skivan som du tänker använda som startverktyg finns på en SPARCstorage Array som är ansluten till ett system via ett FC/S SBus-kort, bör du observera att FC/S SBus-kortets FCode-nivå måste vara 1.33 eller senare för att du ska kunna starta.

Följande FC/S SBus-kort är konfigurerade med en FCode-nivå 1.33 eller högre:

- 501-2069-07 eller senare
- **501-2553-03 eller senare**

Om du vill kontrollera vilken FCode-nivå ditt FC/S SBus-kort har hittar du mer information i Procedur, Kontrollera FCode-nivån på FC/S SBus-kortet på sidan 157.

## Använda FC-portar på moderkortet

Om SPARCstorage Array är ansluten till systemet via en FC-port på moderkortet behöver du inte kontrollera FCode-nivån. De här systemen levereras med den nivå som krävs för att du ska kunna starta.

Installera Solaris med SPARCstorage Array **155**

## Installera Solaris 7 på ett SPARCstorage Array skivminne

**1. Installera Solaris-programmiljön utan alternativ för omstart.**

Läs Kapitel 1 och *SPARC: Installing Solaris Software* handbok för mer information.

**Obs!** Du bör veta vilken enhet du anger som startenhet eftersom du behöver den informationen som startsökväg.

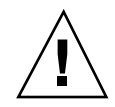

**Varning!**Starta inte om systemet i slutet av Solaris-installationen.

- **2. Bestäm vilken version av de inbyggda programmen som finns i varje SPARCstorage Array. Skriv:**
- # **ssaadm display controller**

där *controller* är det logiska styrenhetsnamnet på SPARCstorage Array (t ex c1). Leta efter raden med information om programversion. Raden ser ut som i följande exempel:

Firmware Rev: 3.12

**3. Om versionsnumret för de inbyggda programmen är lägre än 3.12 bör du hämta de nya inbyggda programmen. Skriv:**

# **ssaadm download -f /usr/lib/firmware/ssa/ssafirmware controller**

#### **4. Ange startenhet. Skriv:**

**# ssaadm set\_boot\_dev** *<startsökväg>*

Där *<startsökväg>* är sökvägen till den enhet du valde som startenhet i steg 1. Det här kommandot är interaktivt och kräver verifiering innan du anger startsökvägen. Kommandot anger OBP-miljövariabeln *startenhet* till sökvägen för den angivna startenheten. Du bör skapa en OBP *devalias* för att hålla reda på startsökvägen vid en eventuell förlust av data.

**5. Om du behöver uppgradera din FCode använder du kommandot** ssaadm:

# **ssaadm fc\_download**

#### **6. Pausa systemet. Skriv:**

# **/usr/sbin/init 0**

**7. Om du har hämtat nya inbyggda program trycker du på knappen** SYS OK **på baksidan av SPARCstorage Array för att återställa systemet.**

**Obs!** Innan du startar systemet måste SPARCstorage Array avsluta POST.

#### **8. Återställ och starta om systemet.**

ok **reset** ok **boot**

> **Obs!** Du har nu slutfört installationen av Solaris 7. Läs igenom dokumentationen för önskat diskhanteringssystem innan du installerar det.

## Problem med att starta systemet

Om ditt system inte startas bör du kontrollera följande:

- Miljövariabeln för startenheten är inställd till korrekt startenhet.
- FCode-nivån är 1.33, eller senare, om du försöker starta med ett FC/S SBus-kort. Om du vill kontrollera FCode-nivån hittar du mer information i Procedur, Kontrollera FCode-nivån på FC/S SBus-kortet på sidan 157.

## ▼ Kontrollera FCode-nivån på FC/S SBus-kortet

**1. Kontrollera FCode-nivån. Skriv följande vid prompten** ok:

ok **setenv fcode-debug? true** ok **reset** ok **show-devs**

> . .

När du skriver kommandot show-devs, kommer ungefär följande resultat att visas:

. /iommu@0,10000000/sbus@0,10001000/le@1,c00000

Installera Solaris med SPARCstorage Array **157**

```
/iommu@0,10000000/sbus@0,10001000/SUNW,soc@0,0
/iommu@0,10000000/sbus@0,10001000/ledma@4,8400010
/iommu@0,10000000/sbus@0,10001000/SUNW,bpp@4,c800000
/iommu@0,10000000/sbus@0,10001000/espdma@4,8400000
/iommu@0,10000000/sbus@0,10001000/SUNW,DBRIe@2,10000/mmcodec
/iommu@0,10000000/sbus@0,10001000/SUNW,soc@0,0/SUNW,pln@a0000800,201cac11 SUNW,ssd
/iommu@0,10000000/sbus@0,10001000/SUNW,soc@0,0/SUNW,pln@a0000800,201cac11/SUNW,ssd
```
**2. Kontrollera informationen från kommandot** show-devs **och leta rätt på raderna för FC/S-kortet/korten som är anslutna till den SPARCstorage Array som du vill starta ifrån.**

Utdatan för ett FC/S-kort är de rader som innehåller soc@*x,x,* tex:

```
/iommu@0,10000000/sbus@0,10001000/SUNW,
soc@0,0
/iommu@0,10000000/sbus@0,10001000/SUNW,soc@0,0/SUNW,pln@a0000800,201cac11 SUNW,ssd
/iommu@0,10000000/sbus@0,10001000/SUNW,soc@0,0/SUNW,pln@a0000800,201cac11 SUNW,ssd
```
**3. Om du vill veta vilken FCode-version som finns i FC/S-kortet skriver du följande:**

```
ok cd
```

```
kort_sökväg
ok sccsid type
1.33 95/04/19
ok device-end
```
där *kort\_sökväg är den kortaste* raden som innehåller *soc@x,x* I exemplet ovan skriver du då:

```
ok cd /iommu@0,10000000/sbus@0,10001000/SUNW,soc@0,0
ok sccsid type
1.33 95/04/19
ok device-end
```
Om FCode-versionen inte är 1.33 eller senare måste du uppgradera till den minimala FCode-nivån.

**Obs!** Du kan uppdatera din FCode efter installationen av programvaran Solaris 7.

Följande delnummer avser FC/S SBus-kort som har den minimala FCode-nivån för att kunna starta:

- **501-2069-07 eller senare**
- **501-2553-03 eller senare**
- **1. Återställa OBP-miljövariabeln** fcode-debug?.

# Scenario 2: Nyinstallation av Solaris 7 på system som inte startar från ett SPARCstorage Array skivminne

**1. Installera Solaris-programmiljön utan alternativ för omstart.** Läs Kapitel 1 och *SPARC: Installing Solaris Software* för mer information.

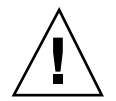

**Varning!**Starta inte om systemet i slutet av Solaris-installationen.

- **2. Bestäm vilken version av de inbyggda programmen som finns i varje SPARCstorage Array. Skriv:**
- # **ssaadm display** *controller*

där *styrenhet* är det logiska styrenhetsnamnet på SPARCstorage Array (t ex c1). Leta efter raden med information om programversion. Raden ser ut som i följande exempel:

Firmware Rev: 3.12

- **3. Om versionsnumret för de inbyggda programmen är lägre än 3.12 bör du hämta de nya inbyggda programmen. Skriv:**
- # **ssaadm download -f /usr/lib/firmware/ssa/ssafirmware** *controller*
- **4. Pausa systemet. Skriv:**

```
# /usr/sbin/init 0
```
**5. Om du har hämtat nya inbyggda program trycker du på knappen** SYS OK **på baksidan av SPARCstorage Array för att återställa systemet.**

Installera Solaris med SPARCstorage Array **159**

**Obs!** Innan du fortsätter måste SPARCstorage Array avsluta POST.

**6. Starta systemet. Skriv:**

ok **boot**

**Obs!** Du har nu slutfört installationen av Solaris 7. Läs igenom dokumentationen för önskat diskhanteringssyetem innan du installerar det.

# Scenario 3: Uppgradera till Solaris 7

Om du för närvarande använder någon av Solaris programversioner som listas nedan, och vill uppgradera till Solaris 7, följer du instruktionerna i detta avsnitt.

- Solaris 2.3
- Solaris 2.4 hårdvara
- Solaris 2.4 hårdvara
- $\blacksquare$  Solaris 2.5
- Solaris  $2.5.1$
- Solaris 2.5.1 hårdvara 8/97
- Solaris 2.5.1 hårdvara  $11/97$
- $Solaris 2.6$
- Tilläggsinformation för Solaris 2.6 hårdvara: 3/98
- Tilläggsinformation för Solaris 2.6 hårdvara: 5/98.

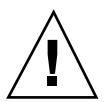

**Varning!**Om du för närvarande kör något diskhanteringssystem *ska du inte* följa dessa instruktioner, eftersom det kan innebära att du förlorar data på diskarna. Se dokumentationen för ditt diskhanteringssystem för mer information.

**1. Skriv** su **för att bli superanvändare.**

## **2. Säkerhetskopiera informationen på systemet.**

Läs *System Administration Guide, Volume I* om du vill ha mer information.

- **3. Avbryt alla processer (databaser eller andra program) som använder SPARCstorage Array-diskar utom** /**,** swap**,** /usr **och** /opt**.**
- **4. Sätt i Solaris 7 CD-skivan i CD-läsaren och uppgradera ditt system till Solaris 7.** Se kapitel 1, "Installera programvara från Solaris CD" och SPARC: Installing Solaris Software för mer information.

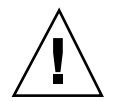

**Varning!**Starta inte om systemet i slutet av Solaris-installationen.

**5. Bestäm vilken version av de inbyggda programmen som finns i varje SPARCstorage Array genom att ange följande kommando vid prompten för varje SPARCstorage Array:**

# **ssaadm display** *styrenhet*

där *styrenhet* är det logiska styrenhetsnamnet på SPARCstorage Array (t ex c1). Leta efter raden med information om programversion. Raden ser ut som i följande exempel:

Firmware Rev: 3.12

**6. Om versionsnumret för de inbyggda programmen är lägre än 3.12 bör du hämta de nya inbyggda programmen för varje SPARCstorage Array:**

# **ssaadm download -f /usr/lib/firmware/ssa/ssafirmware** *styrenhet*

#### **7. Pausa systemet. Skriv:**

# **/usr/sbin/init 0**

**8. Om du har hämtat nya inbyggda program trycker du på knappen** SYS OK **på baksidan av SPARCstorage Array för att återställa systemet.**

**Obs!** Innan du startar systemet måste SPARCstorage Array avsluta POST.

- **9. Starta systemet**
- ok **boot**

Installera Solaris med SPARCstorage Array **161**

# Energisparfunktioner i Sun maskinvara

U.S. Environmental Protection Agency har startatEnergy Star Computers för att stödja användandet av energisnåla datorer och för att reducera miljöriskerna som beror på hög energikonsumtion.

I linje med denna ambition tillhandahåller Sun nu programvaran Power Management <sup>M</sup>. Din Sun arbetsstation kan nu gå ned i viloläge, som en strömbesparande åtgärd, när den inte används under en tidsperiod.

Detta avsnitt är ett tillägg till *Använda Power Management* i Solaris 7 handboken.

# Plattformar som stöds

Energisparprogrammet stöder plattformsgrupperna sun4m och sun4u. Programfunktioner och standard kan variera mellan de båda plattformsgrupperna. I *Använda Power Management* i din Solaris 7 User AnswerBook finns mer information om hur du identifierar de plattformar som gäller för ditt system.

**Obs!** Programmet stöder inte plattformsgrupperna sun4c och sun4d

**163**

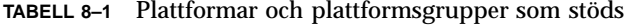

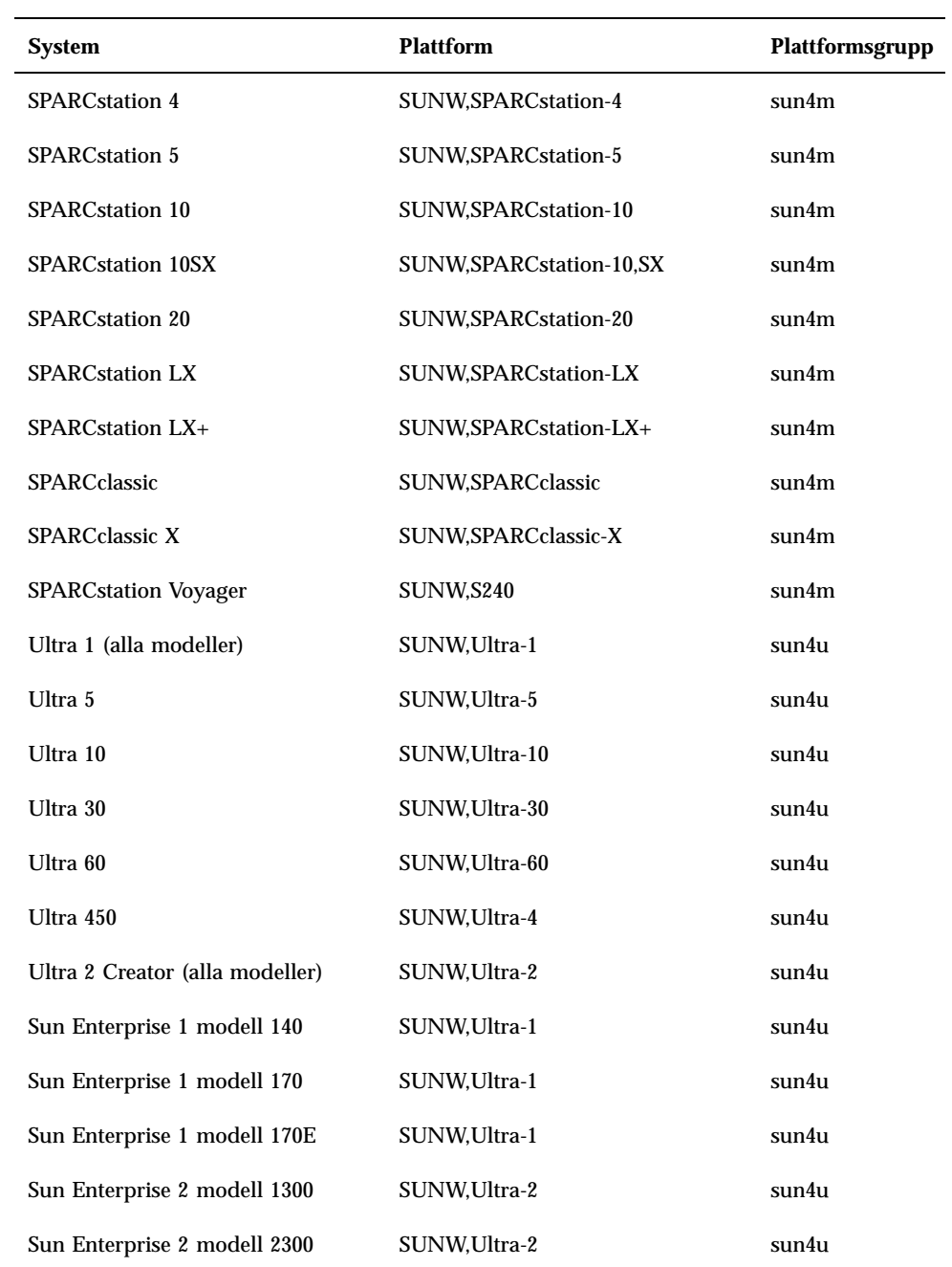

## Krav på hårdvara och programvara

Programmet Power Management för Solaris 7 kräver följande hårdvara och programvara:

- Hårdvarualternativ
	- Type 5 eller Compact 1 tangentbord
	- 17-tum, 20-tum, eller 24-tum färgskärm
- **Programvara** 
	- Solaris 7 programmiljö (redan installerat)

# Kringutrustning som stöds

Tabell 8–2 visar den kringutrustning som stöds av Power Management.

**TABELL 8–2** Utrustning som stöds av Power Management

| Kringutrustning Beskrivning |                                                          |  |
|-----------------------------|----------------------------------------------------------|--|
|                             | Bildskärmsminnen Svart/vit drivrutin för bildskärmsminne |  |
|                             | 24 bitars färgdrivrutin för bildskärmsminne              |  |
|                             | Accelererad 8 bitars färgdrivrutin för bildskärmsminne   |  |
|                             | 8 bitars färgdrivrutin för bildskärmsminne               |  |
|                             | SX grafikenhet                                           |  |
|                             | Creator och Creator3D grafikacceleratorer                |  |
|                             | FFB2-grafik                                              |  |
|                             | PGX-grafik bildskärmsminne                               |  |
|                             | ATI-grafik (m64)                                         |  |
| <b>SBus</b>                 | Sbus-enhet                                               |  |
|                             | SBus minnesenhet                                         |  |

Energisparfunktioner i Sun maskinvara **165**

| <b>Kringutrustning</b> | <b>Beskrivning</b>                                   |
|------------------------|------------------------------------------------------|
|                        | SBus DMA grindmatrisenhet                            |
|                        | Sysio Sbus-enhet                                     |
| <b>SCSI</b>            | Emulex Intelligent SCSI Processorenhet               |
|                        | Emulex SCSI Processor värdadapter-enhet              |
|                        | SCSI skivminne                                       |
|                        | <b>SCSI</b> bandminne                                |
|                        | Symbios SCSI värdadapter                             |
| <b>Diverse</b>         | Intel 82072/82077 diskenhet                          |
|                        | LANCE (Am7990) Ethernet-enhet                        |
|                        | Zilog 8530 SCC Serial Communications drivrutin       |
|                        | Seriell I/O-drivrutin för Multi-Interface Chip (MIC) |
|                        | Dual Basic Rate ISDN och ljuddrivrutin               |
|                        | CS 4231 Audio Chip drivrutin                         |
|                        | AMD AM79C30A Audio Chip drivrutin                    |
|                        | Dubbelriktad parallellportsdrivrutin                 |
|                        | Profile drivrutin                                    |
|                        | SunSwift SBus-adapter drivrutin                      |
|                        | SunSwift PCI-adapter drivrutin                       |
|                        | SunFDDI Single-Attach PCI-adapter                    |
|                        | SunFDDI Dual-Attach PCI-adapter                      |
|                        | SUNTRI Token Ring Interface PCI-adapter              |
|                        | Dual Single-ended UltraSCSI PCI-adapter              |
|                        | Dual Differential UltraSCSI PCI-adapter              |

**TABELL P–2** Utrustning som stöds av Power Management *(forts.)*
## Frågor om SPARCstation 4

I detta avsnitt beskrivs en lösning för vissa begränsningar som uppstår med SPARCstation 4 tillsammans med Power Management.

Det extra växelströmsuttaget på systemenheten SPARCstation 4 är inte frånkopplingsbart. Du kan inte stänga av strömtillförseln till det här uttaget med strömbrytaren. Om du ansluter en bildskärm till extrauttaget kan du inte stänga av skärmen med systemets strömbrytare. Om du använder energisparprogrammet kan du inte stänga av skärmen automatiskt. Du kan i så fall använda en Energy Star-kompatibel bildskärm. Sun erbjuder flera Energy Star-kompatibla bildskärmar i standardkonfigurationerna för SPARCstation 4. Den här informationen gäller inte SPARCserver 4-konfigurationer. SPARCserver 4 innehåller ett frånkopplingsbart extrauttag.

Energisparfunktioner i Sun maskinvara **167**